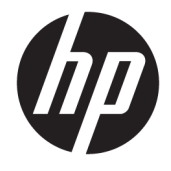

# Maintenance and Service Guide

#### **SUMMARY**

This guide provides information about spare parts, removal and replacement of parts, security, backing up, and more.

© Copyright 2020 HP Development Company, L.P.

AMD, Ryzen, Radeon, and Radeon Vega are trademarks of Advanced Micro Devices, Inc. Bluetooth is a trademark owned by its proprietor and used by HP Inc. under license. Intel is a trademark of Intel Corporation or its subsidiaries in the U.S. and/or other countries. NVIDIA, GeForce, and Optimus are trademarks and/or registered trademarks of NVIDIA Corporation in the U.S. and other countries. SDHC, SDXC, and microSD are trademarks or registered trademarks of SD-3C LLC. Microsoft and Windows are either registered trademarks or trademarks of Microsoft Corporation in the United States and/or other countries. USB Type-C® is a registered trademark of USB Implementers Forum. DisplayPort™ and the DisplayPort™ logo are trademarks owned by the Video Electronics Standards Association (VESA®) in the United States and other countries. Miracast is a registered trademark of Wi-Fi Alliance.

The information contained herein is subject to change without notice. The only warranties for HP products and services are set forth in the express warranty statements accompanying such products and services. Nothing herein should be construed as constituting an additional warranty. HP shall not be liable for technical or editorial errors or omissions contained herein.

Second Edition: May 2020

First Edition: May 2020

Document Part Number: M08014-002

#### **Product notice**

This guide describes features that are common to most models. Some features may not be available on your computer.

Not all features are available in all editions or versions of Windows. Systems may require upgraded and/or separately purchased hardware, drivers, software or BIOS update to take full advantage of Windows functionality. Windows 10 is automatically updated, which is always enabled. ISP fees may apply and additional requirements may apply over time for updates. Go to<http://www.microsoft.com> for details.

To access the latest user guides, go to <http://www.hp.com/support>, and follow the instructions to find your product. Then select **User Guides**.

#### **Software terms**

By installing, copying, downloading, or otherwise using any software product preinstalled on this computer, you agree to be bound by the terms of the HP End User License Agreement (EULA). If you do not accept these license terms, your sole remedy is to return the entire unused product (hardware and software) within 14 days for a full refund subject to the refund policy of your seller.

For any further information or to request a full refund of the price of the computer, please contact your seller.

### **Important Notice about Customer Self-Repair Parts**

Your computer includes Customer Self-Repair parts and parts that should be accessed by only an authorized service provider.

**IMPORTANT:** See "Removal and replacement procedures for Customer Self-Repair parts" for details.

Accessing parts described in "Removal and replacement procedures for authorized service provider parts" can damage the computer or void your warranty.

### **Safety warning notice**

Reduce the possibility of heat-related injuries or of overheating the computer by following the practices described.

**A WARNING!** To reduce the possibility of heat-related injuries or of overheating the computer, do not place the computer directly on your lap or obstruct the computer air vents. Use the computer only on a hard, flat surface. Do not allow another hard surface, such as an adjoining optional printer, or a soft surface, such as pillows or rugs or clothing, to block airflow. Also, do not allow the AC adapter to come into contact with the skin or a soft surface, such as pillows or rugs or clothing, during operation. The computer and the AC adapter comply with the user-accessible surface temperature limits defined by applicable safety standards.

# **Table of contents**

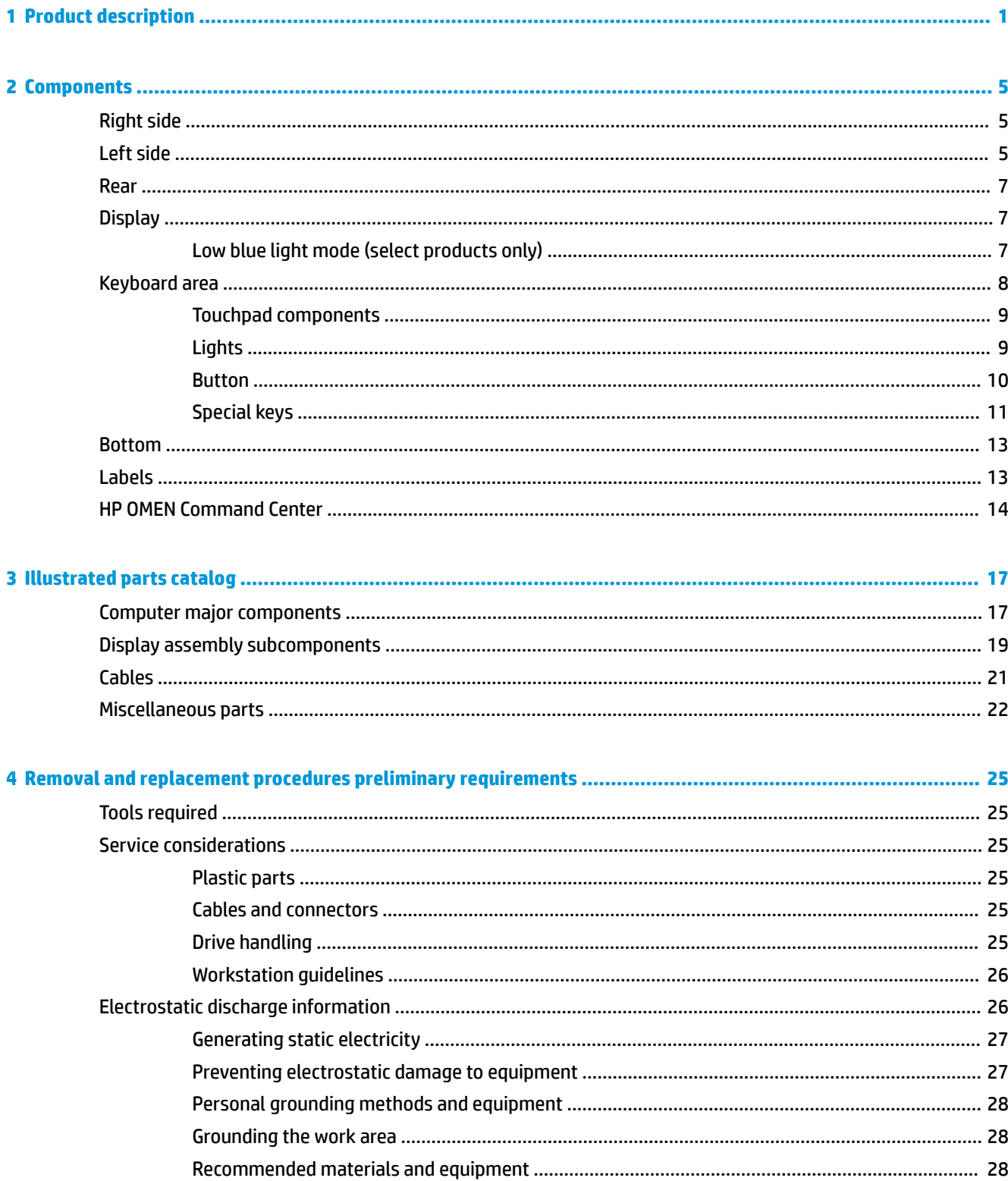

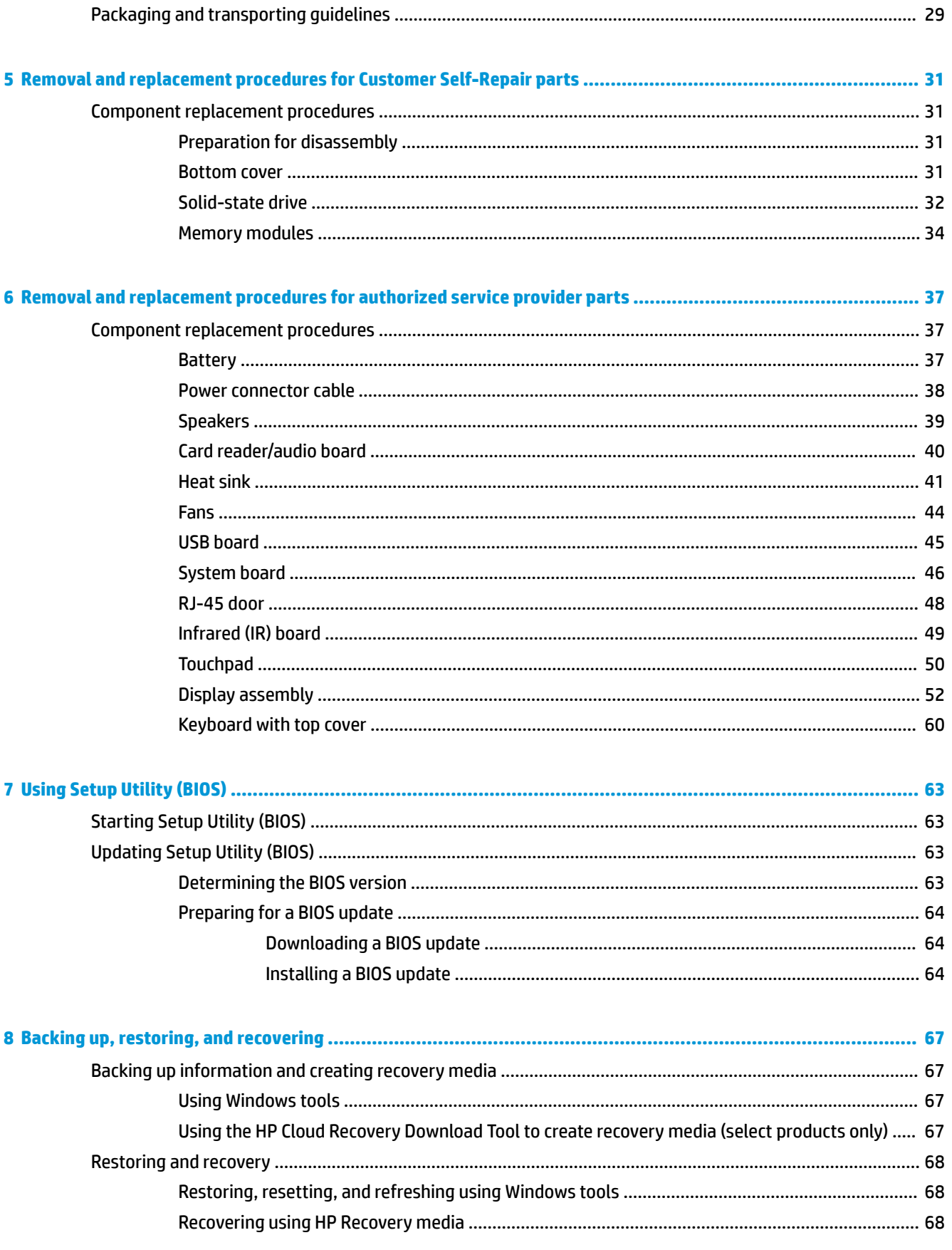

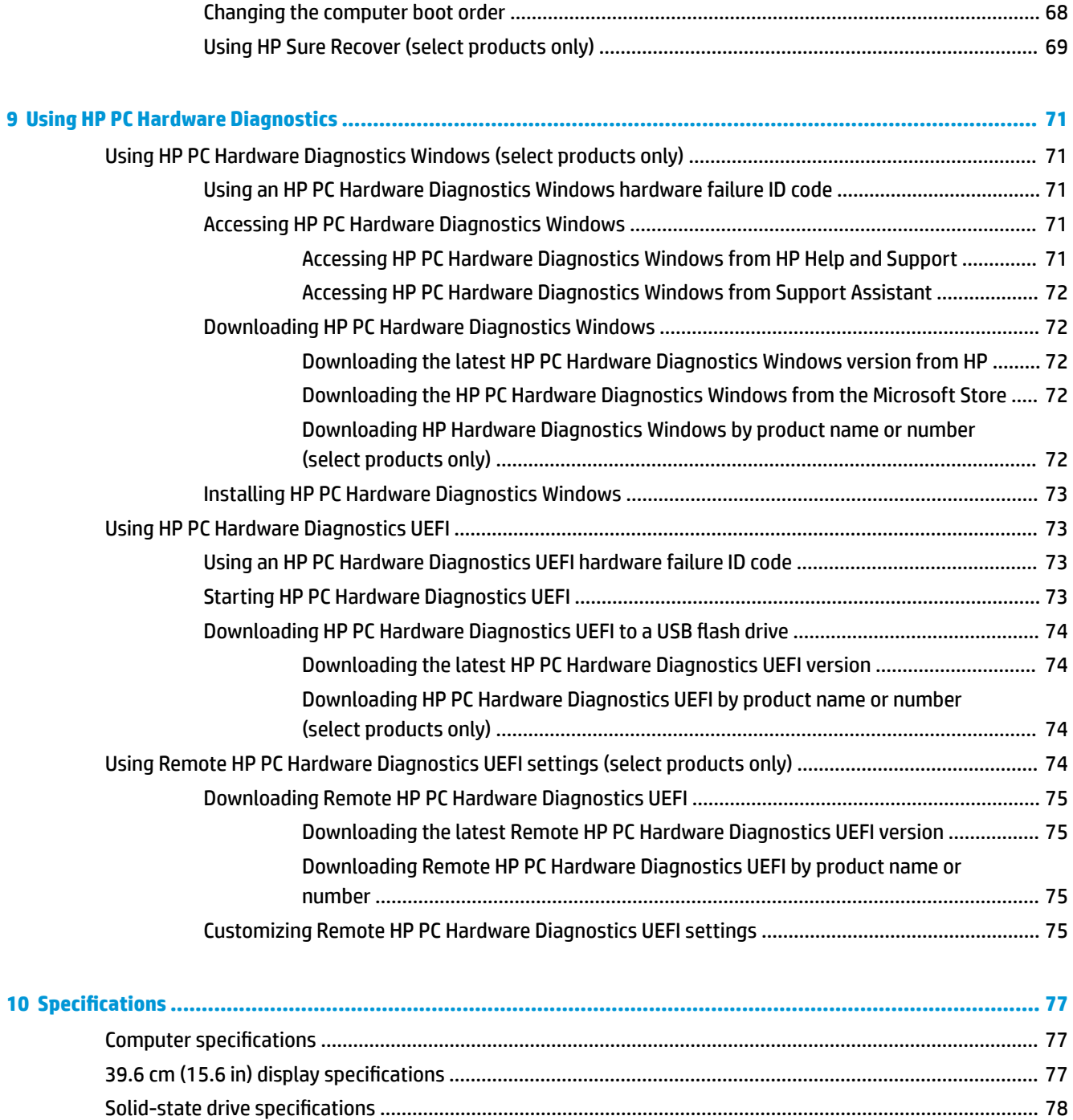

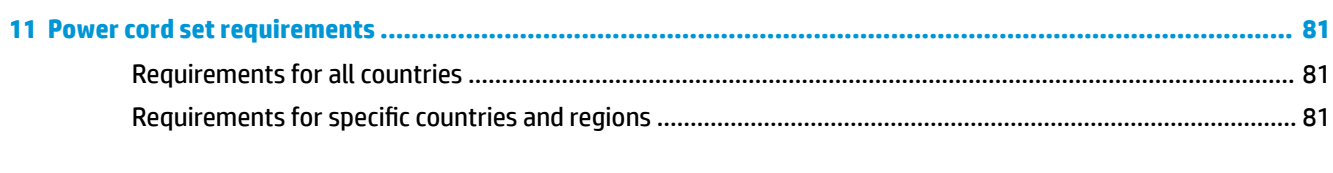

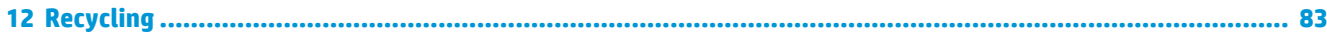

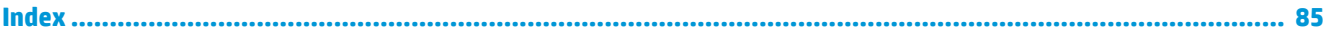

# <span id="page-10-0"></span>**1 Product description**

This table provides detailed product information.

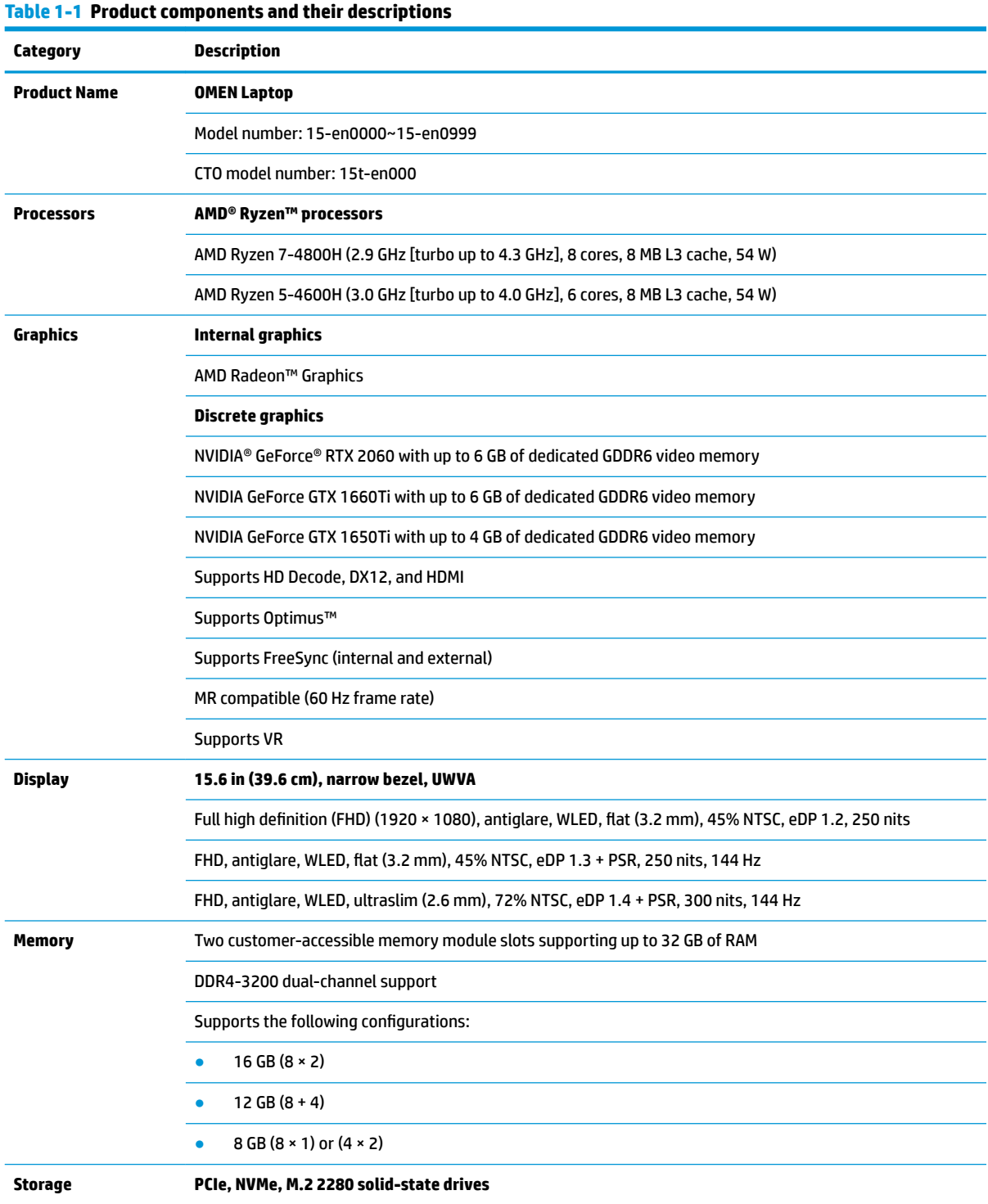

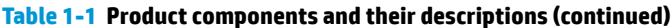

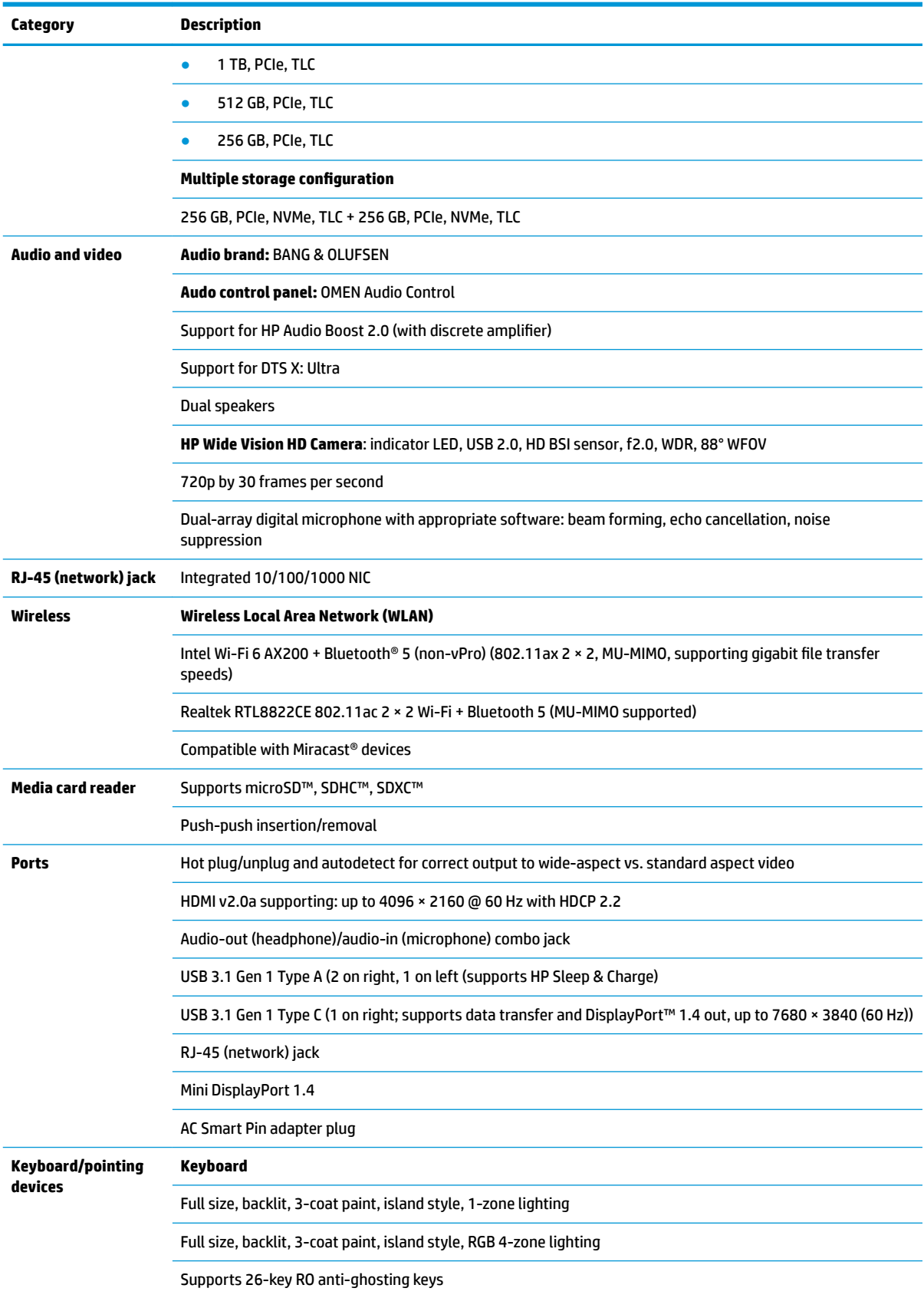

#### **Table 1-1 Product components and their descriptions (continued)**

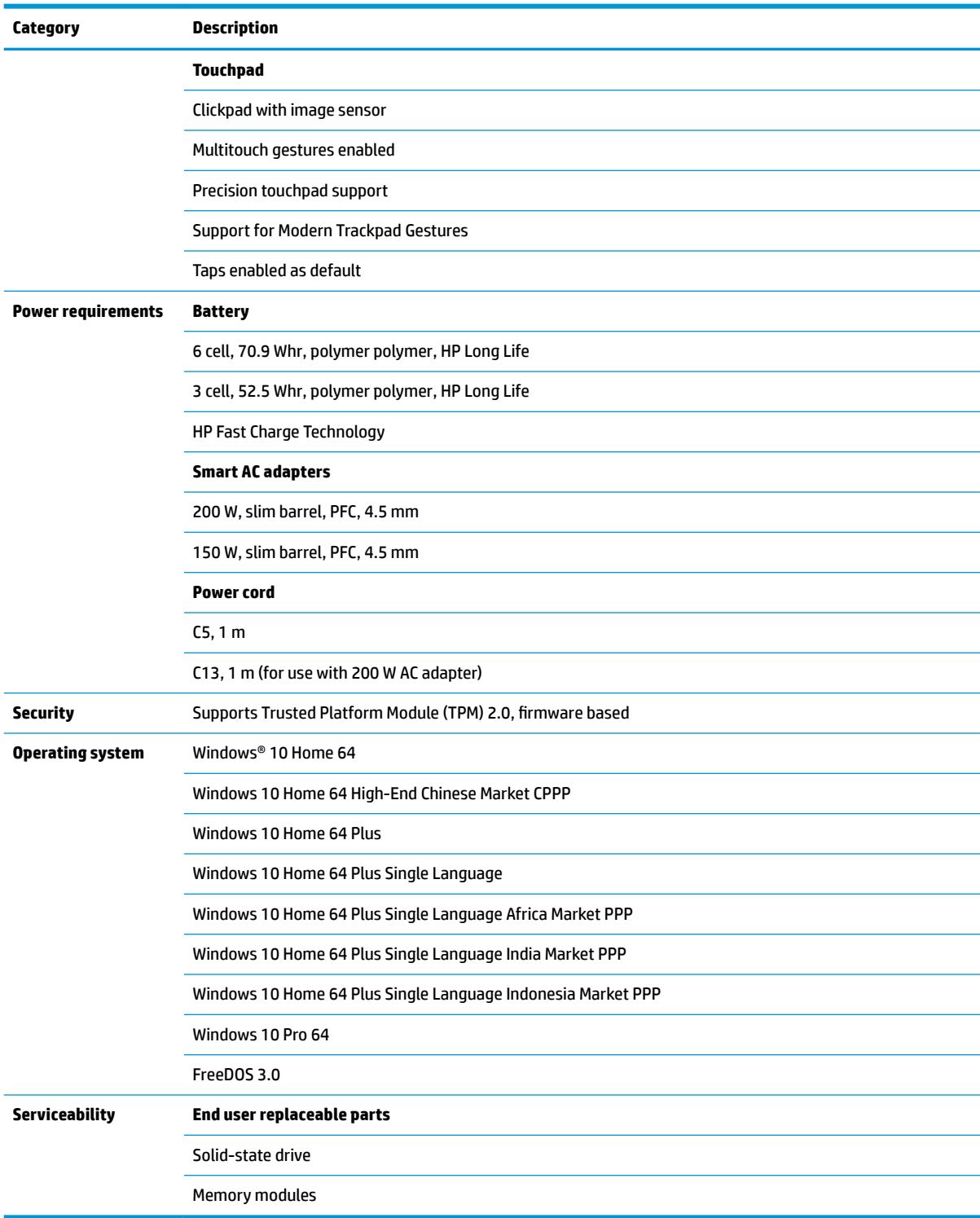

# <span id="page-14-0"></span>**2 Components**

Your computer features top-rated components. This chapter provides details about your components, where they are located, and how they work.

# **Right side**

Use the illustration and table to identify the components on the right side of the computer.

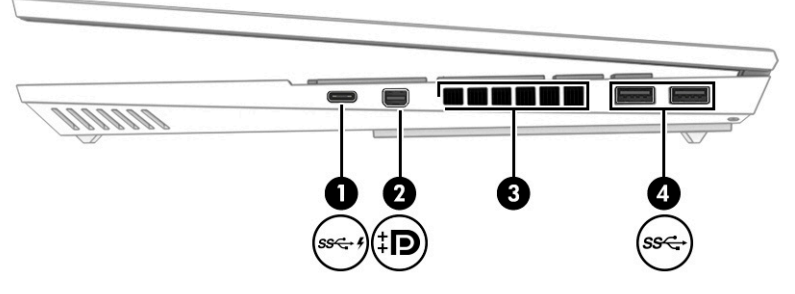

**Table 2-1 Right-side components and their descriptions**

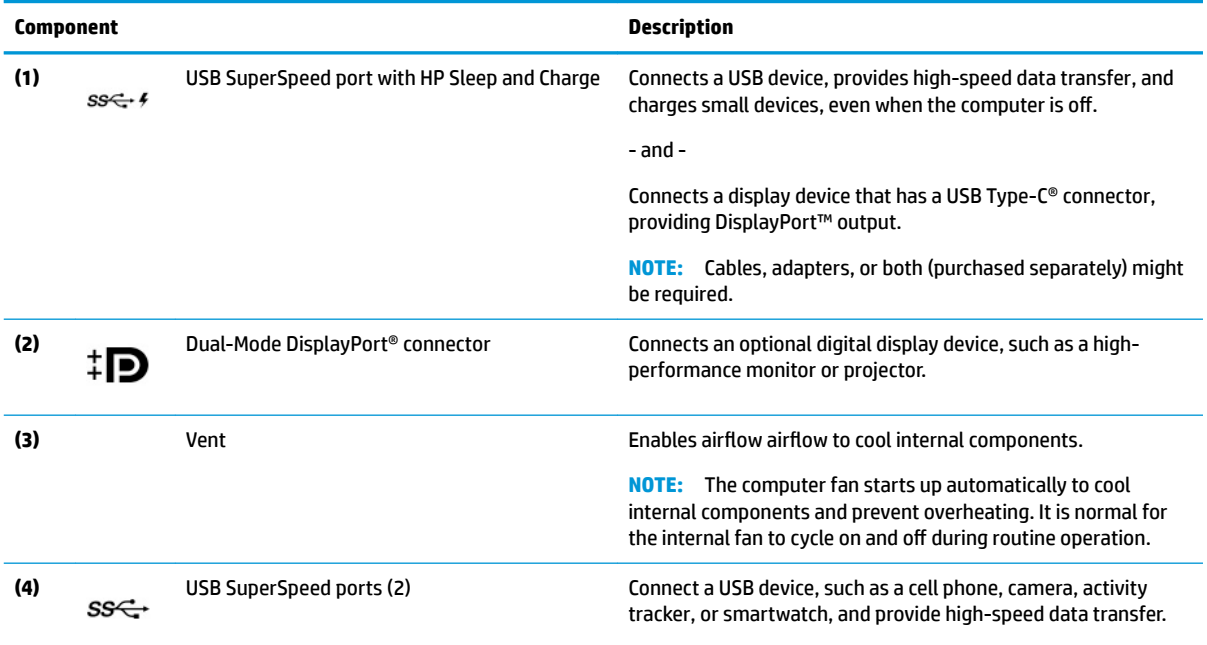

# **Left side**

Use the illustration and table to identify the components on the left side of the computer.

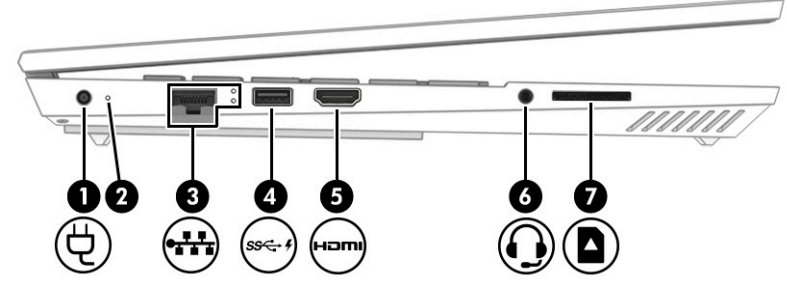

**Table 2-2 Left-side components and their descriptions**

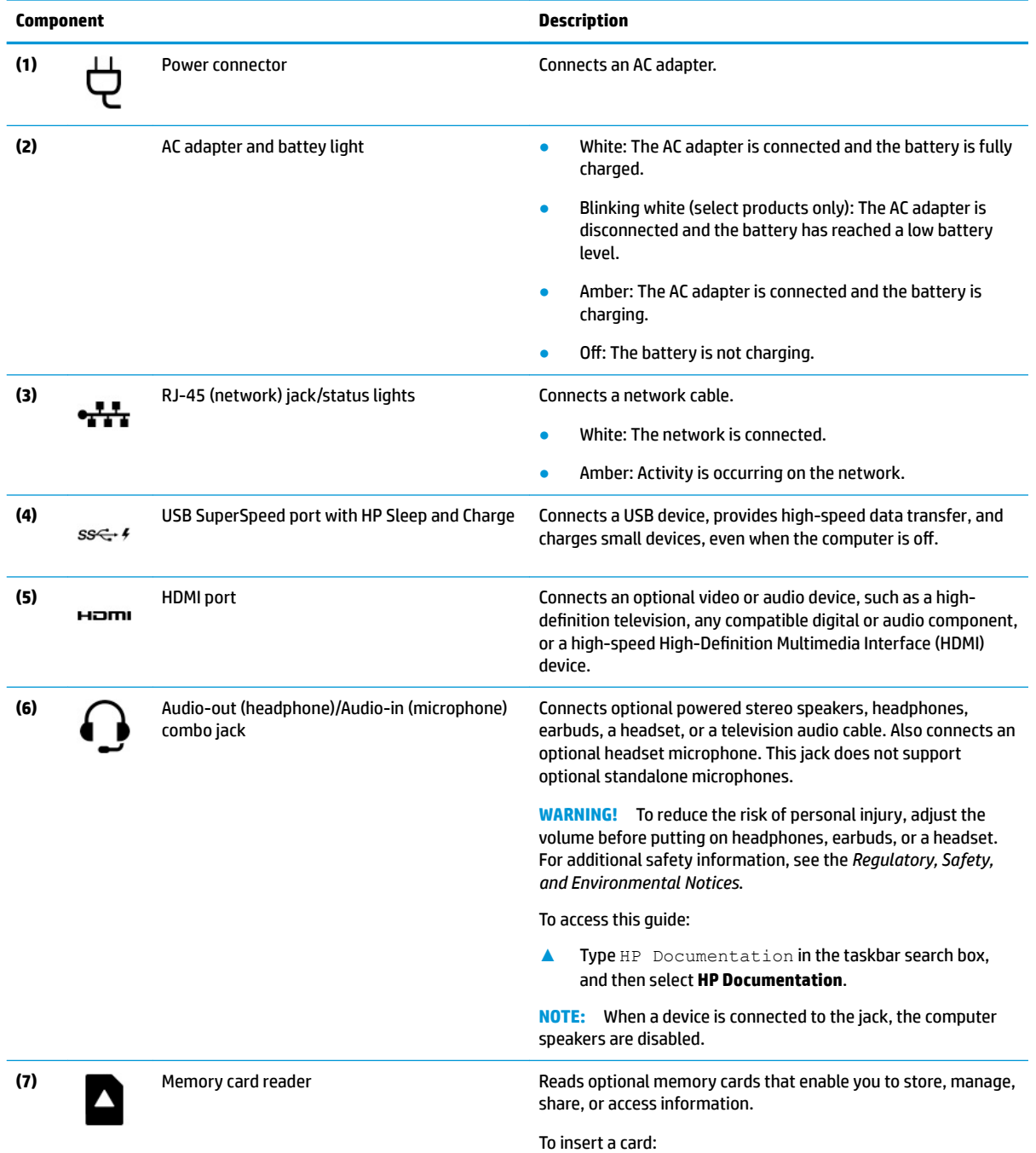

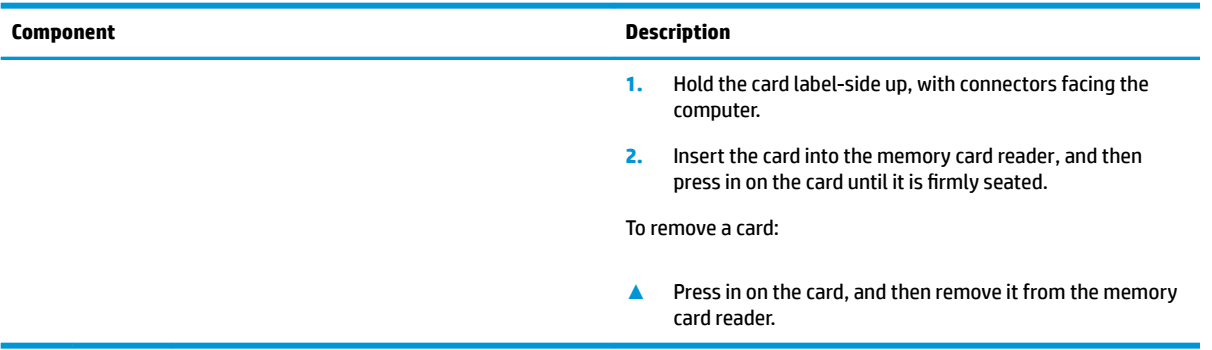

#### <span id="page-16-0"></span>**Table 2-2 Left-side components and their descriptions (continued)**

### **Rear**

Identify the components on the rear of the computer.

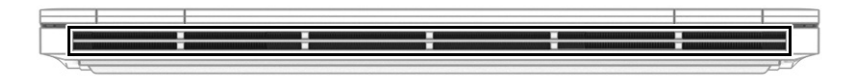

#### **Table 2-3 Rear component and its description**

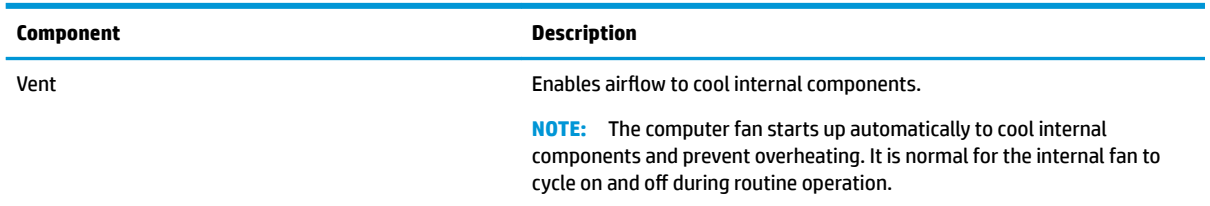

## **Display**

The computer display can include essential components such as speakers, antennas, cameras, and microphones.

**W** NOTE: Your computer might look slightly different from the illustration in this section.

### **Low blue light mode (select products only)**

Your computer display is shipped from the factory in low blue light mode for improved eye comfort and safety. Also, blue light mode automatically adjusts blue light emissions when you are using the computer at night or for reading.

**WARNING!** To reduce the risk of serious injury, read the *Safety & Comfort Guide*. It describes proper workstation setup and proper posture, health, and work habits for computer users. The *Safety & Comfort Guide* also provides important electrical and mechanical safety information. The *Safety & Comfort Guide* is available on the web at <http://www.hp.com/ergo>.

<span id="page-17-0"></span>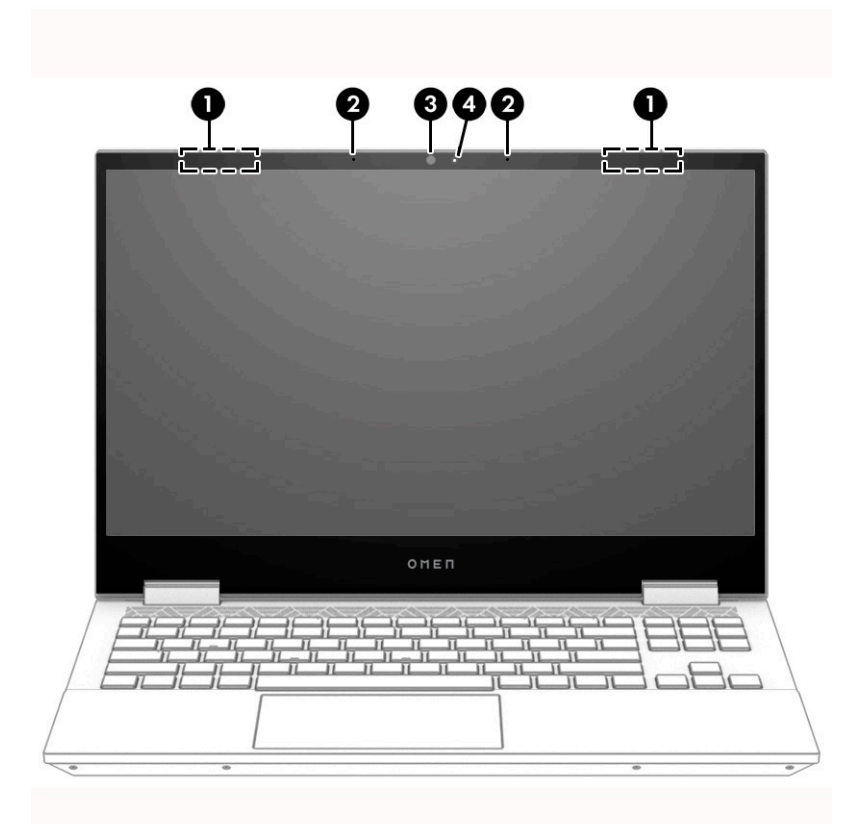

#### **Table 2-4 Display components and their descriptions**

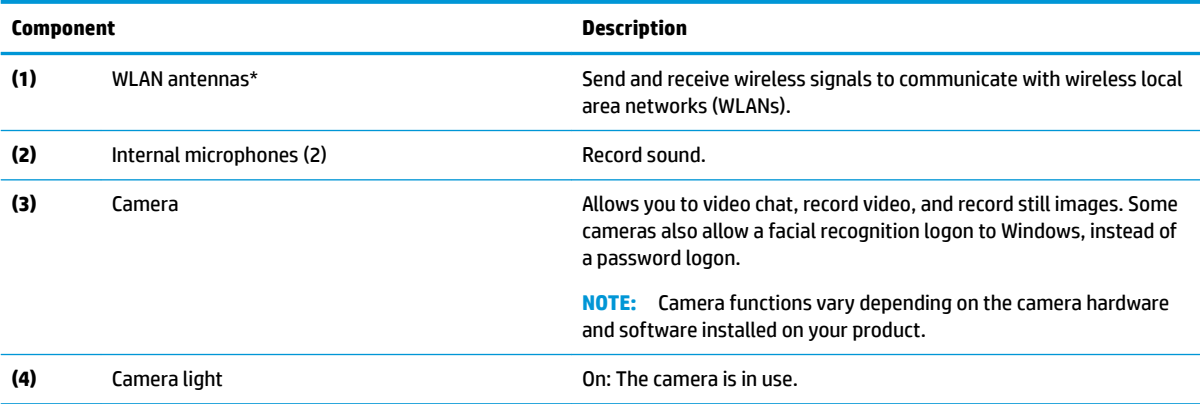

\*The antennas are not visible from the outside of the computer. For optimal transmission, keep the areas immediately around the antennas free from obstructions.

For wireless regulatory notices, see the section of the *Regulatory, Safety, and Environmental Notices* that applies to your country or region.

To access this guide:

**▲** Type HP Documentation in the taskbar search box, and then select **HP Documentation**.

# **Keyboard area**

Keyboards can vary by language.

### <span id="page-18-0"></span>**Touchpad components**

Identify the touchpad components.

To adjust touchpad settings and gestures, or to turn off the touchpad:

- **1.** Type **touchpad settings** in the taskbar search box, and then press enter.
- **2.** Choose a setting.

To turn on the touchpad:

- **1.** Type **touchpad settings** in the taskbar search box, and then press enter.
- **2.** Using an external mouse, click the **touchpad** button.

- or -

**▲** Press the Tab key repeatedly until the pointer rests on the **touchpad** button. Then press the spacebar to select the button.

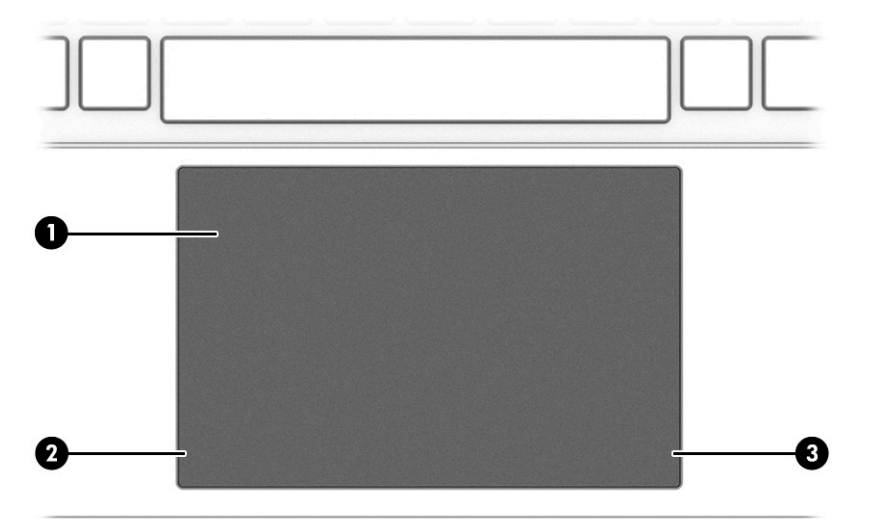

**Table 2-5 Touchpad components and their descriptions**

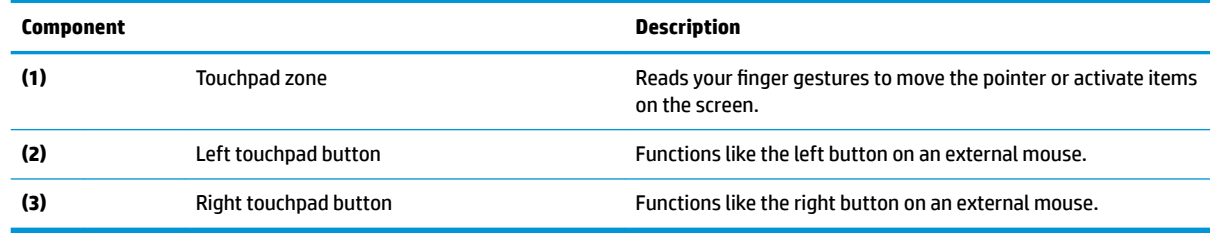

### **Lights**

Identify the lights on the computer.

<span id="page-19-0"></span>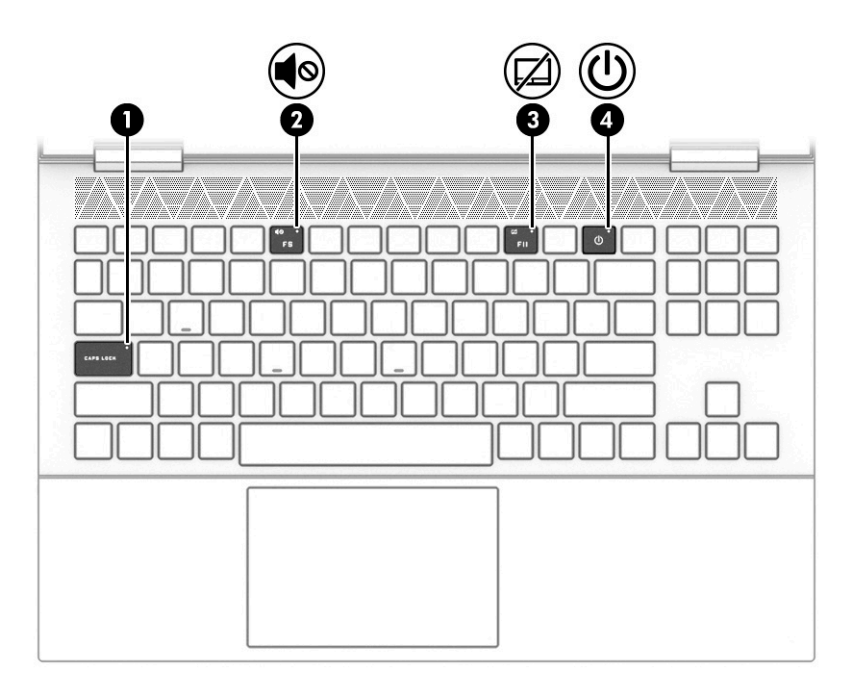

#### **Table 2-6 Lights and their descriptions**

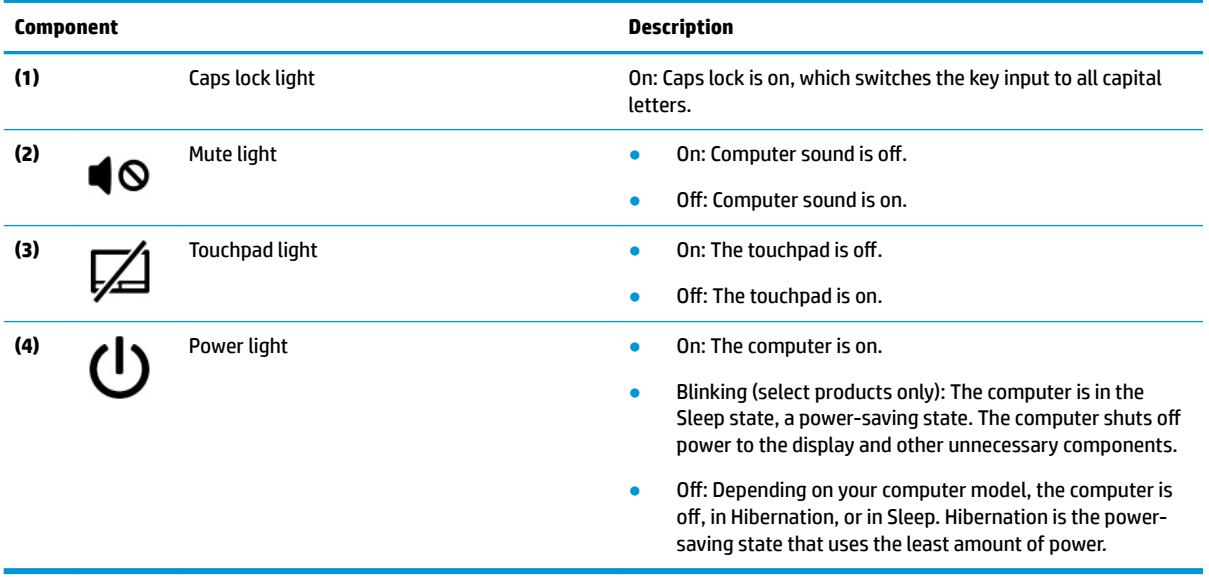

### **Button**

Identify the computer button.

<span id="page-20-0"></span>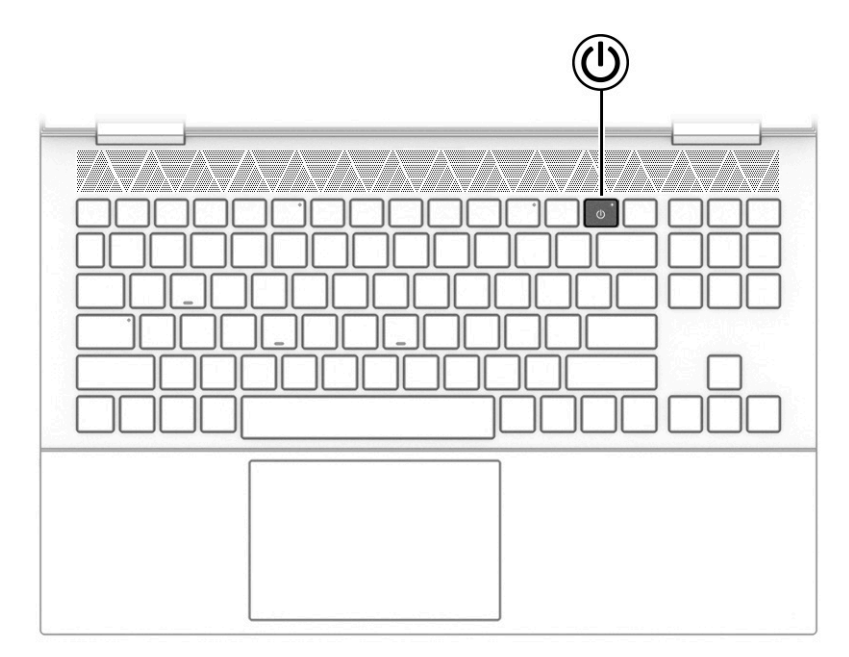

#### **Table 2-7 Button and its description**

### **Component Description** Power button **Prover button A** When the computer is off, press the button briefly to turn on the computer. ● When the computer is on, press the button briefly to initiate Sleep. ● When the computer is in the Sleep state, press the button briefly to exit Sleep (select products only). ● When the computer is in Hibernation, press the button briefly to exit Hibernation. **IMPORTANT:** Pressing and holding down the power button results in the loss of unsaved information. If the computer has stopped responding and shutdown procedures are ineffective, press and hold the power button down for at least 10 seconds to turn off the computer. To learn more about your power settings, see your power options: **A** Right-click the **Power** icon **discussed Figure** , and then select **Power Options**.

### **Special keys**

Identify the special keys.

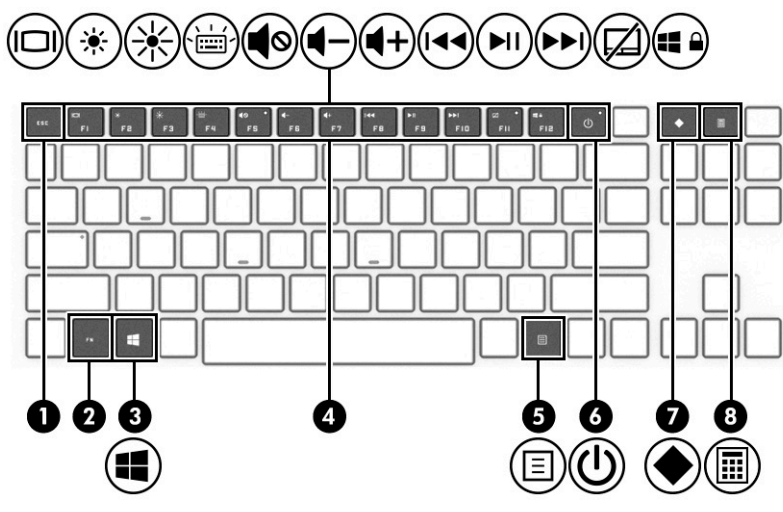

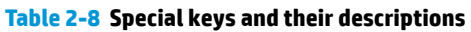

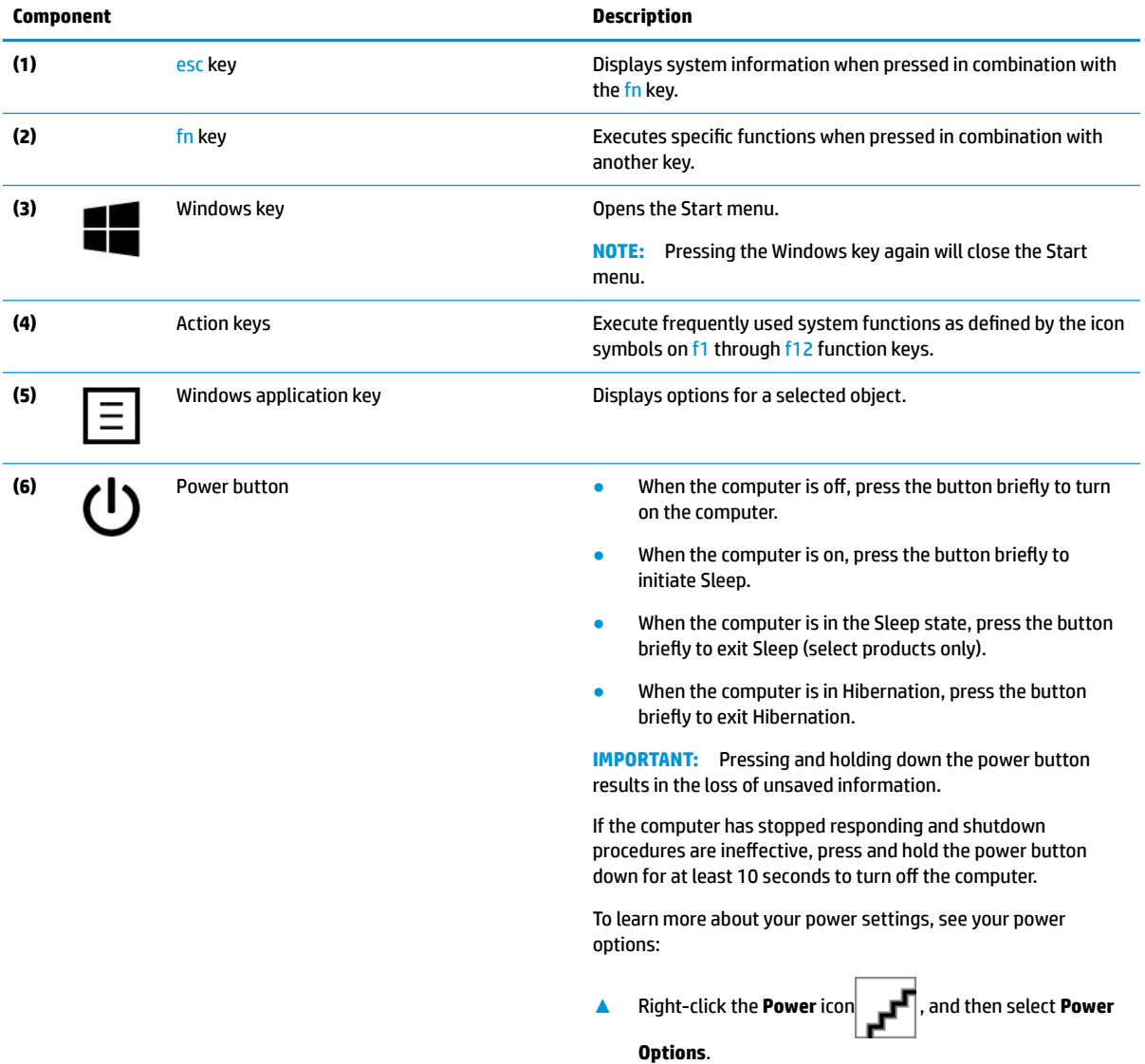

#### <span id="page-22-0"></span>**Table 2-8 Special keys and their descriptions (continued)**

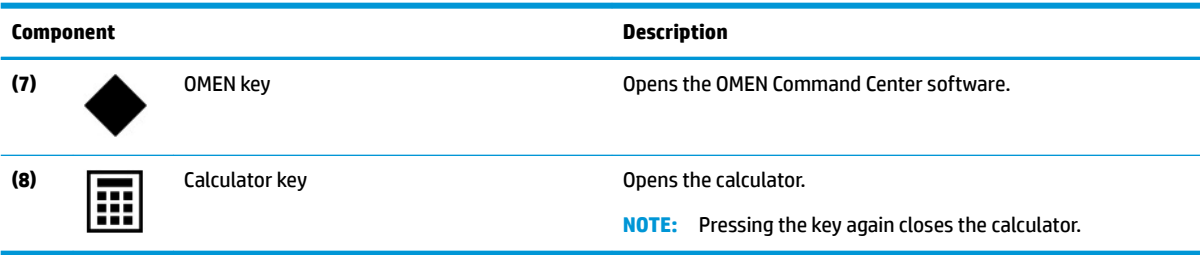

## **Bottom**

Identify the bottom components.

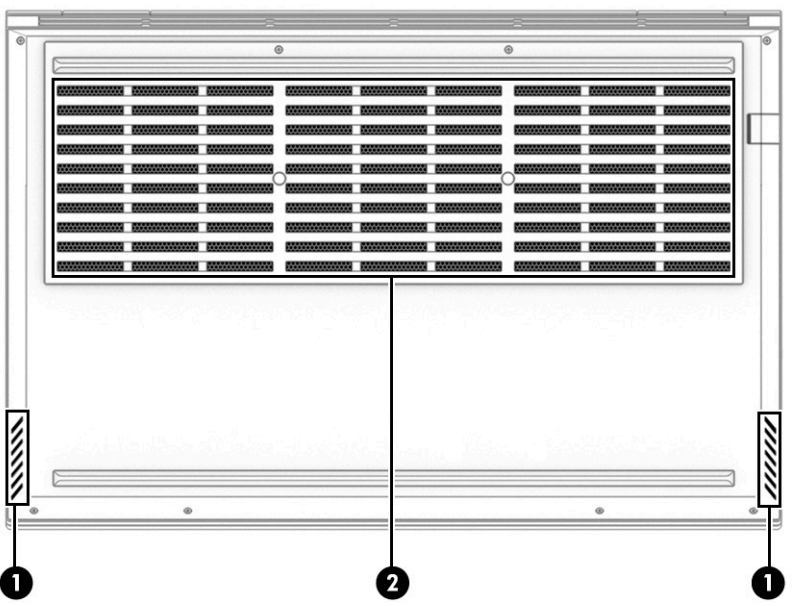

**Table 2-9 Bottom components and their descriptions**

| <b>Component</b> |              | <b>Description</b>                                                                                                    |
|------------------|--------------|----------------------------------------------------------------------------------------------------|
| (1)              | Speakers (2) | Produce sound.                                                                                                    |
| (2)              | Vent         | Enables airflow to cool internal components.                                                                                                    |
|                  |              | <b>NOTE:</b> The computer fan starts up automatically to cool<br>internal components and prevent overheating. It is normal<br>for the internal fan to cycle on and off during routine<br>operation. |

# **Labels**

The labels affixed to the computer provide information that you might need when you troubleshoot system problems or travel internationally with the computer. Labels can be in paper form or imprinted on the product.

**IMPORTANT:** Check the following locations for the labels described in this section: the bottom of the computer, inside the battery bay, under the service door, on the back of the display, or on the bottom of a tablet kickstand.

<span id="page-23-0"></span>Service label—Provides important information to identify your computer. When contacting support, you might be asked for the serial number, the product number, or the model number. Locate this information before you contact support.

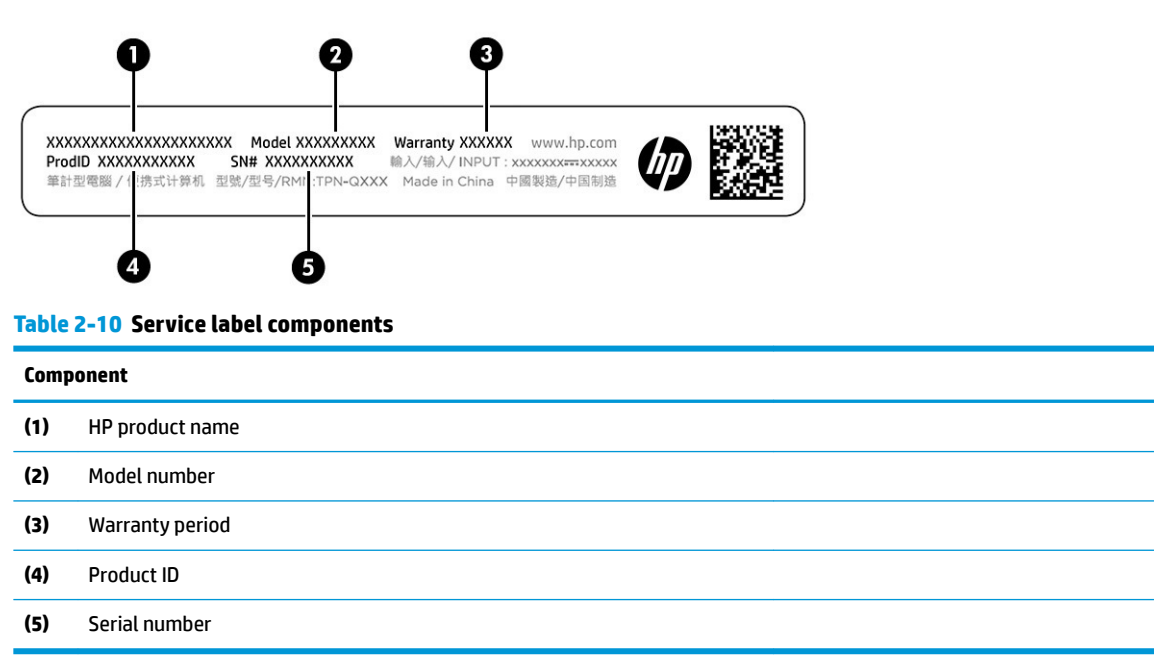

- Regulatory label(s)-Provide(s) regulatory information about the computer.
- Wireless certification label(s)—Provide(s) information about optional wireless devices and the approval markings for the countries or regions in which the devices have been approved for use.

## **HP OMEN Command Center**

HP OMEN Command Center allows you to customize your computer for your specific gaming needs.

**▲** To open HP OMEN Command Center, select the Start button, select OMEN Command Center, and then follow the on-screen instructions.

- or -

Press the OMEN **F** key at the top right side of the keyboard.

The HP OMEN Command Center dashboard provides a central location to access and configure the following features:

**X NOTE:** Some features are available on select products only.

- **System Vitals: Monitor the computer status and performance.**
- **Lighting:** Customize the keyboard and OMEN logo lighting (select products only).
- Network Booster: View and adjust network priorities and settings.
- **Performance Control:** Optimize the performance of your computer for the task you are performing.
- **Gaming Device Lighting and Macros:** Configure the lighting and macro keys when an external supported gaming device is connected (select products only).
- **My Games:** Manage and access your game library from one location.
- **OMEN Game Stream:** Provide the ability to stream games to other devices.
- **Help:** Access "How to" information and frequently asked questions.

**NOTE:** To minimize the dashboard, select the arrow button (<) at the top of the dashboard.

# <span id="page-26-0"></span>**3 Illustrated parts catalog**

Use this table to determine the spare parts that are available for the computer.

# **Computer major components**

To identify the computer major components, use this illustration and table.

- **X NOTE:** HP continually improves and changes product parts. For complete and current information about supported parts for your computer, go to [http://partsurfer.hp.com,](http://partsurfer.hp.com) select your country or region, and then follow the on-screen instructions.
- **NOTE:** Details about your computer, including model, serial number, product key, and length of warranty, are on the service tag at the bottom of your computer.

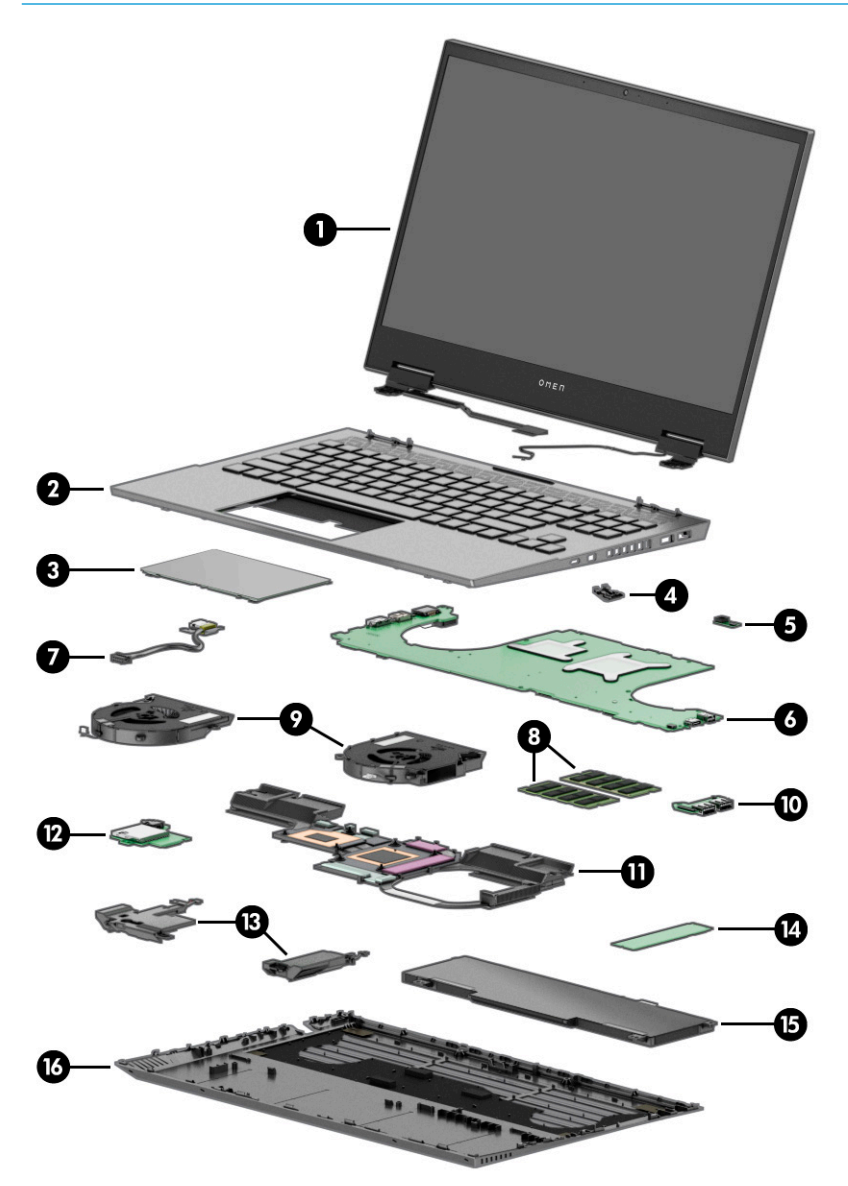

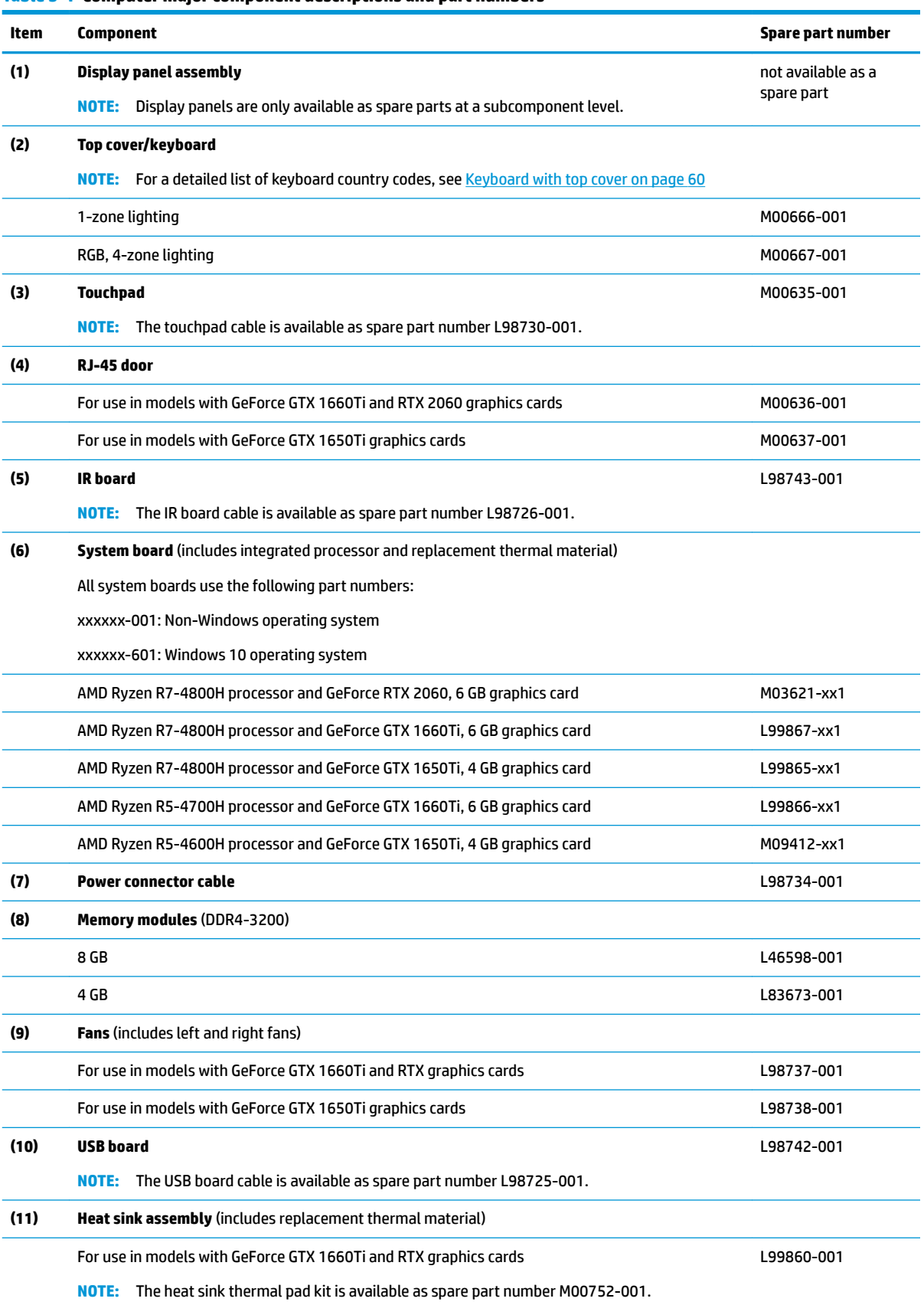

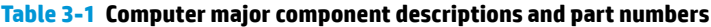

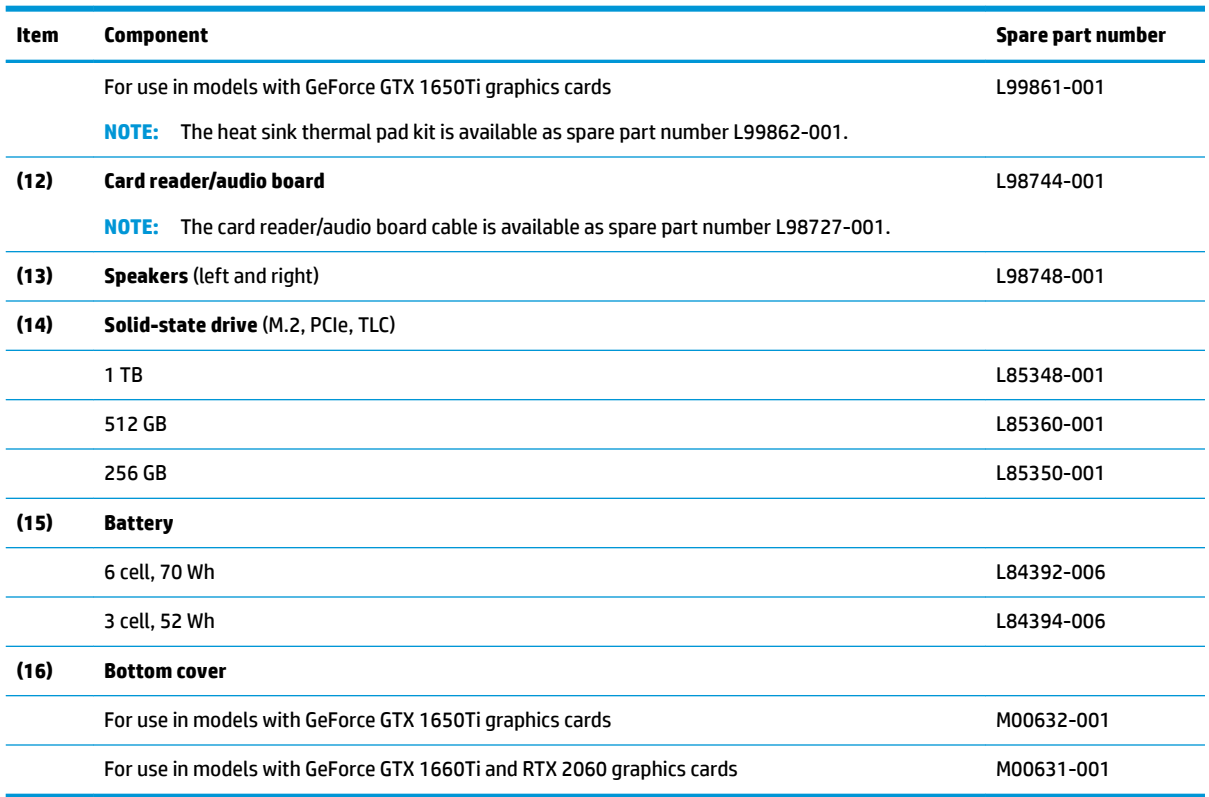

#### <span id="page-28-0"></span>**Table 3-1 Computer major component descriptions and part numbers (continued)**

# **Display assembly subcomponents**

To identify the display assembly subcomponents, use this illustration and table.

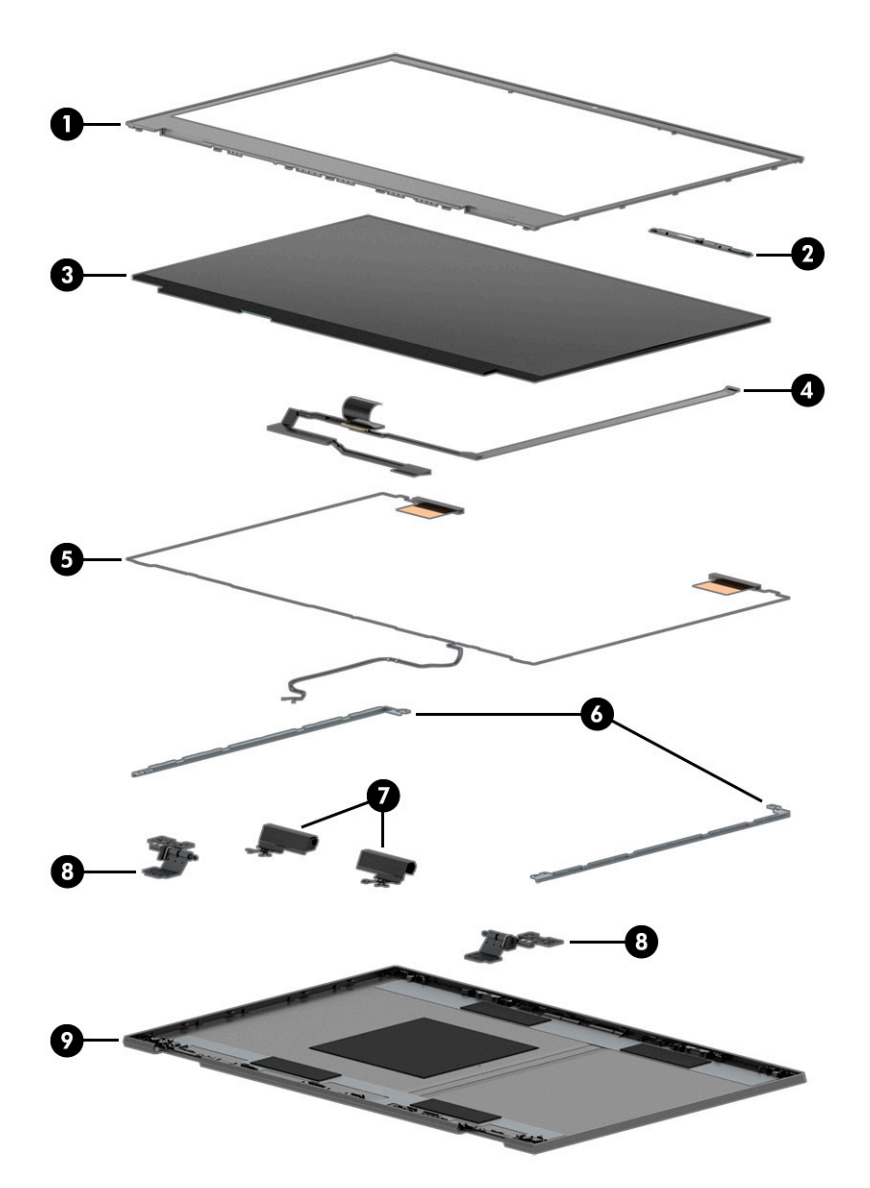

**Table 3-2 Display component descriptions and part numbers**

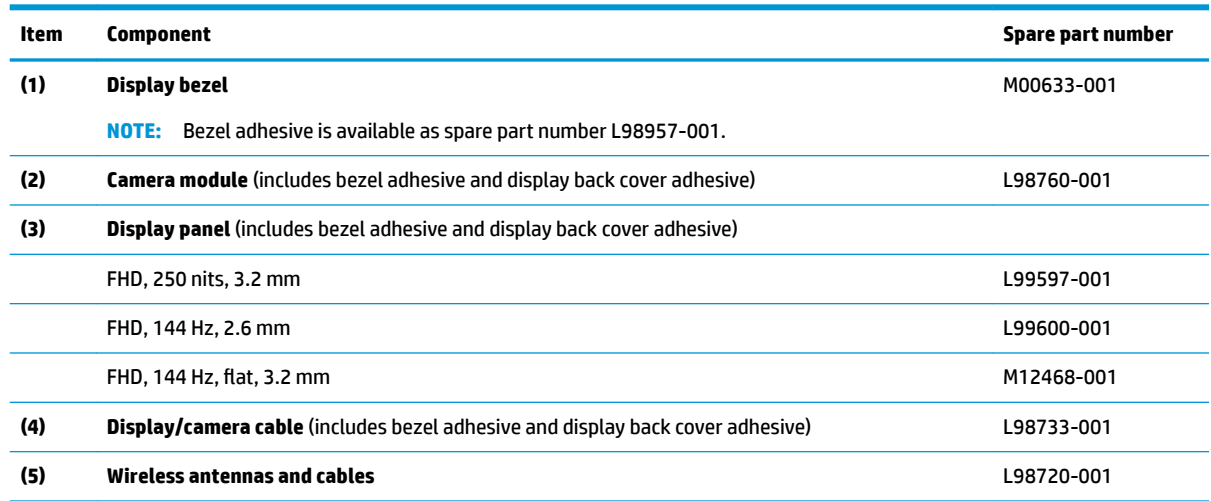

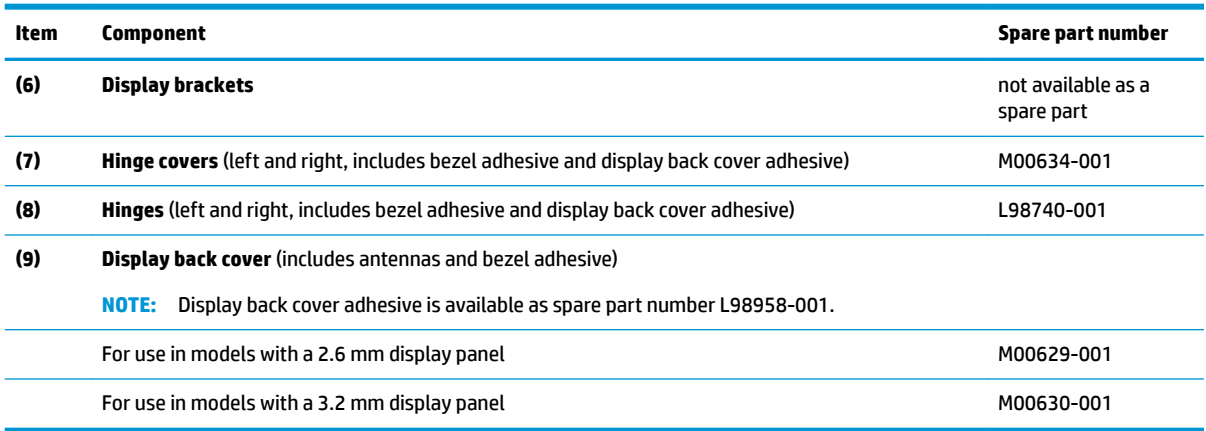

#### <span id="page-30-0"></span>**Table 3-2 Display component descriptions and part numbers (continued)**

# **Cables**

To identify the cables, use this illustration and table.

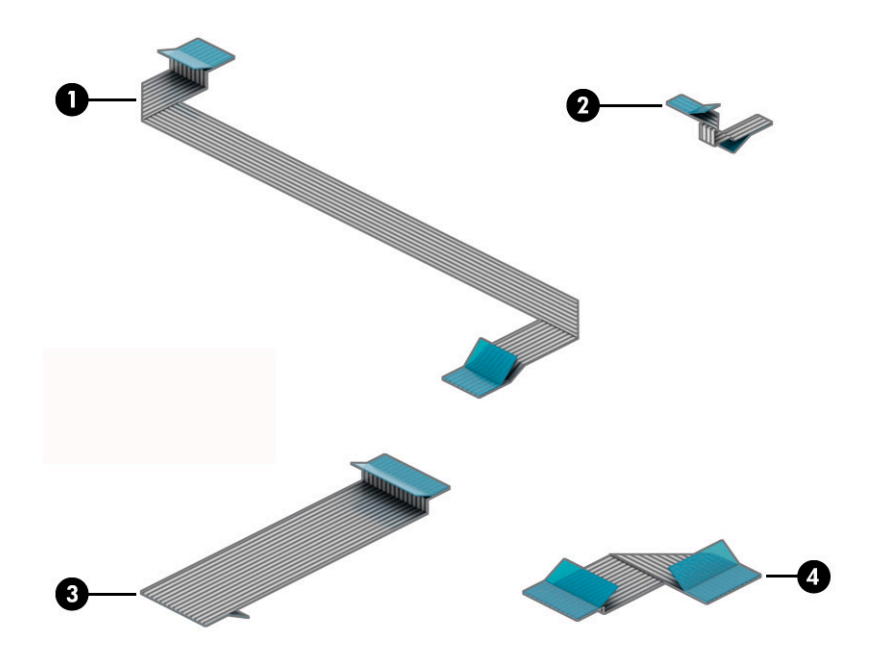

#### **Table 3-3 Cable descriptions and part numbers**

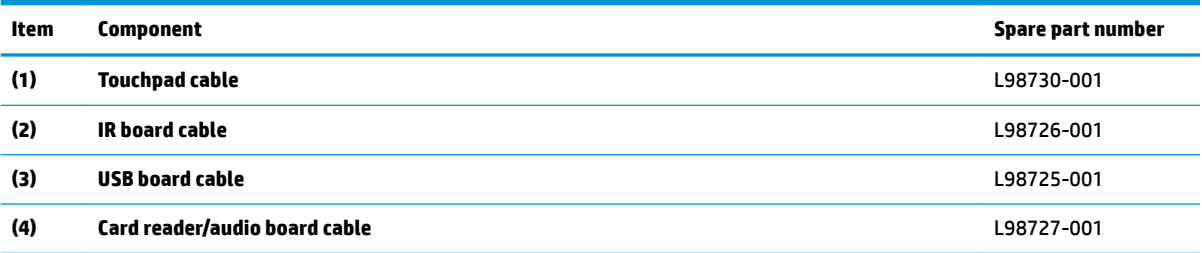

# <span id="page-31-0"></span>**Miscellaneous parts**

To identify the miscellaneous parts, use this illustration and table.

#### **Table 3-4 Miscellaneous part descriptions and part numbers**

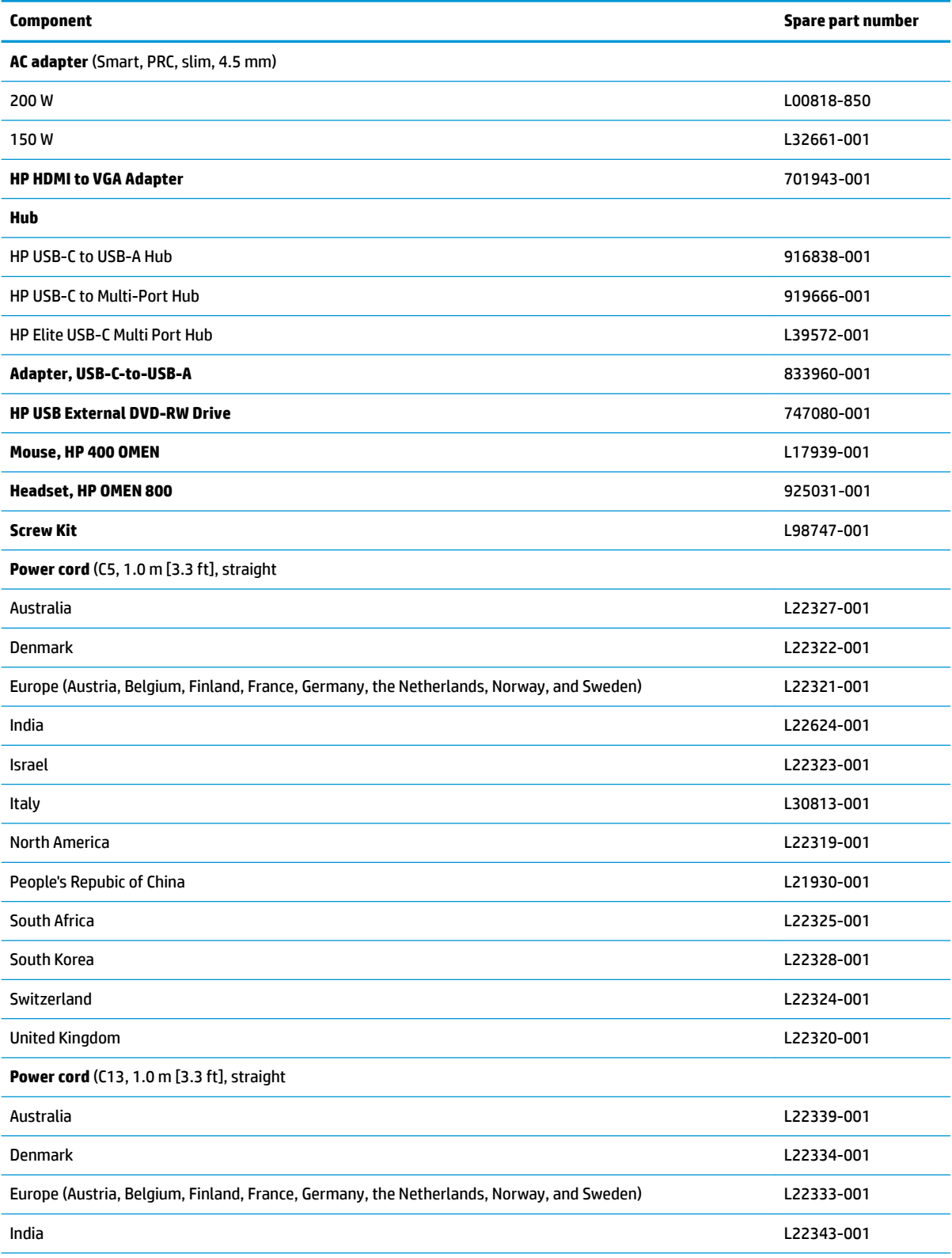

#### **Table 3-4 Miscellaneous part descriptions and part numbers (continued)**

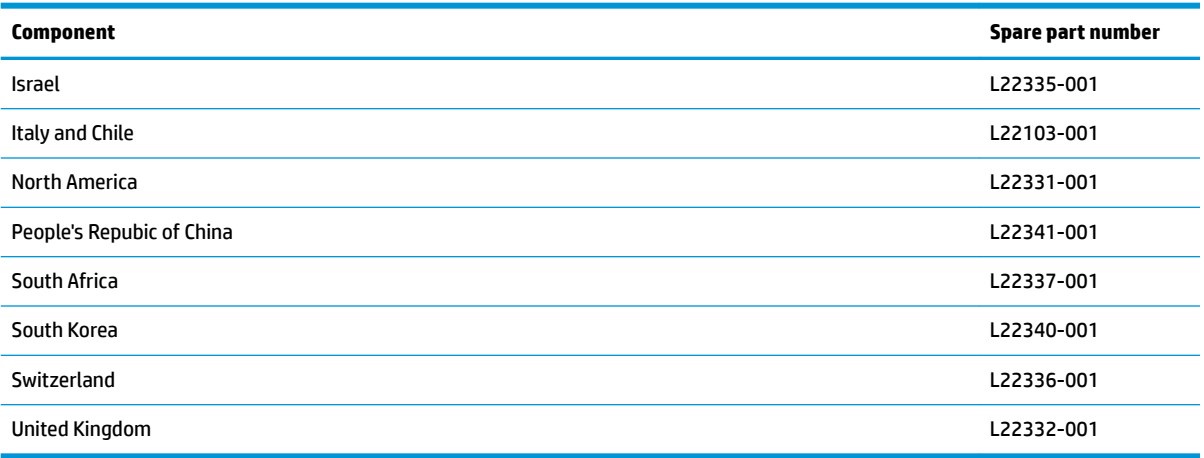

# <span id="page-34-0"></span>**4 Removal and replacement procedures preliminary requirements**

Use this information to properly prepare to disassemble and reassemble the computer.

# **Tools required**

You need the following tools to complete the removal and replacement procedures:

- **Tweezers**
- Nonconductive, nonmarking pry tool
- Magnetic Phillips P1 screwdriver
- Torx T5 screwdriver

# **Service considerations**

The following sections include some of the considerations that you must keep in mind during disassembly and assembly procedures.

**X NOTE:** As you remove each subassembly from the computer, place the subassembly (and all accompanying screws) away from the work area to prevent damage.

### **Plastic parts**

Using excessive force during disassembly and reassembly can damage plastic parts.

### **Cables and connectors**

Handle cables with extreme care to avoid damage.

**IMPORTANT:** When servicing the computer, be sure that cables are placed in their proper locations during the reassembly process. Improper cable placement can damage the computer.

Apply only the tension required to unseat or seat the cables during removal and insertion. Handle cables by the connector whenever possible. In all cases, avoid bending, twisting, or tearing cables. Be sure that cables are routed so that they cannot be caught or snagged as you remove or replace parts. Handle flex cables with extreme care; these cables tear easily.

### **Drive handling**

Note the following guidelines when handling drives.

<span id="page-35-0"></span>**IMPORTANT:** Drives are fragile components. Handle them with care. To prevent damage to the computer, damage to a drive, or loss of information, observe these precautions:

Before removing or inserting a hard drive, shut down the computer. If you are unsure whether the computer is off or in Hibernation, turn the computer on, and then shut it down through the operating system.

Before handling a drive, be sure that you are discharged of static electricity. While handling a drive, avoid touching the connector.

Before removing an optical drive, be sure that a disc is not in the drive, and be sure that the optical drive tray is closed.

Handle drives on surfaces covered with at least 2.54 cm (1 inch) of shock-proof foam.

Avoid dropping drives from any height onto any surface.

After removing a hard drive or an optical drive, place it in a static-proof bag.

Avoid exposing an internal hard drive to products that have magnetic fields, such as monitors or speakers.

Avoid exposing a drive to temperature extremes or liquids.

If a drive must be mailed, place the drive in a bubble pack mailer or other suitable form of protective packaging, and label the package "FRAGILE."

### **Workstation guidelines**

Follow these grounding workstation guidelines:

- Cover the workstation with approved static-shielding material.
- Use a wrist strap connected to a properly grounded work surface and use properly grounded tools and equipment.
- Use conductive field service tools, such as cutters, screw drivers, and vacuums.
- When fixtures must directly contact dissipative surfaces, use fixtures made only of static-safe materials.
- Keep the work area free of nonconductive materials, such as ordinary plastic assembly aids and polystyrene foam.
- Handle ESD-sensitive components, parts, and assemblies by the case or PCM laminate. Handle these items only at static-free workstations.
- Avoid contact with pins, leads, or circuitry.
- Turn off power and input signals before inserting or removing connectors or test equipment.

## **Electrostatic discharge information**

A sudden discharge of static electricity from your finger or other conductor can destroy static-sensitive devices or microcircuitry. Often the spark is neither felt nor heard, but damage occurs. An electronic device exposed to electrostatic discharge (ESD) might not appear to be affected at all and can work perfectly throughout a normal cycle. The device might function normally for a while, but it has been degraded in the internal layers, reducing its life expectancy.

Networks built into many integrated circuits provide some protection, but in many cases, the discharge contains enough power to alter device parameters or melt silicon junctions.
**IMPORTANT:** To prevent damage to the device when you remove or install internal components, observe these precautions:

Keep components in their electrostatic-safe containers until you are ready to install them.

Before touching an electronic component, discharge static electricity by using the guidelines described [Personal grounding methods and equipment on page 28.](#page-37-0)

Avoid touching pins, leads, and circuitry. Handle electronic components as little as possible.

If you remove a component, place it in an electrostatic-safe container.

## **Generating static electricity**

Follow these static electricity guidelines.

- Different activities generate different amounts of static electricity.
- Static electricity increases as humidity decreases.

#### **Table 4-1 Static electricity occurrence based on activity and humidity**

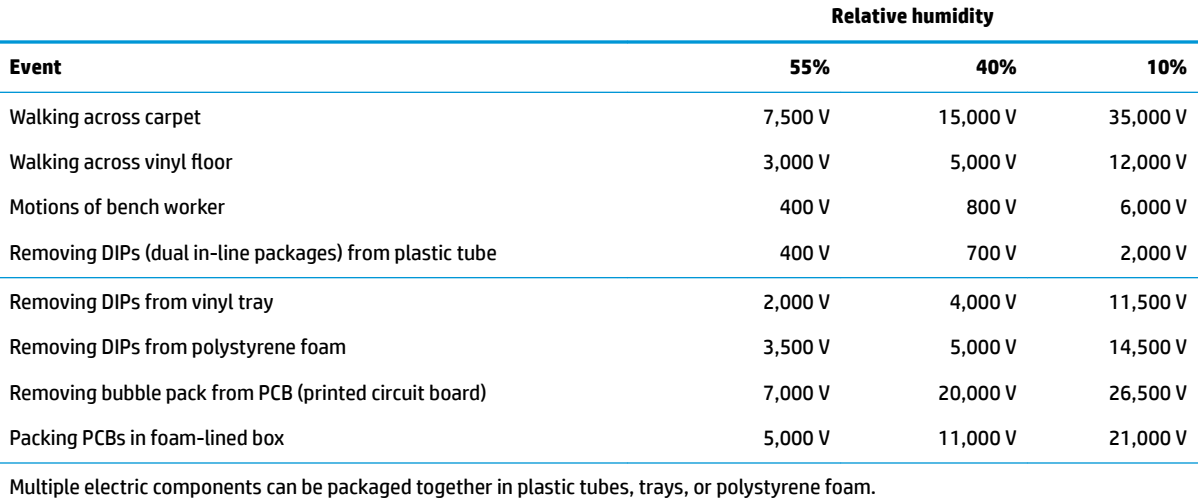

# **NOTE:** As little as 700 V can degrade a product.

## **Preventing electrostatic damage to equipment**

Many electronic components are sensitive to ESD. Circuitry design and structure determine the degree of sensitivity. The following packaging and grounding precautions are necessary to prevent static electricity damage to electronic components.

- To avoid hand contact, transport products in static-safe containers such as tubes, bags, or boxes.
- Protect all electrostatic parts and assemblies with conductive or approved containers or packaging.
- Keep electrostatic-sensitive parts in their containers until they arrive at static-free stations.
- Place items on a grounded surface before removing them from their container.
- Always be properly grounded when touching a sensitive component or assembly.
- <span id="page-37-0"></span>Avoid contact with pins, leads, or circuitry.
- Place reusable electrostatic-sensitive parts from assemblies in protective packaging or conductive foam.

## **Personal grounding methods and equipment**

Using certain equipment can prevent static electricity damage to electronic components.

- **Wrist straps** are flexible straps with a maximum of 1 MΩ ±10% resistance in the ground cords. To provide proper ground, a strap must be worn snug against bare skin. The ground cord must be connected and fit snugly into the banana plug connector on the grounding mat or workstation.
- **Heel straps/Toe straps/Boot straps** can be used at standing workstations and are compatible with most types of shoes or boots. On conductive floors or dissipative floor mats, use them on both feet with a maximum of 1 MΩ ±10% resistance between the operator and ground.

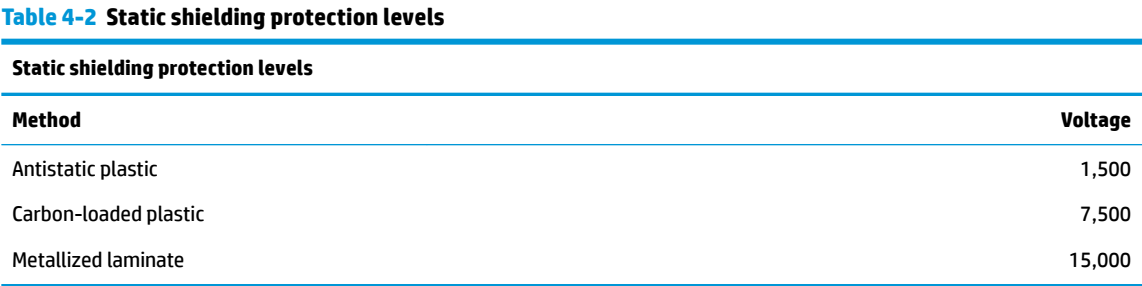

## **Grounding the work area**

To prevent static damage at the work area, follow these precautions.

- Cover the work surface with approved static-dissipative material. Provide a wrist strap connected to the work surface and properly grounded tools and equipment.
- Use static-dissipative mats, foot straps, or air ionizers to give added protection.
- Handle electrostatic sensitive components, parts, and assemblies by the case or PCB laminate. Handle them only at static-free work areas.
- **•** Turn off power and input signals before inserting and removing connectors or test equipment.
- Use fixtures made of static-safe materials when fixtures must directly contact dissipative surfaces.
- Keep work area free of nonconductive materials such as ordinary plastic assembly aids and polystyrene foam.
- Use field service tools, such as cutters, screwdrivers, and vacuums, that are conductive.

## **Recommended materials and equipment**

HP recommends certain materials and equipment to prevent static electricity.

- Antistatic tape
- **•** Antistatic smocks, aprons, or sleeve protectors
- Conductive bins and other assembly or soldering aids
- Conductive foam
- Conductive tabletop workstations with ground cord of 1 MΩ ±10% resistance
- Static-dissipative table or floor mats with hard tie to ground
- **Field service kits**
- Static awareness labels
- Wrist straps and footwear straps providing 1 MΩ ±10% resistance
- **Material handling packages**
- Conductive plastic bags
- Conductive plastic tubes
- Conductive tote boxes
- Opaque shielding bags
- Transparent metallized shielding bags
- Transparent shielding tubes

## **Packaging and transporting guidelines**

Follow these grounding guidelines when packaging and transporting equipment.

- To avoid hand contact, transport products in static-safe tubes, bags, or boxes.
- Protect ESD-sensitive parts and assemblies with conductive or approved containers or packaging.
- Keep ESD-sensitive parts in their containers until the parts arrive at static-free workstations.
- Place items on a grounded surface before removing items from their containers.
- Always be properly grounded when touching a component or assembly.
- Store reusable ESD-sensitive parts from assemblies in protective packaging or nonconductive foam.
- Use transporters and conveyors made of antistatic belts and roller bushings. Be sure that mechanized equipment used for moving materials is wired to ground and that proper materials are selected to avoid static charging. When grounding is not possible, use an ionizer to dissipate electric charges.

# <span id="page-40-0"></span>**5 Removal and replacement procedures for Customer Self-Repair parts**

This chapter provides removal and replacement procedures for Customer Self-Repair parts.

**BY NOTE:** The Customer Self-Repair program is not available in all locations. Installing a part that is not supported by the Customer Self-Repair program can void your warranty. Check your warranty to determine whether Customer Self-Repair is supported in your location.

## **Component replacement procedures**

To remove and replace computer components, use these procedures.

- **X NOTE:** Details about your computer, including model, serial number, product key, and length of warranty, are on the service tag at the bottom of your computer.
- **NOTE:** HP continually improves and changes product parts. For complete and current information about supported parts for your computer, go to [http://partsurfer.hp.com,](http://partsurfer.hp.com) select your country or region, and then follow the on-screen instructions.

You must remove, replace, or loosen as many as 14 screws when you service Customer Self-Repair parts. Make special note of each screw size and location during removal and replacement.

## **Preparation for disassembly**

To prepare to disassemble the computer, use these steps.

See [Removal and replacement procedures preliminary requirements on page 25](#page-34-0) for initial safety procedures.

- **1.** Turn off the computer. If you are unsure whether the computer is off or in Hibernation, turn the computer on, and then shut it down through the operating system.
- **2.** Disconnect the power from the computer by unplugging the power cord from the computer.
- **3.** Disconnect all external devices from the computer.

### **Bottom cover**

To remove the bottom cover, use this procedure and illustration.

**Table 5-1 Bottom cover description and part number**

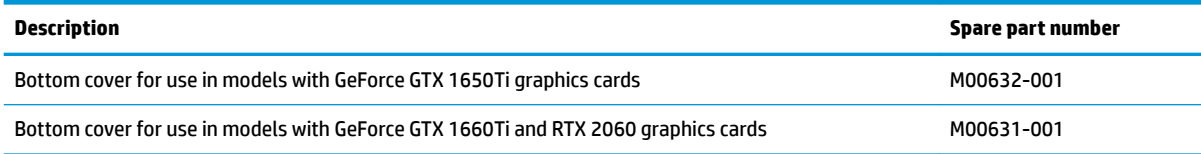

Before removing the bottom cover, prepare the computer for disassembly (Preparation for disassembly on page 31).

Remove the bottom cover:

<span id="page-41-0"></span>**1.** Remove the eight Phillips M2.0 × 6.0 screws that secure the bottom cover to the computer..

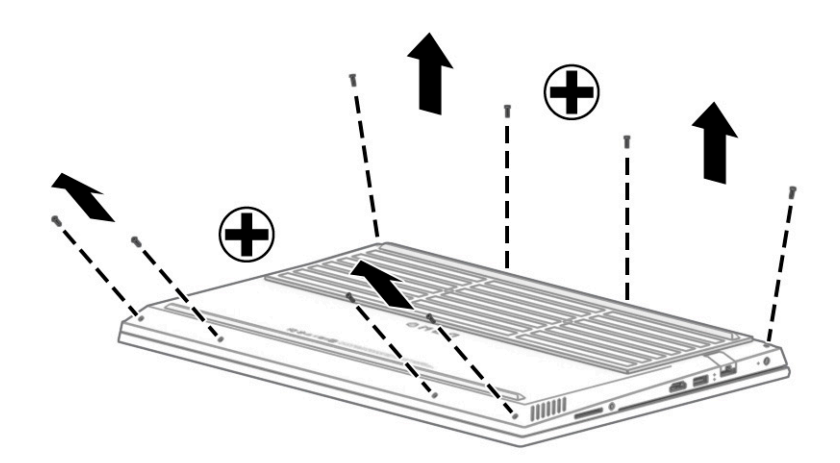

**2.** Use a tool **(1)** to release the bottom cover near the display **(2)**, and then remove the bottom cover from the computer **(3)**.

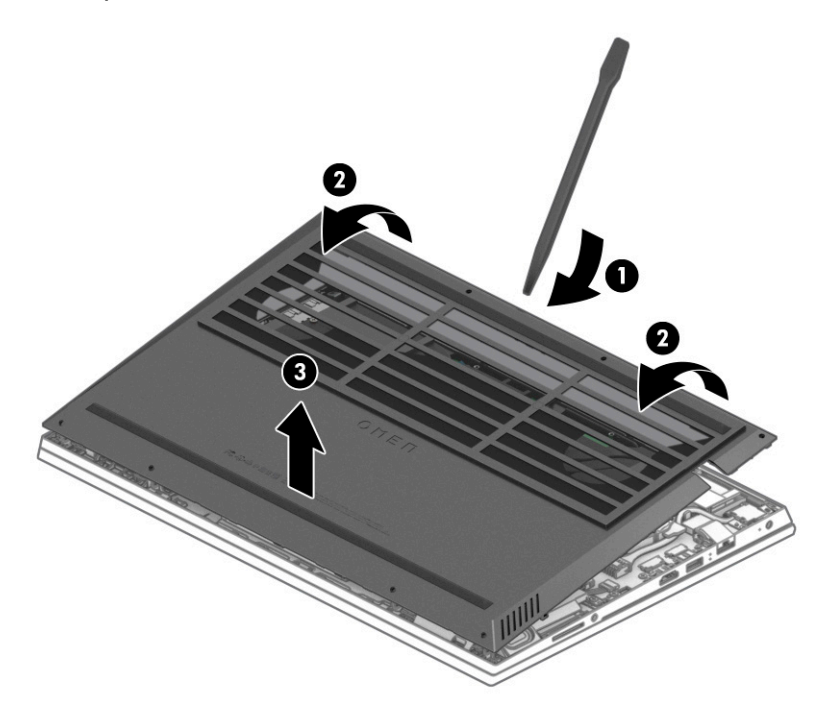

To replace the bottom cover, reverse the removal procedures.

## **Solid-state drive**

To remove the solid-state drive, use this procedure and illustration.

**Table 5-2 Solid-state drive descriptions and part numbers**

| Description       | Spare part number |
|-------------------|-------------------|
| 1 TB, PCIe, TLC   | L85348-001        |
| 512 GB, PCIe, TLC | L85360-001        |

#### **Table 5-2 Solid-state drive descriptions and part numbers (continued)**

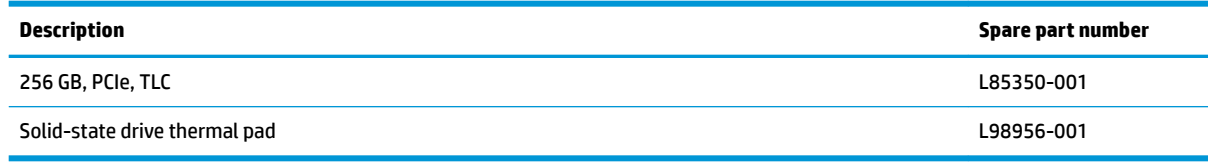

Before removing the solid-state drive, follow these steps:

- **1.** Prepare the computer for disassembly (*Preparation for disassembly on page 31*).
- **2.** Remove the bottom cover ([Bottom cover on page 31\)](#page-40-0).
- **3.** Disconnect the battery cable from the system board ([Battery on page 37](#page-46-0)).

Remove the solid-state drive:

**WE:** Use the same procedure to remove both solid-state drives.

- **1.** Remove the Phillips M2.0 × 5.0 screw that secures the drive to the computer **(1)**.
- **2.** Lift the drive to a 45° angle **(2)**, and then remove the cover from the drive **(3)**.
- **3.** Pull the drive away to remove it from the socket **(4)**.

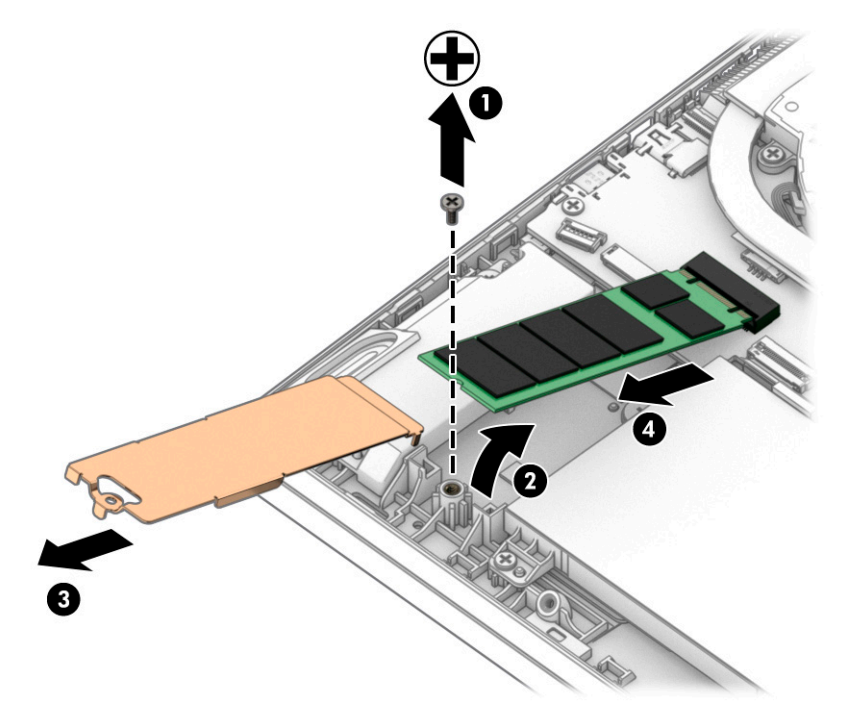

To install the solid-state drive, reverse the removal procedures.

When installing a new solid-state drive, be sure to install the thermal pad to the inside of the cover.

<span id="page-43-0"></span>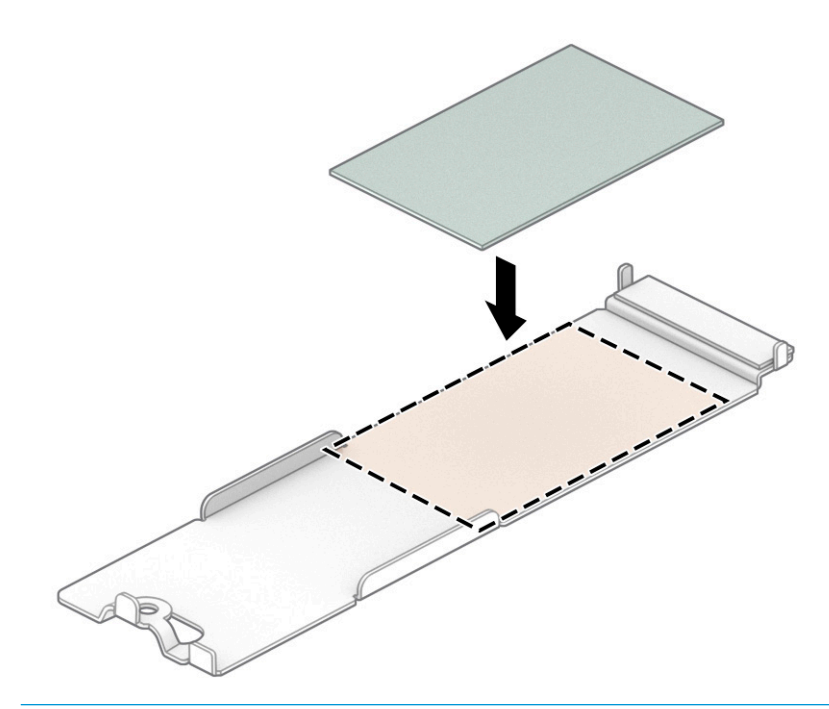

**NOTE:** Solid-state drives are designed with a notch to prevent incorrect insertion.

## **Memory modules**

To remove the memory modules, use this procedure and illustration.

#### **Table 5-3 Memory module descriptions and part numbers**

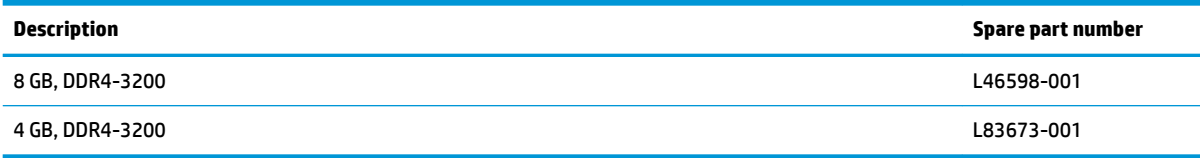

Before removing a memory module, follow these steps:

- **1.** Prepare the computer for disassembly ([Preparation for disassembly on page 31\)](#page-40-0).
- **2.** Remove the bottom cover ([Bottom cover on page 31\)](#page-40-0).
- **3.** Remove the solid-state drive to the left of the battery ([Solid-state drive on page 32](#page-41-0)).
- **4.** Remove the battery (see [Battery on page 37](#page-46-0)).

If you are replacing a memory module, remove the existing memory module:

- **▲** Spread the two retention clips outward **(1)** until the memory module tilts up at a 45° angle, and then remove the module **(2)**. Use the same procedure to remove all memory modules.
- **IMPORTANT:** To prevent damage to the memory module, hold the memory module by the edges only. Do not touch the components on the memory module.

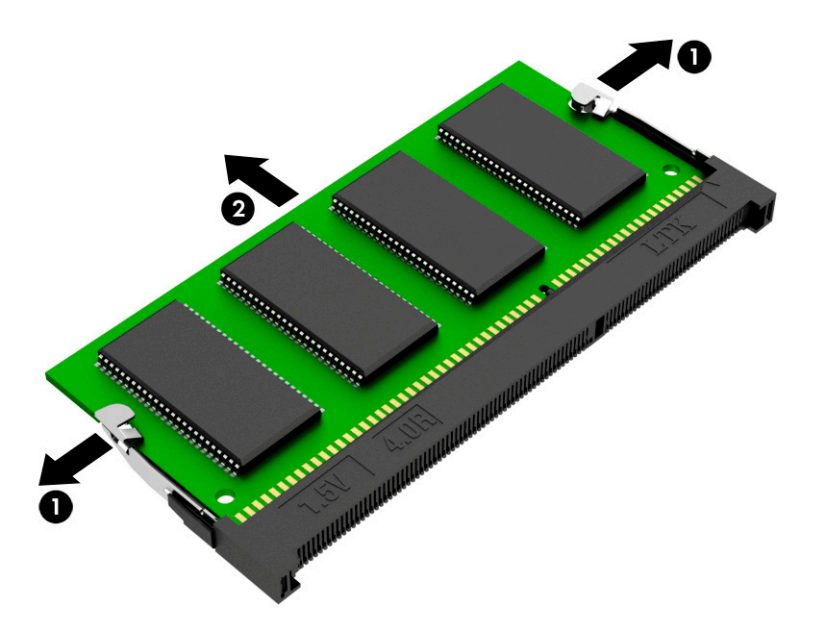

To protect a memory module after removal, place it in an electrostatic-safe container.

To install a memory module:

- **1.** Align the notched edge of the module with the tab in the slot **(1)**, and then press the module into the slot at an angle until it is seated **(2)**.
- **2.** Press down on the module until the side retention clips snap into place **(3)**.

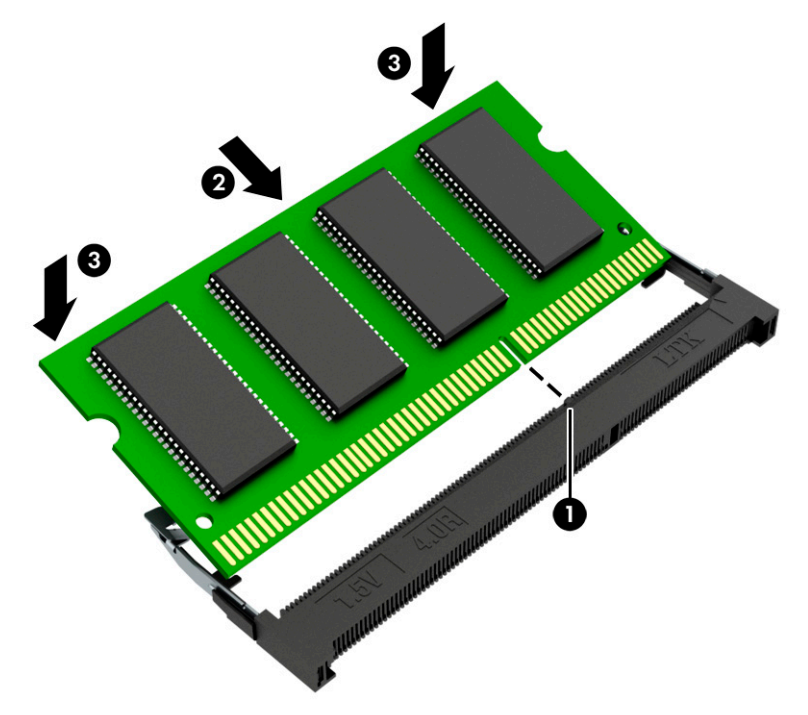

# <span id="page-46-0"></span>**6 Removal and replacement procedures for authorized service provider parts**

This chapter provides removal and replacement procedures for authorized service provider parts.

- **IMPORTANT:** Components described in this chapter should be accessed only by an authorized service provider. Accessing these parts can damage the computer or void the warranty.
- **NOTE:** Details about your computer, including model, serial number, product key, and length of warranty, are on the service tag at the bottom of your computer.

## **Component replacement procedures**

To remove and replace computer components, use these procedures.

**NOTE:** HP continually improves and changes product parts. For complete and current information about supported parts for your computer, go to [http://partsurfer.hp.com,](http://partsurfer.hp.com) select your country or region, and then follow the on-screen instructions.

You must remove, replace, or loosen as many as 54 screws when you service the parts described in this chapter. Make special note of each screw size and location during removal and replacement.

## **Battery**

To remove the battery, use this procedure and illustration.

#### **Table 6-1 Battery description and part number**

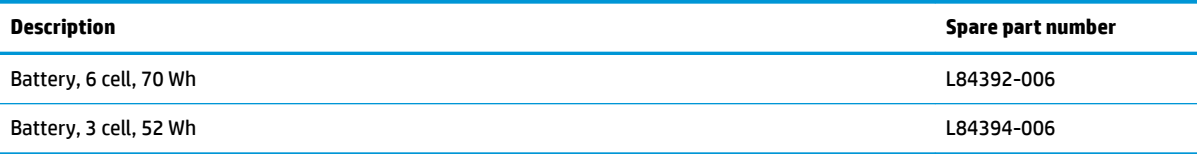

**A WARNING!** To avoid personal injury and damage to the product:

- Do *not* puncture, twist, or crack the battery.
- Do *not* cause an external puncture or rupture to the battery. They can cause a short inside the battery, which can result in battery thermal runaway.
- Do *not* handle or touch the battery enclosure with sharp objects such as tweezers or pliers, which might puncture the battery.
- Do *not* compress or squeeze the battery case with tools or heavy objects stacked on top of the case. These actions can apply undue force on the battery.
- Do *not* touch the connectors with any metallic surface or object, such as metal tools, screws, or coins, which can cause shorting across the connectors.

Before removing the battery, follow these steps:

- **1.** Prepare the computer for disassembly ([Preparation for disassembly on page 31\)](#page-40-0).
- **2.** Remove the bottom cover ([Bottom cover on page 31\)](#page-40-0).
- **3.** Remove the solid-state drive to the left of the battery ([Solid-state drive on page 32](#page-41-0)).

**A WARNING!** To reduce potential safety issues, use only the user-replaceable battery provided with the computer, a replacement battery provided by HP, or a compatible battery purchased from HP.

**IMPORTANT:** Removing a user-replaceable battery that is the sole power source for the computer can cause loss of information. To prevent loss of information, save your work or shut down the computer through Windows before you remove the battery.

Remove the battery:

- **1.** Doisconnect the battery cable from the system board **(1)**.
- **2.** Remove the five Phillips M2.0 × 5.0 screw (2) that secure the battery to the computer.
- **3.** Remove the battery from the computer **(3)**.

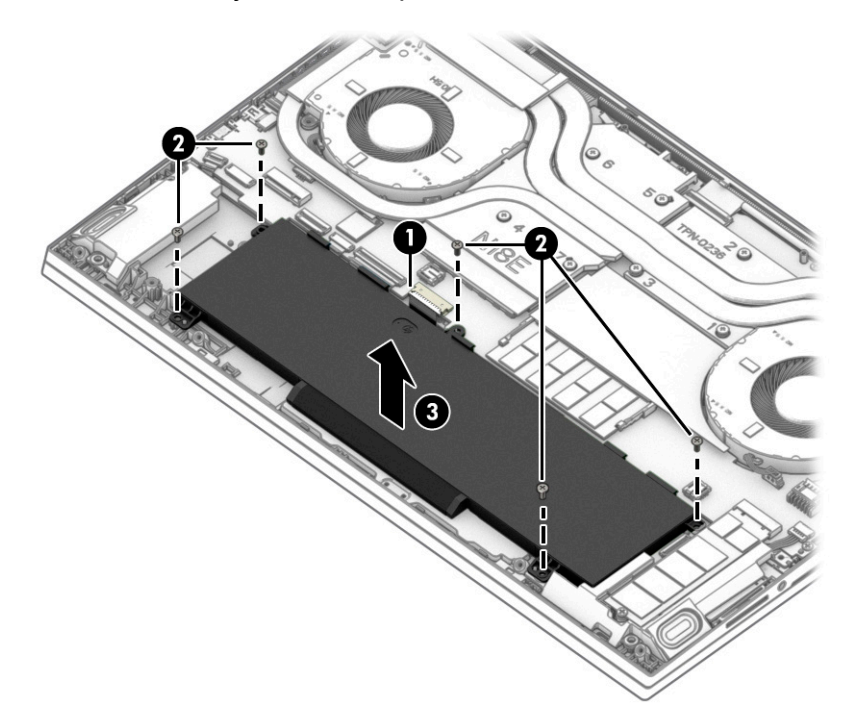

To insert the battery, reverse the removal procedures.

## **Power connector cable**

To remove the power connector cable, use this procedure and illustration.

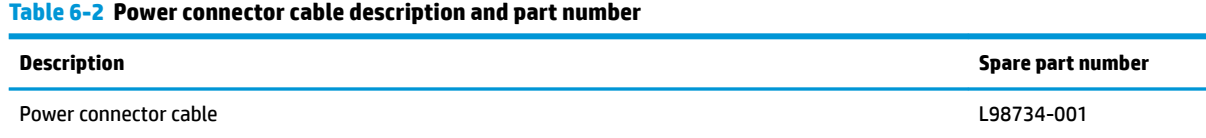

Before removing the power connector cable, follow these steps:

- <span id="page-48-0"></span>**1.** Prepare the computer for disassembly ([Preparation for disassembly on page 31\)](#page-40-0).
- **2.** Remove the bottom cover ([Bottom cover on page 31\)](#page-40-0).
- **3.** Remove the solid-state drive to the left of the battery ([Solid-state drive on page 32](#page-41-0)).
- **4.** Remove the battery (see [Battery on page 37](#page-46-0)).

Remove the power connector cable:

- **1.** Diconnect the cable from the system board **(1)**, and then remove the cable from the routing along the fan **(2)**.
- **2.** Remove the Phillips M2.0 × 5.0 screw **(3)** that secures the power connector cable to the computer.
- **3.** Remove the bracket from the power connector **(4)**, and then remove the power connector cable from the computer **(5)**.

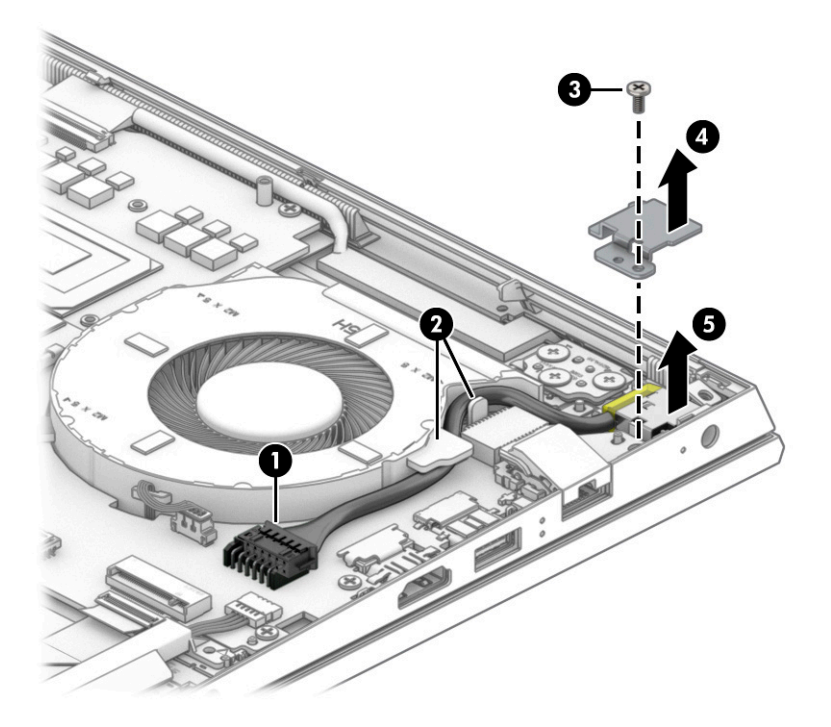

Reverse this procedure to install the power connector cable.

## **Speakers**

To remove the speakers, use this procedure and illustration.

#### **Table 6-3 Speaker description and part number**

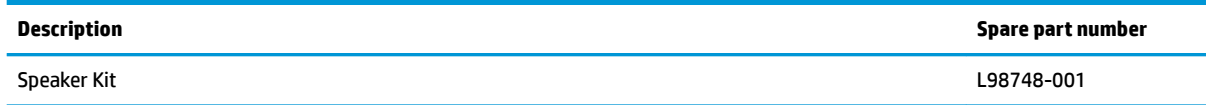

Before removing the speakers, follow these steps:

- **1.** Prepare the computer for disassembly ([Preparation for disassembly on page 31\)](#page-40-0).
- **2.** Remove the bottom cover ([Bottom cover on page 31\)](#page-40-0).
- **3.** Remove the solid-state drives ([Solid-state drive on page 32](#page-41-0)).
- **4.** Remove the battery (see [Battery on page 37](#page-46-0)).

Remove the speakers:

- **1.** Disconnect the cables for each speaker from the system board **(1)**.
- **2.** Remove the two Phillips M2.0 × 4.0 screws from each speaker **(2)**.
- **3.** Remove the speakers from the computer **(3)** .

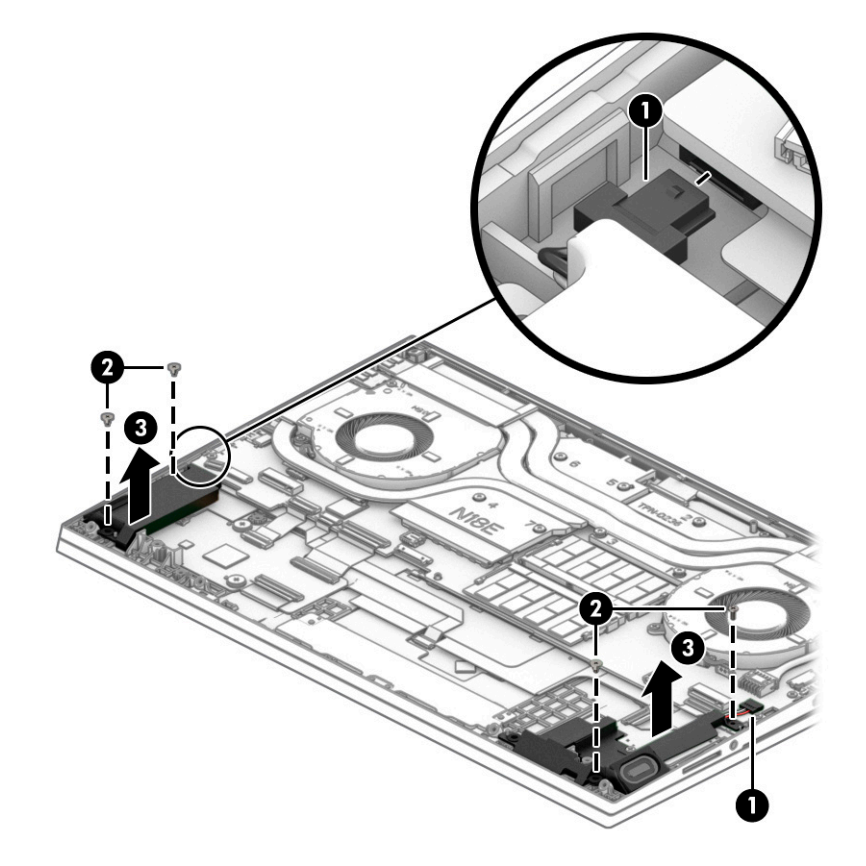

Reverse this procedure to install the speakers.

## **Card reader/audio board**

To remove the card reader/audio board, use this procedure and illustration.

**Table 6-4 Card reader/audio board description and part number**

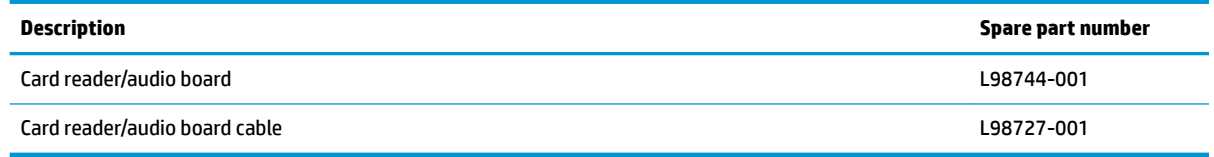

Before removing the card reader/audio board, follow these steps:

- **1.** Prepare the computer for disassembly ([Preparation for disassembly on page 31\)](#page-40-0).
- **2.** Remove the bottom cover ([Bottom cover on page 31\)](#page-40-0).
- <span id="page-50-0"></span>**3.** Remove the solid-state drives ([Solid-state drive on page 32](#page-41-0)).
- **4.** Remove the battery (see [Battery on page 37](#page-46-0)).
- **5.** Remove the left speaker (see **Speakers on page 39**).

Remove the card reader/audio board:

- **1.** Disconnect the cable from the ZIF connector on the board **(1)**.
- **2.** Remove the Phillips M2.0 × 5.0 screw **(2)** that secures the board to the computer.
- **3.** Lift the inside of the board upward **(3)**, and then remove the board from the computer **(4)**.

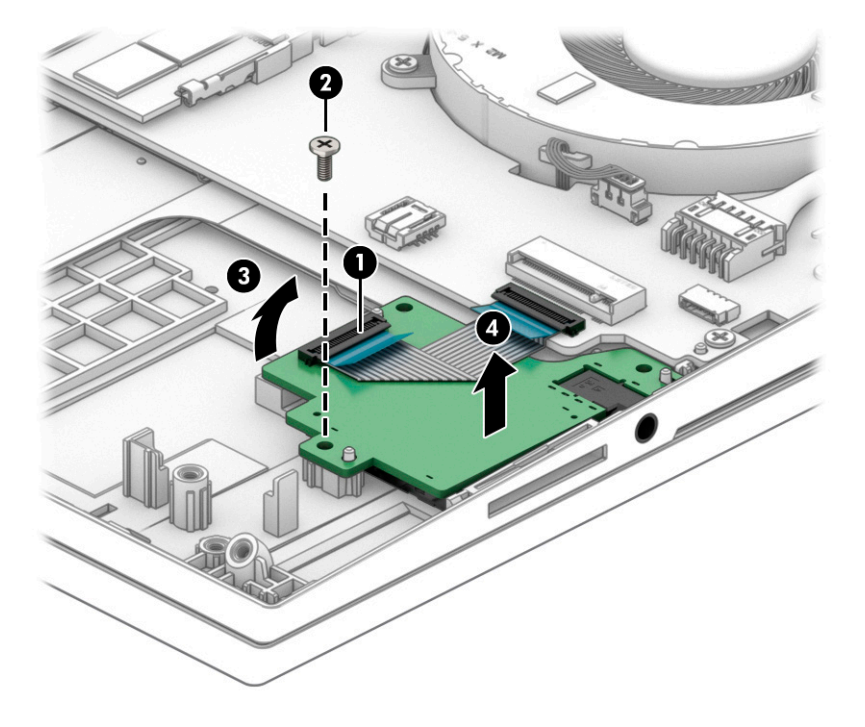

Reverse this procedure to install the card reader/audio board.

## **Heat sink**

To remove the heat sink, use these procedures and illustrations.

#### **Table 6-5 Heat sink descriptions and part numbers**

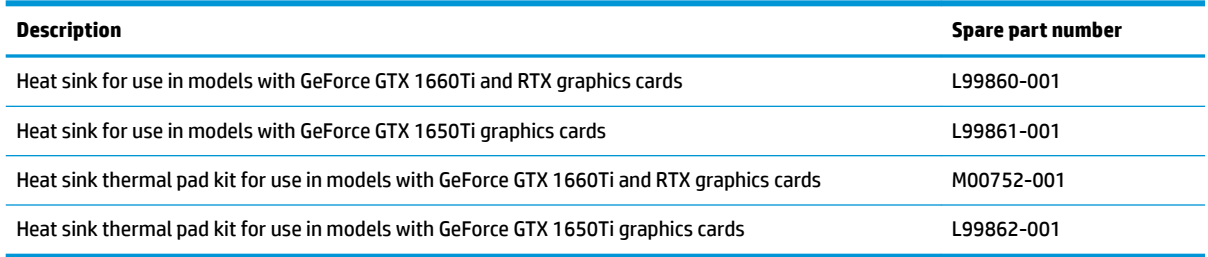

Before removing the heat sink, follow these steps:

- **1.** Prepare the computer for disassembly ([Preparation for disassembly on page 31\)](#page-40-0).
- **2.** Remove the bottom cover ([Bottom cover on page 31\)](#page-40-0).
- **3.** Remove the solid-state drives ([Solid-state drive on page 32](#page-41-0)).
- **4.** Remove the battery (see **[Battery on page 37](#page-46-0)**).

Remove the heat sink:

- **1.** Remove the two Phillips M2.0 × 5.0 screws **(1)** that secure the heat sink to the computer.
- **2.** Loosen the seven captive Phillips screws **(2)** that secure the heat sink to the computer.
- **3.** Remove the heat sink from the computer **(3)**.

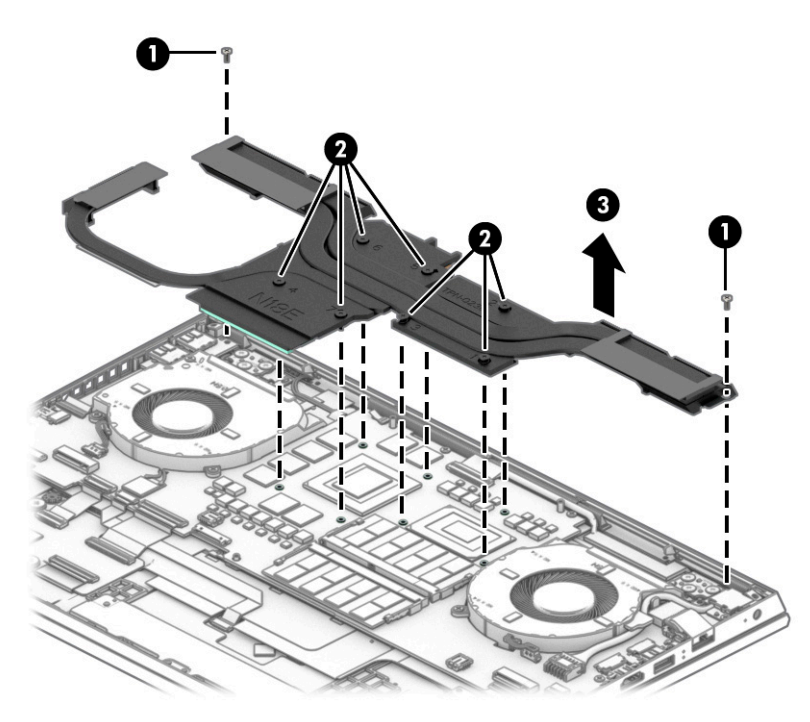

**4.** (GeForce GTX 1660Ti and RTX graphics cards) Thoroughly clean the thermal material from the surfaces of the heat sink and the system board components each time the heat sink is removed. Replacement thermal material is included with the heat sink and system board spare part kits. The following illustration shows the replacement thermal material locations.

Thermal paste is used on the system board components **(1), (3), (5)** and on the heat sink areas **(2), (4), (6)** that service them.

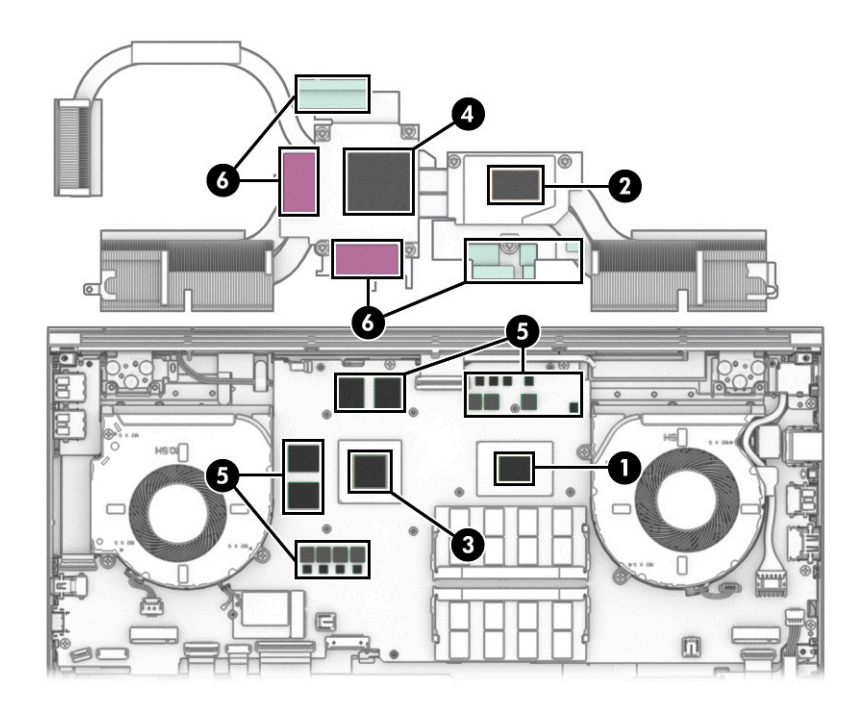

<span id="page-53-0"></span>**5.** (GeForce GTX 1650Ti graphics cards) Thoroughly clean the thermal material from the surfaces of the heat sink and the system board components each time the heat sink is removed. Replacement thermal material is included with the heat sink and system board spare part kits. The following illustration shows the replacement thermal material locations.

Thermal paste is used on the system board components **(1), (3), (5)** and on the heat sink areas **(2), (4), (6)** that service them.

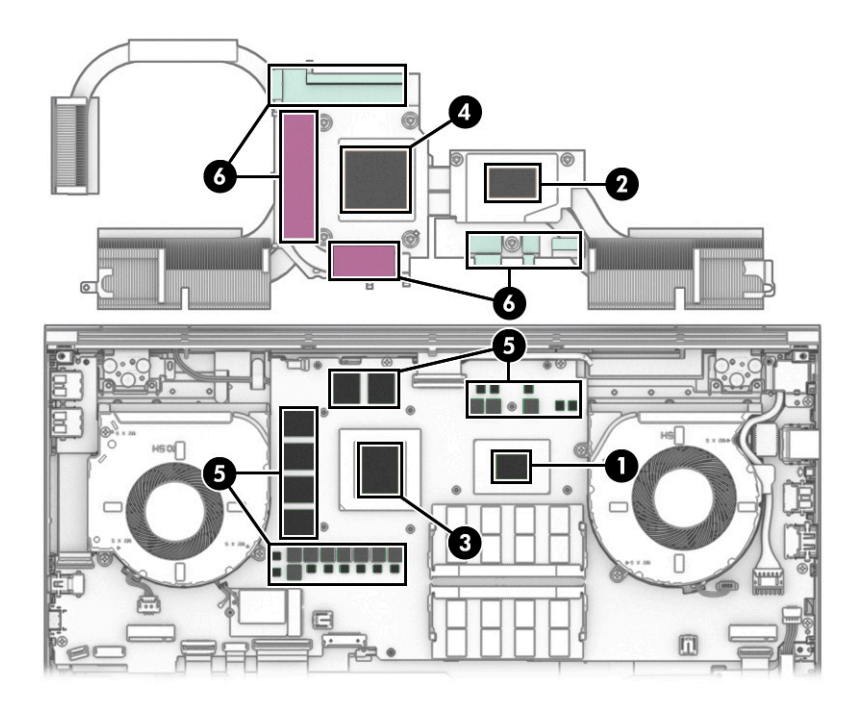

Reverse this procedure to install the heat sink.

### **Fans**

To remove the fans, use this procedure and illustration.

#### **Table 6-6 Fan description and part number**

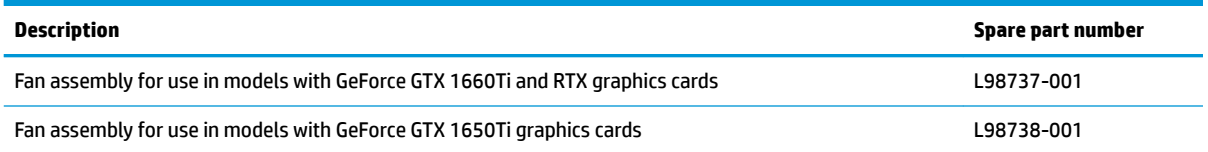

Before removing the fans, follow these steps:

- **1.** Prepare the computer for disassembly ([Preparation for disassembly on page 31\)](#page-40-0).
- **2.** Remove the bottom cover ([Bottom cover on page 31\)](#page-40-0).
- **3.** Remove the solid-state drives ([Solid-state drive on page 32](#page-41-0)).
- **4.** Remove the battery (see [Battery on page 37](#page-46-0)).
- **5.** Remove the heat sink (see **Heat sink on page 41**).

Remove the fans:

## **NOTE:** Use the same steps to remove each fan.

- **1.** Disconnect the fan cable from the system board **(1)**.
- **2.** Remove the three Phillips M2.0 × 5.0 screws **(2)** that secure the fan to the computer.
- **3.** Remove the fan from the computer **(3)**.

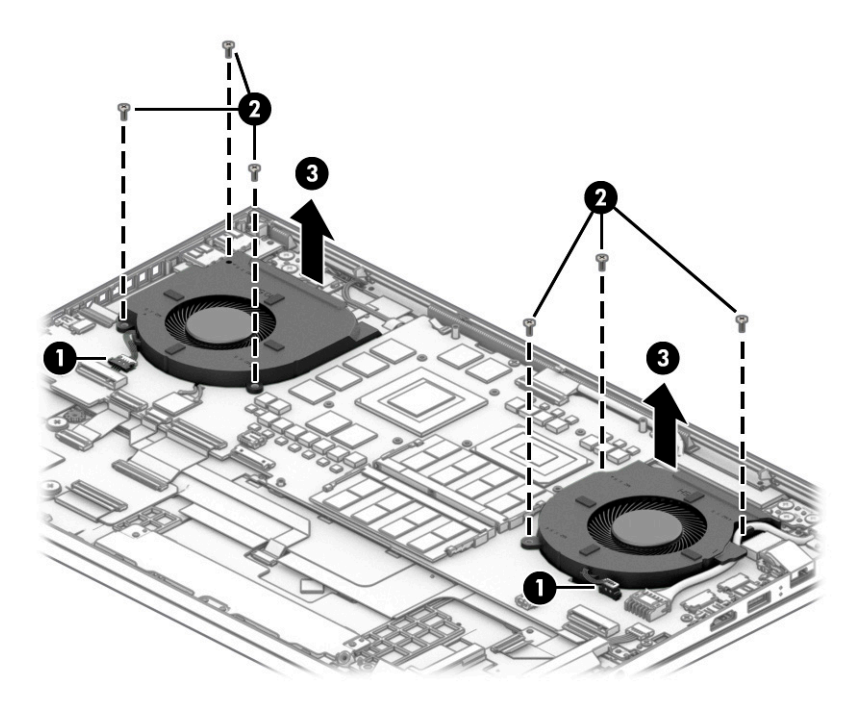

Reverse this procedure to install the fans.

## **USB board**

To remove the USB board, use this procedure and illustration.

#### **Table 6-7 USB board description and part number**

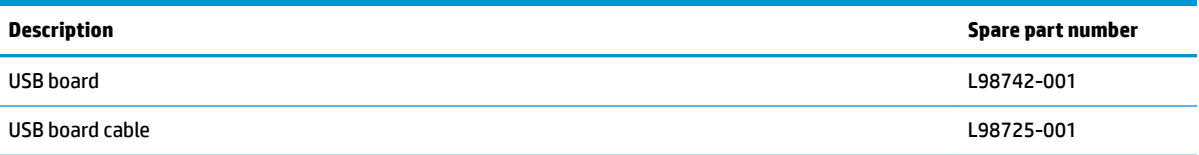

Before removing the USB board, follow these steps:

- **1.** Prepare the computer for disassembly ([Preparation for disassembly on page 31\)](#page-40-0).
- **2.** Remove the bottom cover (**Bottom cover on page 31**).
- **3.** Remove the solid-state drives ([Solid-state drive on page 32](#page-41-0)).
- **4.** Remove the battery (see [Battery on page 37](#page-46-0)).
- **5.** Remove the heat sink (see [Heat sink on page 41\)](#page-50-0).
- **6.** Remove the right fan (see [Fans on page 44](#page-53-0)).

Remove the USB board:

- <span id="page-55-0"></span>**1.** Disconnect the cable from the system board ZIF connector **(1)**.
- **2.** Lift the cable to release it from the computer **(2)**.
- **3.** Remove the board from the computer **(3)**.

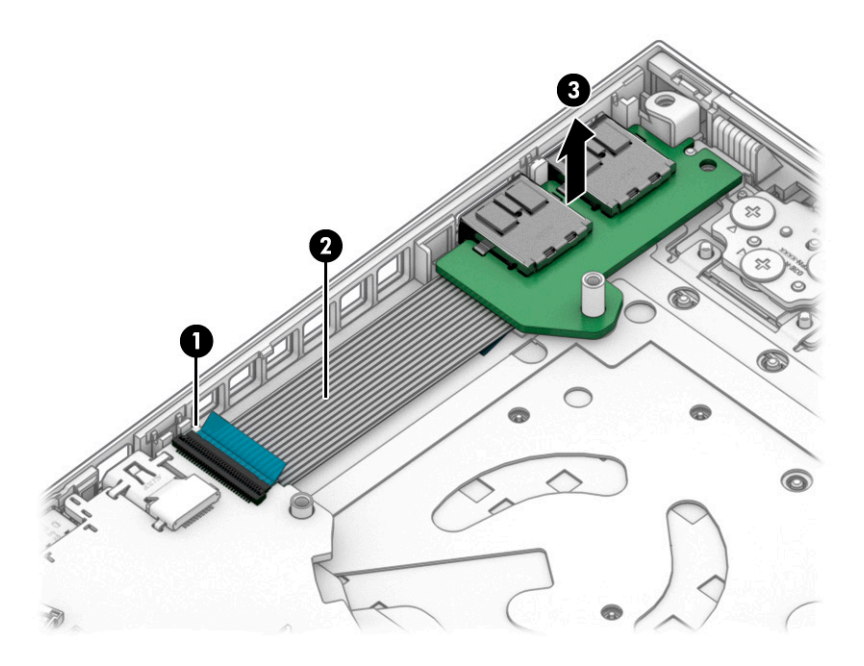

Reverse this procedure to install the USB board.

## **System board**

To remove the system board, use these procedures and illustrations.

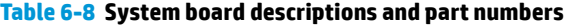

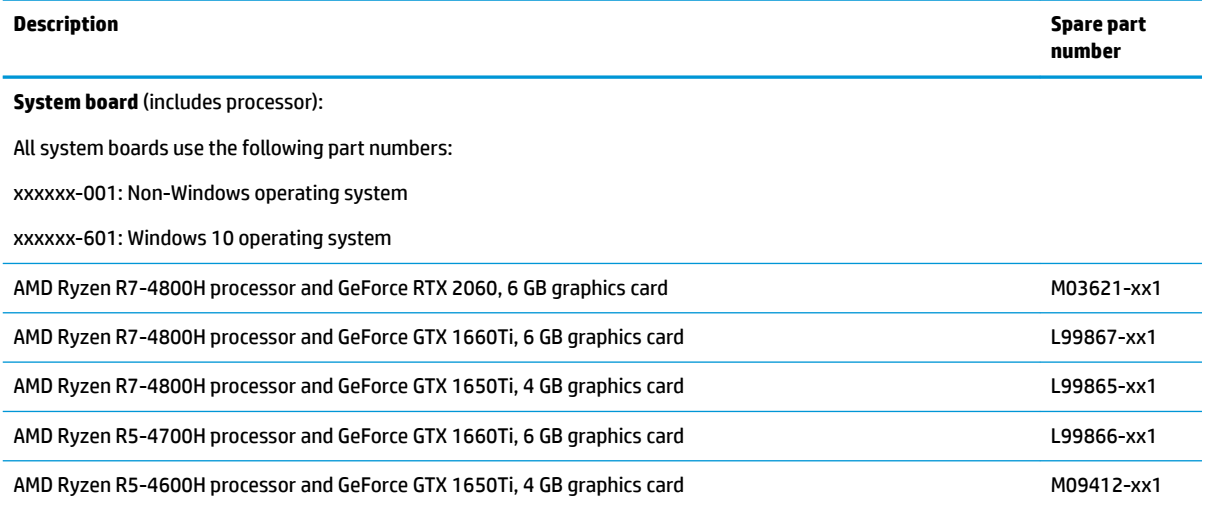

Before removing the system board, follow these steps:

- **1.** Prepare the computer for disassembly ([Preparation for disassembly on page 31\)](#page-40-0).
- **2.** Remove the bottom cover ([Bottom cover on page 31\)](#page-40-0).
- **3.** Remove the solid-state drive to the left of the battery ([Solid-state drive on page 32](#page-41-0)).
- **4.** Remove the battery (see [Battery on page 37](#page-46-0)).
- **5.** Remove the fans (see [Fans on page 44](#page-53-0)).

When you replace the system board, be sure to remove the following components (as applicable) from the defective system board and install them on the replacement system board:

- **Memory modules (see [Memory modules on page 34\)](#page-43-0).**
- Solid-state drives (see [Solid-state drive on page 32](#page-41-0)).
- Heat sink (see [Heat sink on page 41](#page-50-0)).

Remove the system board:

- **1.** Disconnect the following connectors from the system board:
	- IR cable (ZIF) **(1)**
	- Display cable **(2)**
	- Power connector cable **(3)**
	- Left speaker cable **(4)**
	- Card reader/audio board cable (ZIF) **(5)**
	- RGB board cable (ZIF) **(6)**
	- WLAN antennas from integrated WLAN module **(7)**
	- Touchpad cable (ZIF) **(8)**
	- Keyboard backlight cable (ZIF) **(9)**
	- Right speaker cable **(10)**
	- USB board cable (ZIF) **(11)**

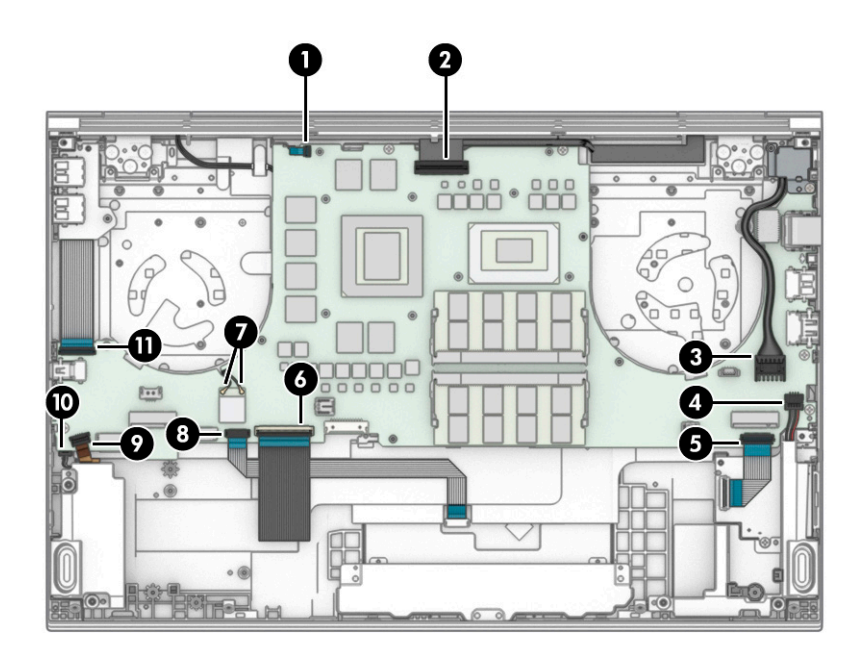

- **2.** Remove five Phillips M2.0 × 5.0 screws (1) that secure the system board to the computer.
- **3.** Remove the system board **(2)**.

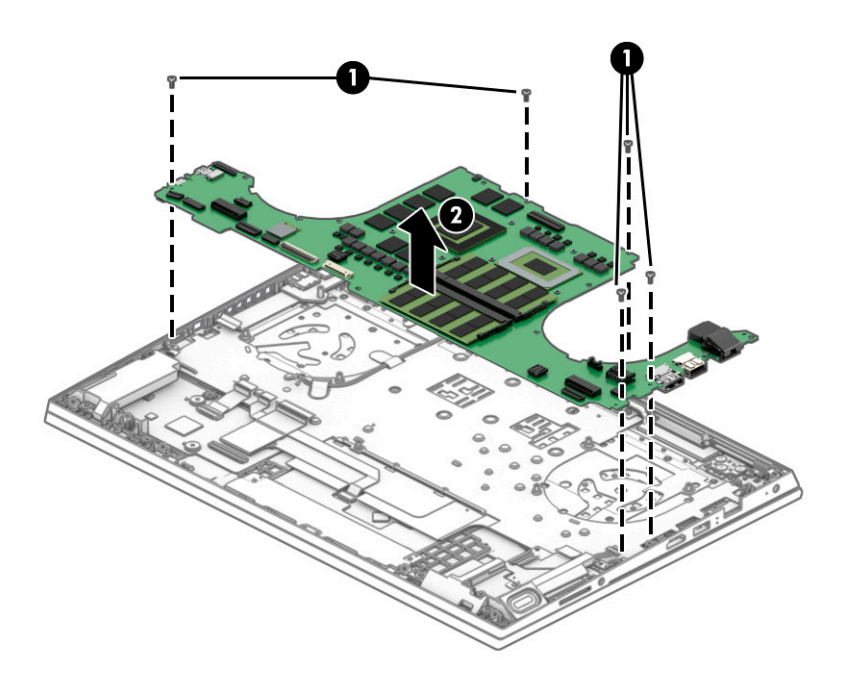

Reverse this procedure to install the system board.

## **RJ-45 door**

To remove the RJ-45 door, use this procedure and illustration.

#### **Table 6-9 RJ-45 door description and part number**

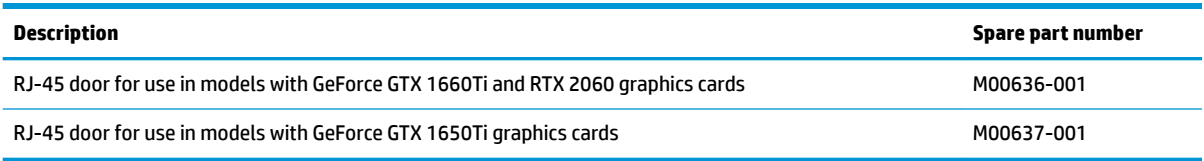

Before removing the RJ-45 door, follow these steps:

- **1.** Prepare the computer for disassembly ([Preparation for disassembly on page 31\)](#page-40-0).
- **2.** Remove the bottom cover ([Bottom cover on page 31\)](#page-40-0).
- **3.** Remove the solid-state drives ([Solid-state drive on page 32](#page-41-0)).
- **4.** Remove the battery (see [Battery on page 37](#page-46-0)).
- **5.** Remove the fans (see **Fans on page 44**).
- **6.** Remove the system board (see [System board on page 46](#page-55-0)).

Remove the RJ-45 door:

- **1.** Use a flat tool to push the tab on the inside-bottom of the door toward the outside of the system board to release it **(1)**.
- **2.** Remove the door **(2)**.

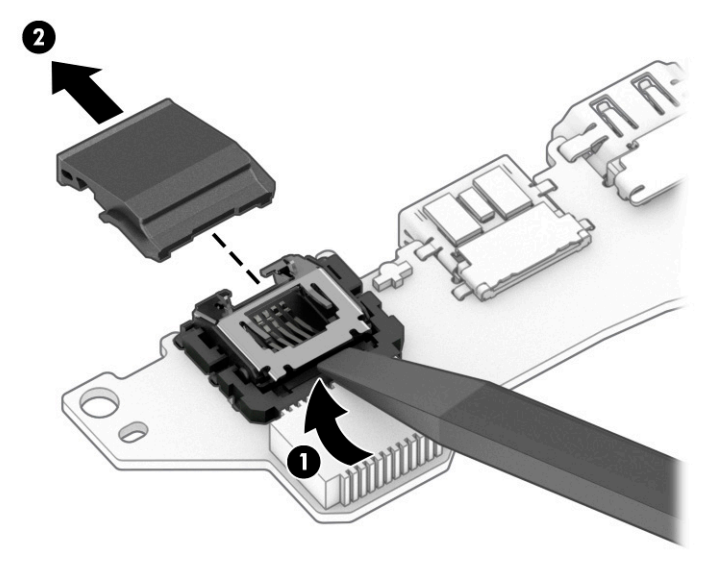

Reverse this procedure to install the RJ-45 door.

## **Infrared (IR) board**

To remove the IR board, use this procedure and illustration.

#### **Table 6-10 IR board description and part number**

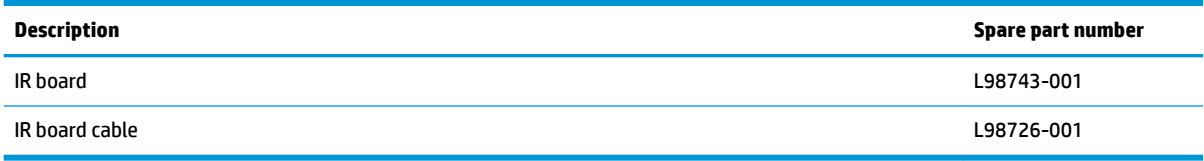

Before removing the IR board, follow these steps:

- **1.** Prepare the computer for disassembly ([Preparation for disassembly on page 31\)](#page-40-0).
- **2.** Remove the bottom cover ([Bottom cover on page 31\)](#page-40-0).
- **3.** Remove the solid-state drives ([Solid-state drive on page 32](#page-41-0)).
- **4.** Remove the battery (see [Battery on page 37](#page-46-0)).
- **5.** Remove the fans (see **Fans on page 44**).
- **6.** Remove the system board (see [System board on page 46](#page-55-0)).

#### Remove the IR board:

- **1.** Remove the Phillips M2.0 × 3.0 screw **(1)** that secures the IR board to the computer.
- **2.** Remove the IR board from the computer **(2)**.

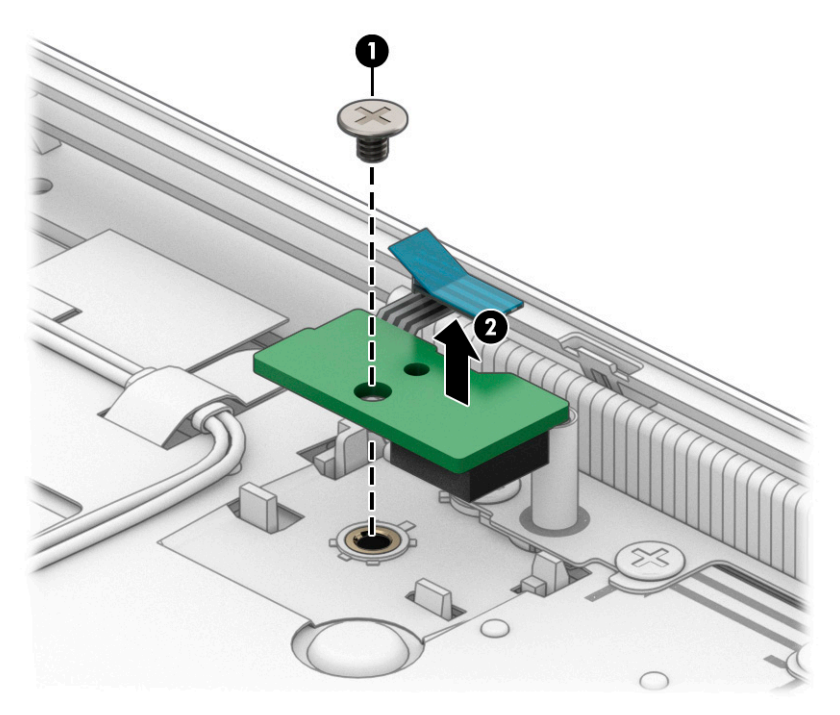

Reverse this procedure to install the IR board.

## **Touchpad**

To remove the touchpad, use this procedure and illustration.

**Table 6-11 Touchpad description and part number**

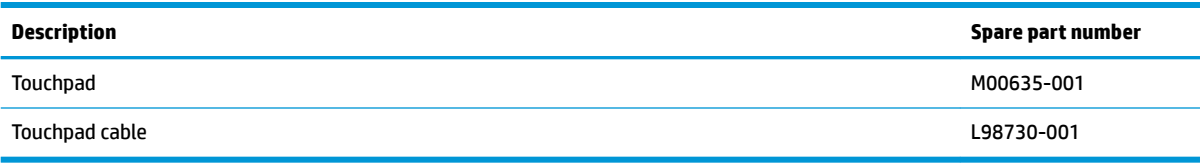

Before removing the touchpad, follow these steps:

- **1.** Prepare the computer for disassembly ([Preparation for disassembly on page 31\)](#page-40-0).
- **2.** Remove the bottom cover ([Bottom cover on page 31\)](#page-40-0).
- **3.** Remove the solid-state drives ([Solid-state drive on page 32](#page-41-0)).
- **4.** Remove the battery (see [Battery on page 37](#page-46-0)).
- **5.** Remove the fans (see [Fans on page 44](#page-53-0)).
- **6.** Remove the system board (see [System board on page 46](#page-55-0)).

Remove the touchpad:

- **1.** Remove the four Phillips M1.6 × 2.3 screws **(1)** that secure the touchpad bracket to the computer.
- **2.** Remove the bracket from the computer **(2)**.

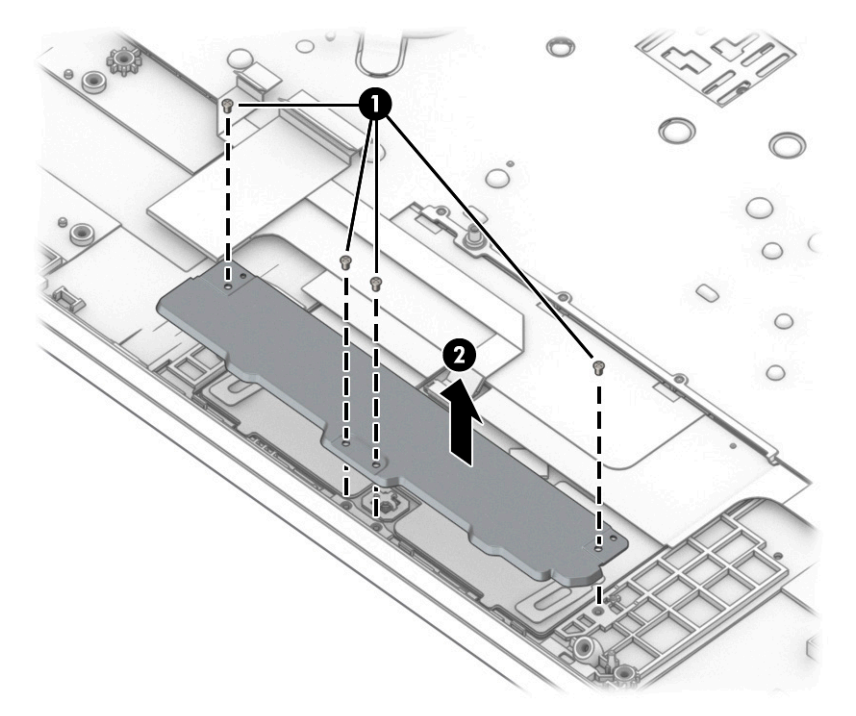

- **3.** Disconnect the cable from the ZIF connector on the touchpad **(1)**.
- **4.** Lift the protective tape from the top of the touchpad **(2)** and the tape from over the right screw **(3)**.
- **5.** Remove the three Phillips M2.0 × 2.0 screws **(4)** that secure the touchpad to the computer.

**6.** Remove the touchpad from the computer **(5)**.

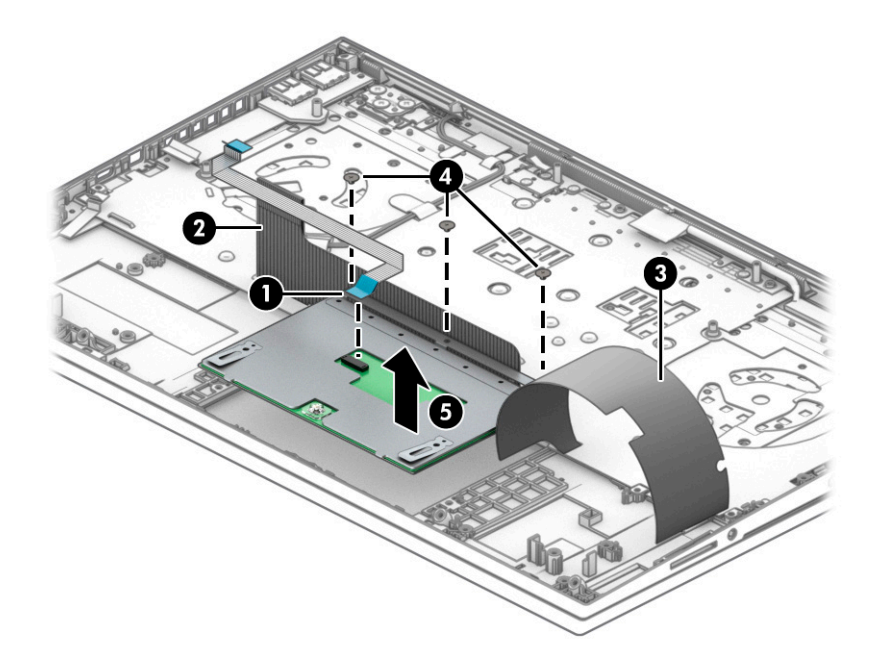

Reverse this procedure to install the touchpad.

When replacing the touchpad, be sure that the protective tape is correctly layered on top of the touchpad. Use the following image to determine proper tape placement.

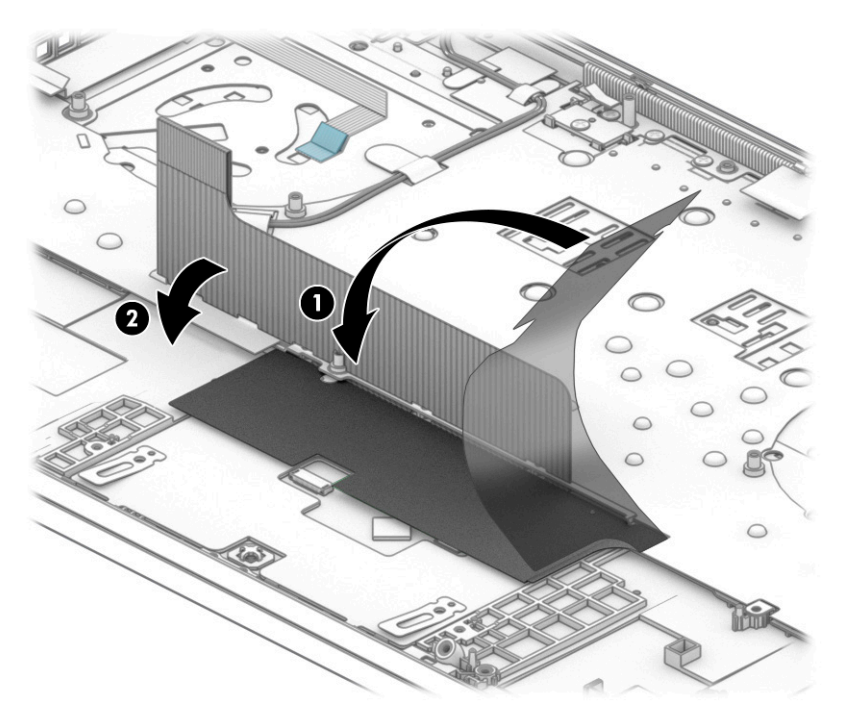

## **Display assembly**

To remove and disassemble the display assembly, use these procedures and illustrations. Before removing the display panel, follow these steps:

- **1.** Prepare the computer for disassembly (*Preparation for disassembly on page 31*).
- **2.** Remove the bottom cover ([Bottom cover on page 31\)](#page-40-0).
- **3.** Remove the solid-state drives ([Solid-state drive on page 32](#page-41-0)).
- **4.** Remove the battery (see [Battery on page 37](#page-46-0)).
- **5.** Remove the fans (see **Fans on page 44**).
- **6.** Remove the system board (see [System board on page 46](#page-55-0)).

Remove the display assembly:

- **1.** Lift the three pieces of tape that secure the antenna cables **(1)**.
- **2.** Remove the antenna cables from their routing path in the computer **(2)**.

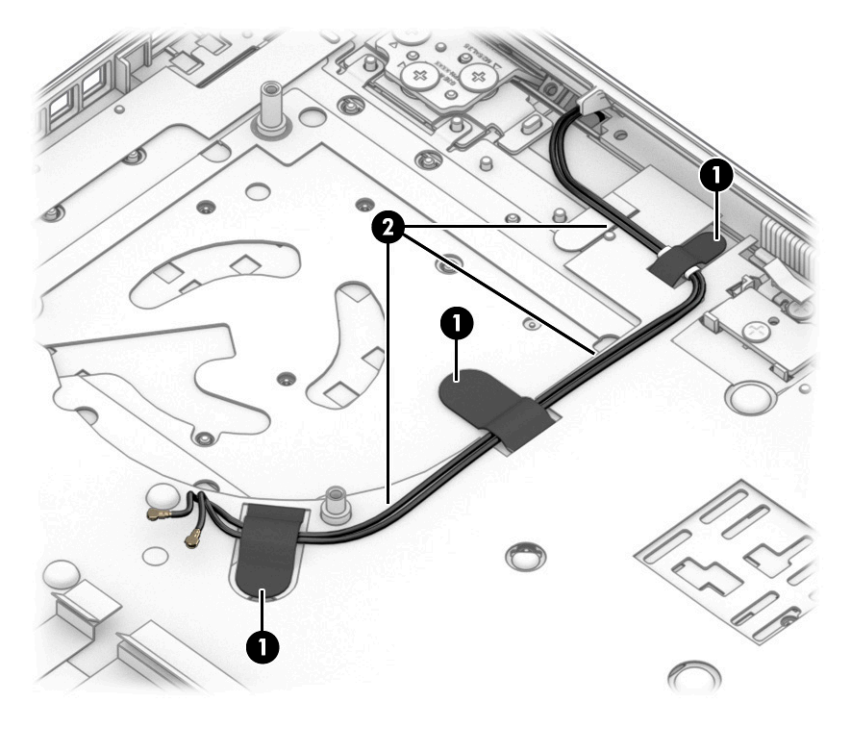

**3.** Remove the six Phillips M2.5 × 3.5 screws **(1)** that secure the display to the computer.

**4.** Open the computer until the display is at approximately 45° **(2)**, and then close the computer **(3)**. This step opens the hinges.

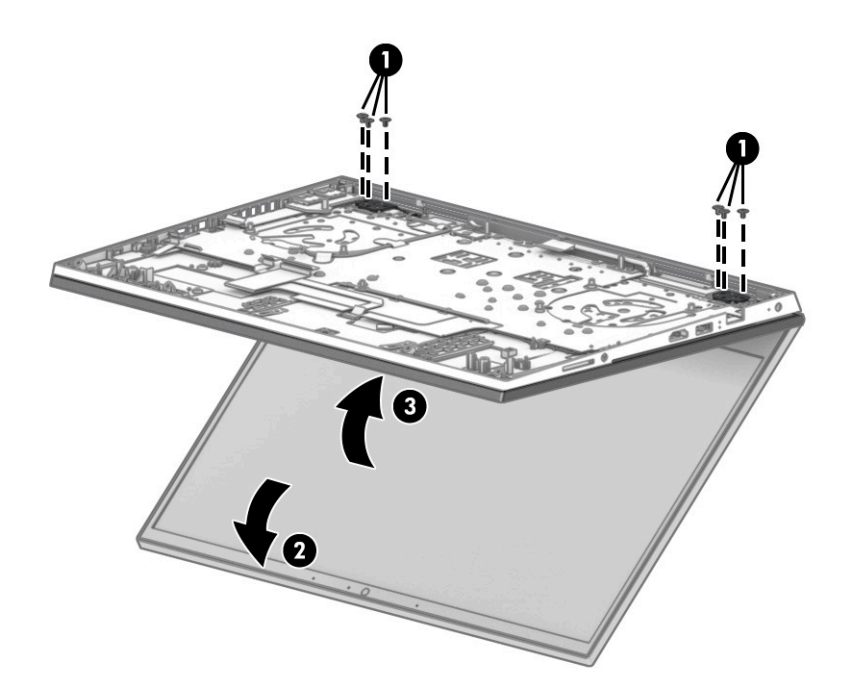

**5.** While pulling the display cable **(1)** and WLAN antenna cables **(1)** through the holes in the computer, pull display away from computer **(2)**.

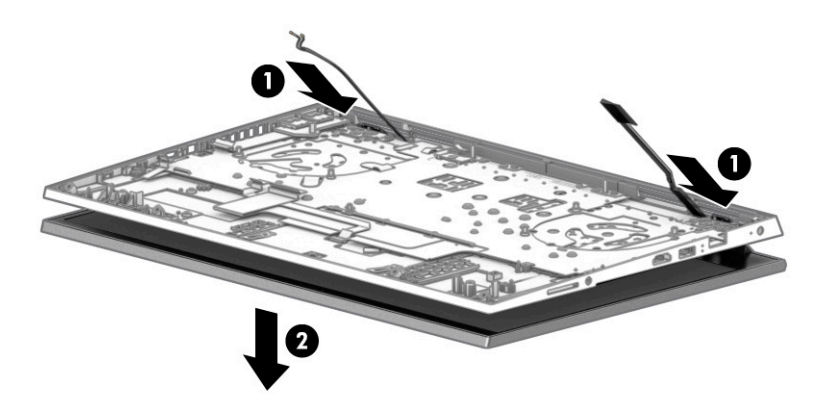

- **6.** If you need to replace display assembly subcomponents:
	- **a.** Flex the top **(1)** and the inside edges of the left and right sides of the bezel **(2)** to release it.
	- **b.** Slide a flat tool **(3)** across the inside of the bottom of the bezel to release it **(4)**, and then remove the bezel from the display **(5)**.

The bezel is available as spare part number M00633-001. Bezel adhesive is available as spare part number L98957-001.

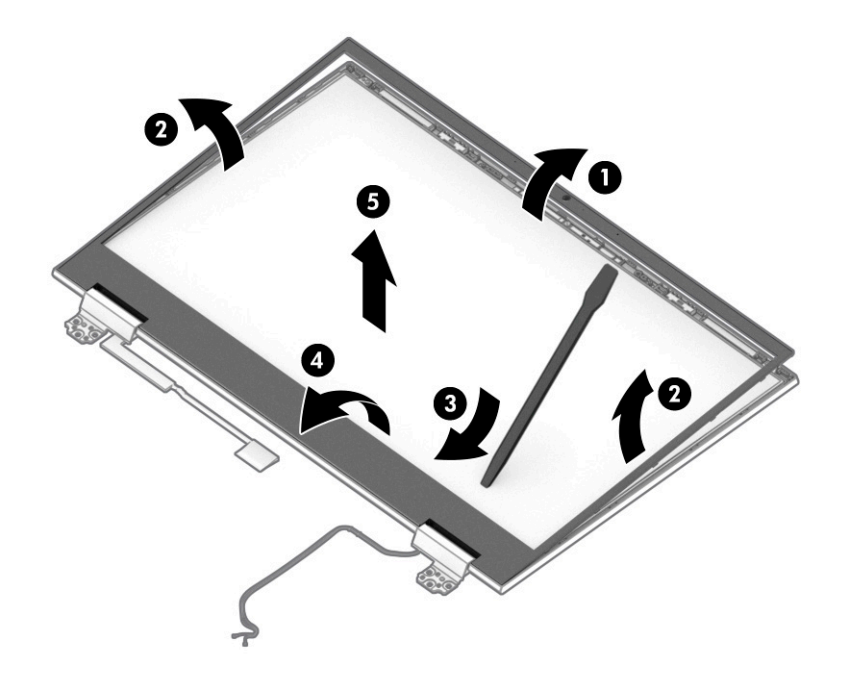

- **7.** If you need to remove the hinges from the display enclosure:
	- **a.** Remove the three Phillips broadhead M2.0 × 2.0 screws **(1)** and the two Phillips M2.0 × 2.0 screws **(2)** from each hinge.
	- **b.** Remove the hinges from the display **(3)**.

The display hinges are available as spare part number L98740-001.

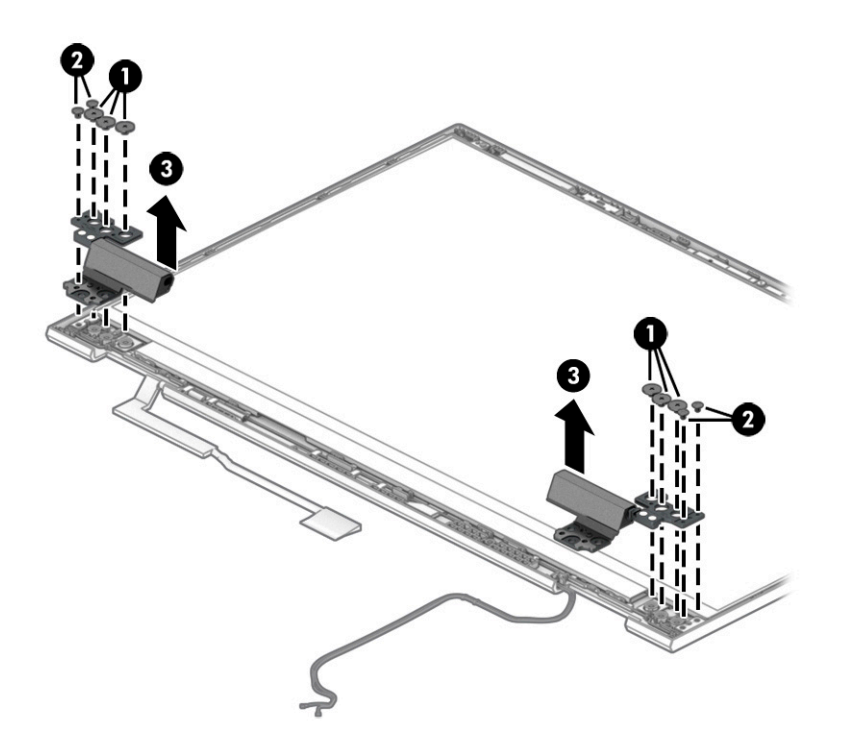

**8.** If you need to remove the hinge covers from the hinges, remove the two Phillips M1.6 × 2.3 screws **(1)**  from each hinge cover, and then pull the hinge covers off the hinges (2).

The hinge covers are available as spare part number M00634-001.

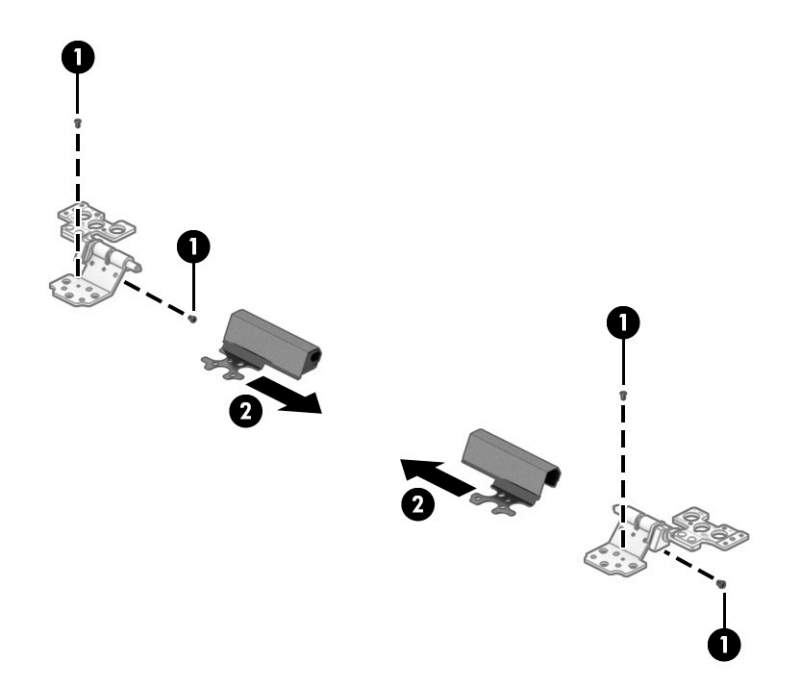

- **9.** If you need to remove the display panel:
	- **a.** The display panel is secured to the display enclosure with tape that is installed under the left and right sides of the panel. To remove the panel, use tweezers to grasp the end of the tape **(1)**. While turning the tweezers, wrap the tape around the tweezers **(2)** as you continue to pull the tape out from behind the display panel **(3)**. You must pull the tape multiple times before it is completely removed.

**b.** Rotate the display panel over and place it next to the display enclosure **(4)**. Display panels are available as the following spare part numbers: L99597-001: FHD, 250 nits L99600-001: FHD, 144 Hz M12468-001: FHD, 144 Hz, flat

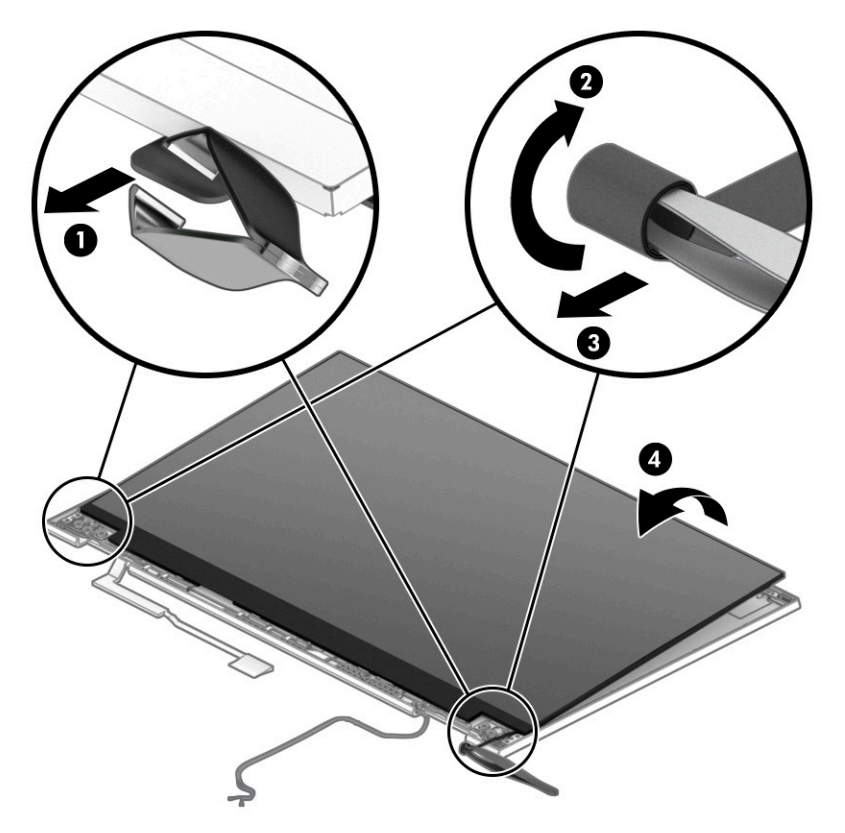

- **c.** Lift the tape from the connector on the display panel **(1)**, and then disconnect the cable from the panel **(2)**.
- **d.** Remove the panel **(3)**.

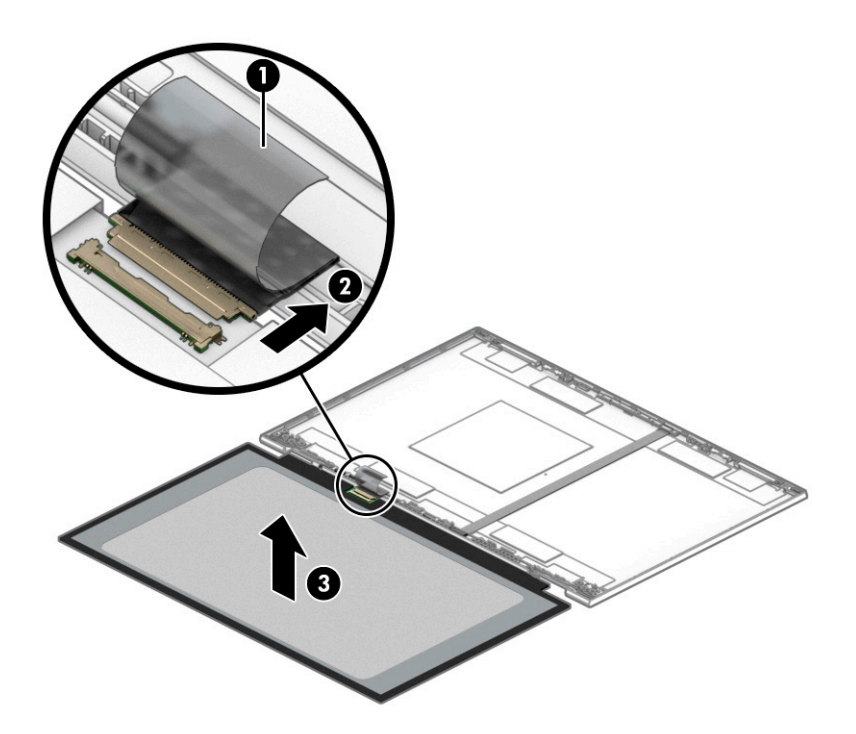

- **10.** If you need to remove the camera module:
	- **a.** Lift up evenly across the module and peel the module up from the display back cover **(1)**, and then disconnect the cable from the reverse ZIF connector on the module **(2)**. The camera module is available as spare part number L98760-001.

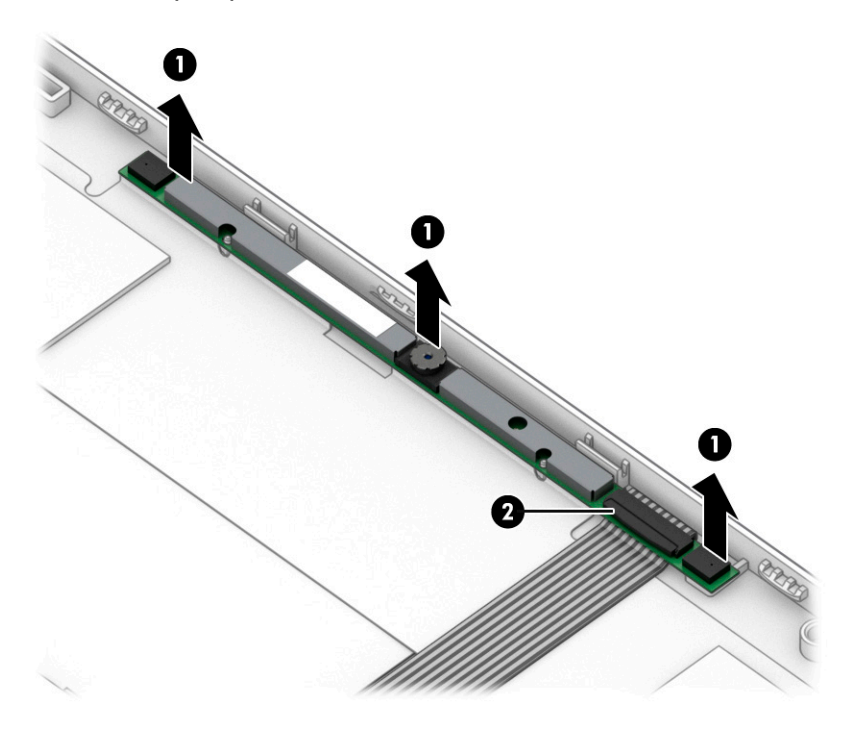

**b.** When installing a camera module, before connecting the cable **(1)**, be sure to route the cable under the module **(2)**, and then press the module evening into place **(3)**.

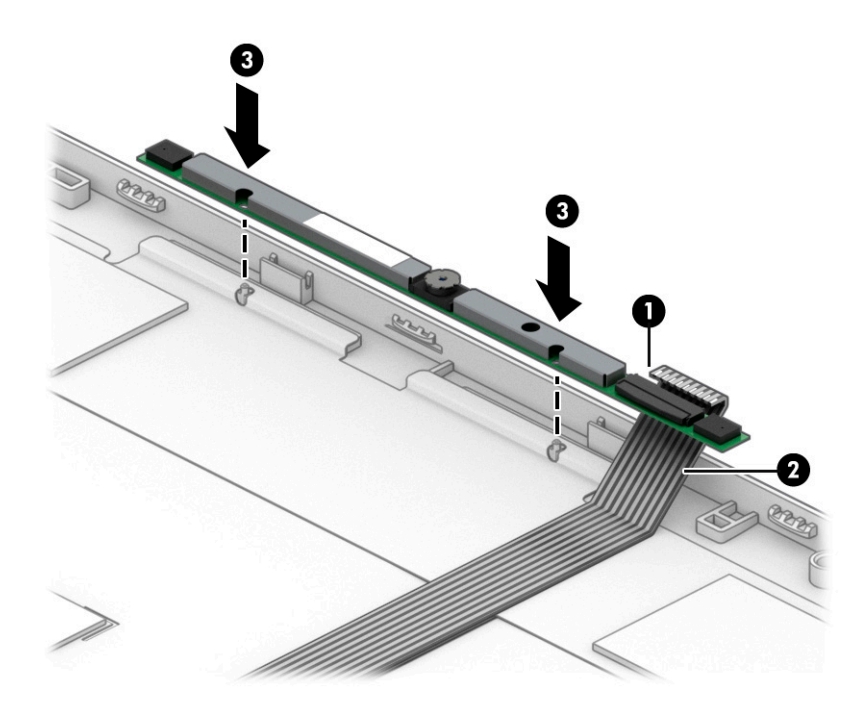

**11.** If you need to remove the display/camera cable, peel the cable oƫ the inside of the display back cover **(1)**, remove the cable from the clips at the bottom of the cover **(2)**, and then remove the cable **(3)**.

The display panel cable is available as spare part number L98733-001.

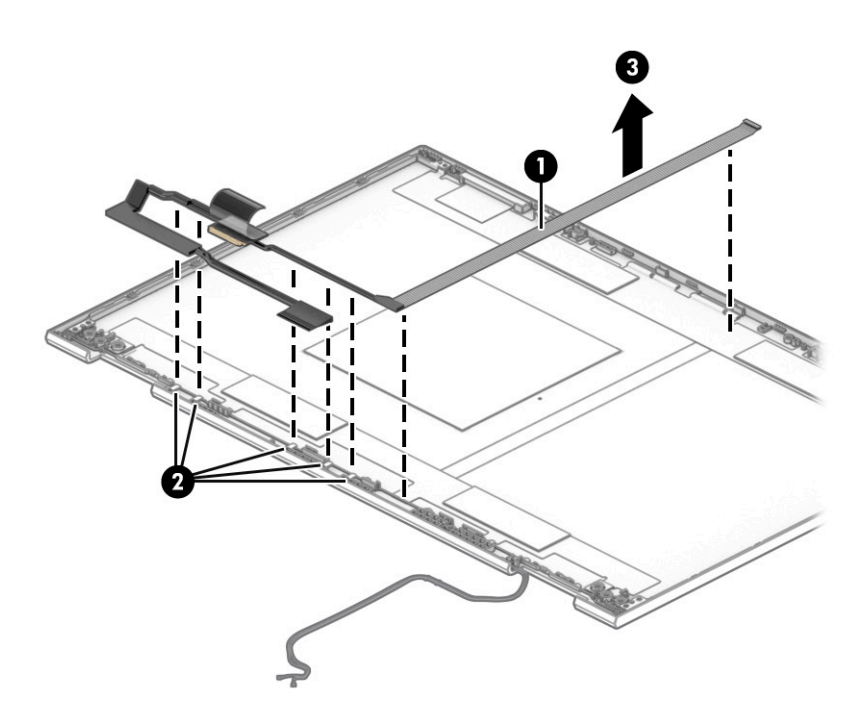

**12.** If you need to remove the antenna cables, peel the antennas oƫ the inside of the display back cover **(1)**, remove the cables from the clips at the bottom of the back cover **(2)**, and then remove the antennas and cables **(3)**.

Antenna cables are available as spare part number L98720-001.

Display back covers are available as spare part number M00629-001 for use in models with 2.6 mm displays and M00630-001 for use in models with 3.2 mm displays.

Display back cover adhesive is available as spare part number L98958-001.

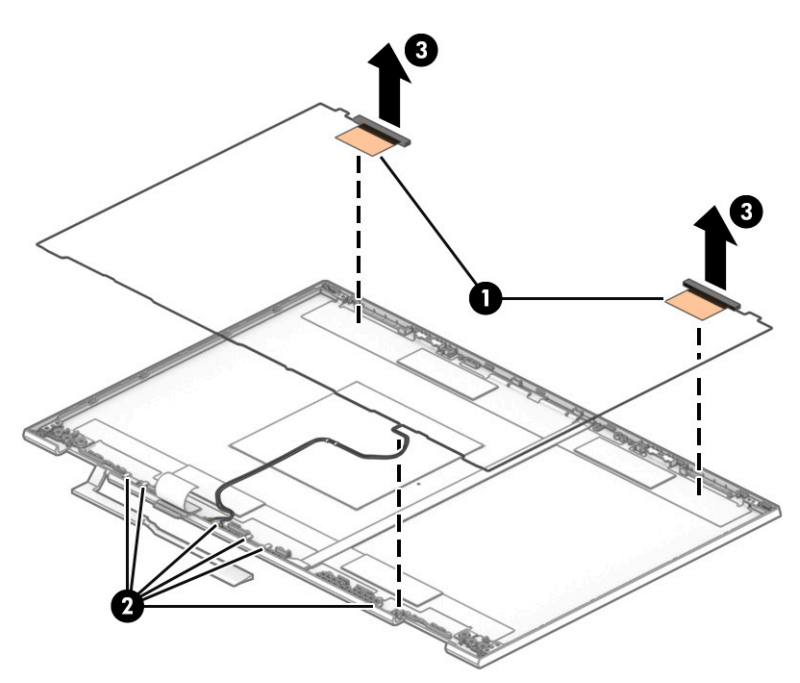

Reverse this procedure to reassemble and replace the display assembly.

## **Keyboard with top cover**

The top cover with keyboard remains after removing all other spare parts from the computer. In this section, the first table provides the main spare part number for the top cover/keyboards. The second table provides the country codes.

**Table 6-12 Keyboard descriptions and part numbers**

| Description                                   | Spare part number |
|-----------------------------------------------|-------------------|
| Keyboard with top cover, 1-zone lighting      | M00666-001        |
| Keyboard with top cover, RGB, 4-zone lighting | M00667-001        |

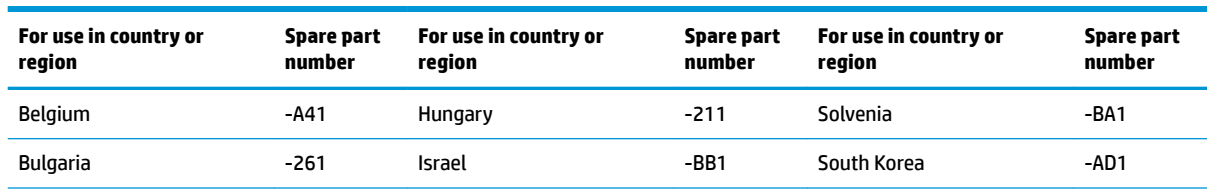

#### **Table 6-13 Spare part country codes**

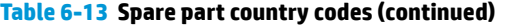

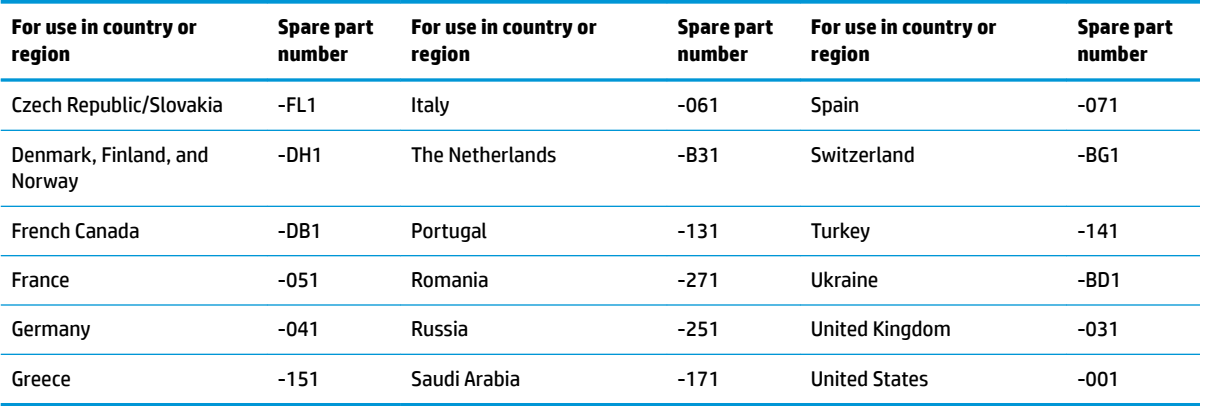
# <span id="page-72-0"></span>**7 Using Setup Utility (BIOS)**

Setup Utility, or Basic Input/Output System (BIOS), controls communication between all the input and output devices on the system (such as disk drives, display, keyboard, mouse, and printer). Setup Utility (BIOS) includes settings for the types of devices installed, the startup sequence of the computer, and the amount of system and extended memory.

**WARD:** To start Setup Utility on convertible computers, your computer must be in notebook mode and you must use the keyboard attached to your notebook.

# **Starting Setup Utility (BIOS)**

You have several ways to access the Setup Utility (BIOS).

- **IMPORTANT:** Use extreme care when making changes in Setup Utility (BIOS). Errors can prevent the computer from operating properly.
	- **▲** Turn on or restart the computer and quickly press f10.

 $-$  or  $-$ 

Turn on or restart the computer, quickly press esc, and then press f10 when the Start menu is displayed.

# **Updating Setup Utility (BIOS)**

Updated versions of Setup Utility (BIOS) might be available on the HP website. Most BIOS updates on the HP website are packaged in compressed files called *SoftPags*. Some download packages contain a file named Readme.txt, which contains information regarding installing and troubleshooting the file.

## **Determining the BIOS version**

To decide whether you need to update Setup Utility (BIOS), first determine the BIOS version on your computer.

To reveal the BIOS version information (also known as *ROM date* and *System BIOS*), use one of these options.

- **HP Support Assistant** 
	- **1.** Type support in the taskbar search box, and then select the **HP Support Assistant** app.

 $-$  or  $-$ 

Select the question mark icon in the taskbar.

- **2.** Select My notebook, and then select Specifications.
- Setup Utility (BIOS)
	- **1.** Start Setup Utility (BIOS) (see Starting Setup Utility (BIOS) on page 63).
	- **2.** Select **Main**, and then make note of the BIOS version.
	- **3.** Select **Exit**, select one of the options, and then follow the on-screen instructions.
- In Windows, press ctrl+alt+s.

To check for later BIOS versions, see [Preparing for a BIOS update on page 64.](#page-73-0)

## <span id="page-73-0"></span>**Preparing for a BIOS update**

Be sure to follow all prerequisites before downloading and installing a BIOS update.

- **IMPORTANT:** To reduce the risk of damage to the computer or an unsuccessful installation, download and install a BIOS update only when the computer is connected to reliable external power using the AC adapter. Do not download or install a BIOS update while the computer is running on battery power, docked in an optional docking device, or connected to an optional power source. During the download and installation, follow these instructions:
	- Do not disconnect power from the computer by unplugging the power cord from the AC outlet.
	- Do not shut down the computer or initiate Sleep.
	- Do not insert, remove, connect, or disconnect any device, cable, or cord.
- **NOTE:** If your computer is connected to a network, consult the network administrator before installing any software updates, especially system BIOS updates.

#### **Downloading a BIOS update**

After you review the prerequisites, you can check for and download BIOS updates.

**1.** Type support in the taskbar search box, and then select the **HP Support Assistant** app.

 $-$  or  $-$ 

Select the question mark icon in the taskbar.

- **2.** Select **Updates**, and then select **Check for updates and messages**.
- **3.** Follow the on-screen instructions.
- **4.** At the download area, follow these steps:
	- **a.** Identify the most recent BIOS update and compare it to the BIOS version currently installed on your computer. If the update is more recent than your BIOS version, make a note of the date, name, or other identifier. You might need this information to locate the update later, after it has been downloaded to your hard drive.
	- **b.** Follow the on-screen instructions to download your selection to the hard drive.

Make a note of the path to the location on your hard drive where the BIOS update is downloaded. You will need to access this path when you are ready to install the update.

#### **Installing a BIOS update**

BIOS installation procedures vary. Follow any instructions that appear on the screen after the download is complete. If no instructions appear, follow these steps.

- **1.** Type file in the taskbar search box, and then select **File Explorer**.
- **2.** Select your hard drive designation. The hard drive designation is typically Local Disk (C:).
- **3.** Using the hard drive path you recorded earlier, open the folder that contains the update.
- **4.** Double-click the file that has an .exe extension (for example, *filename.*exe). The BIOS installation begins.
- **5.** Complete the installation by following the on-screen instructions.

**NOTE:** After a message on the screen reports a successful installation, you can delete the downloaded file from your hard drive.

# <span id="page-76-0"></span>**8 Backing up, restoring, and recovering**

This chapter provides information about processes that are standard procedure for most products.

- **Backing up your personal information**—You can use Windows tools to back up your personal information (see Using Windows tools on page 67).
- **Creating a restore point—You** can use Windows tools to create a restore point (see Using Windows tools on page 67).
- **Creating recovery media** (select products only)—You can use the HP Cloud Recovery Download Tool (select products only) to create recovery media (see Using the HP Cloud Recovery Download Tool to create recovery media (select products only) on page 67).
- **Restoring and recovery—Windows offers several options for restoring from backup, refreshing the** computer, and resetting the computer to its original state (see Using Windows tools on page 67).
- **IMPORTANT:** If you will be performing recovery procedures on a tablet, the tablet battery must be at least 70% charged before you start the recovery process.

**IMPORTANT:** For a tablet with a detachable keyboard, connect the tablet to the keyboard base before beginning any recovery process.

# **Backing up information and creating recovery media**

These methods of creating recovery media and backups are available on select products only. Choose the appropriate method for your computer model.

## **Using Windows tools**

You can use Windows tools to back up personal information and create system restore points and recovery media.

- **IMPORTANT:** Windows is the only option that allows you to back up your personal information. Schedule regular backups to avoid information loss.
- **NOTE:** If computer storage is 32 GB or less, Microsoft System Restore is disabled by default.

For more information and steps, see the Get Help app.

- **NOTE:** You must be connected to the Internet to access the Get Help app.
	- **1.** Select the **Start** button, and then select the **Get Help** app.
	- **2.** Enter the task you want to perform.

### **Using the HP Cloud Recovery Download Tool to create recovery media (select products only)**

You can use the HP Cloud Recovery Download Tool to create HP Recovery media on a bootable USB flash drive. For details:

Go to [http://www.hp.com/support,](http://www.hp.com/support) search for HP Cloud Recovery, and then select the result that matches the type of computer that you have.

<span id="page-77-0"></span>**X NOTE:** If you cannot create recovery media yourself, contact support to obtain recovery discs. Go to <http://www.hp.com/support>, select your country or region, and then follow the on-screen instructions.

# **Restoring and recovery**

You have several options for recovering your system. Choose the method that best matches your situation and level of expertise.

**WE:** Not all methods are available on all products.

## **Restoring, resetting, and refreshing using Windows tools**

Windows offers several options for restoring, resetting, and refreshing the computer.

For details, see [Using Windows tools on page 67](#page-76-0).

#### **Recovering using HP Recovery media**

You can use HP Recovery media to recover the original operating system and software programs that were installed at the factory. On select products, it can be created on a bootable USB flash drive using the HP Cloud Recovery Download Tool.

For details, see [Using the HP Cloud Recovery Download Tool to create recovery media \(select products only\)](#page-76-0) [on page 67.](#page-76-0)

**X NOTE:** If you cannot create recovery media yourself, contact support to obtain recovery discs. Go to <http://www.hp.com/support>, select your country or region, and then follow the on-screen instructions.

To recover your system:

**▲** Insert the HP Recovery media, and then restart the computer.

#### **Changing the computer boot order**

If your computer does not restart using the HP Recovery media, you can change the computer boot order. This is the order of devices listed in BIOS where the computer looks for startup information. You can change the selection to an optical drive or a USB flash drive, depending on the location of your HP Recovery media.

To change the boot order:

**IMPORTANT:** For a tablet with a detachable keyboard, connect the tablet to the keyboard base before beginning these steps.

- **1.** Insert the HP Recovery media.
- **2.** Access the system **Startup** menu.
	- For computers or tablets with keyboards attached, turn on or restart the computer or tablet, quickly press esc, and then press f9 for boot options.
	- For tablets without keyboards, turn on or restart the tablet, quickly hold down the volume up button, and then select **f9**.

 $-$  or  $-$ 

Turn on or restart the tablet, quickly hold down the volume down button, and then select **f9**.

**3.** Select the optical drive or USB flash drive from which you want to boot, and then follow the on-screen instructions.

## <span id="page-78-0"></span>**Using HP Sure Recover (select products only)**

Select computer models are configured with HP Sure Recover, a PC OS recovery solution built into the hardware and firmware. HP Sure Recover can fully restore the HP OS image without installed recovery software.

Using HP Sure Recover, an administrator or user can restore the system and install:

- Latest version of the operating system
- Platform-specific device drivers
- Software applications, in the case of a custom image

To access the latest documentation for HP Sure Recover, go to [http://www.hp.com/support.](http://www.hp.com/support) Select **Find your product**, and then follow the on-screen instructions.

# <span id="page-80-0"></span>**9 Using HP PC Hardware Diagnostics**

The HP PC Hardware Diagnostics utility allows you to run diagnostics tests to determine whether your computer hardware is running properly. The three versions are HP PC Hardware Diagnostics Windows, HP PC Hardware Diagnostics UEFI (Unified Extensible Firmware Interface), and (for select products only) a firmware feature called Remote HP PC Hardware Diagnostics UEFI.

# **Using HP PC Hardware Diagnostics Windows (select products only)**

HP PC Hardware Diagnostics Windows is a Windows-based utility that allows you to run diagnostic tests to determine whether the computer hardware is functioning properly. The tool runs within the Windows operating system to diagnose hardware failures.

If HP PC Hardware Diagnostics Windows is not installed on your computer, first you must download and install it. To download HP PC Hardware Diagnostics Windows, see [Downloading HP PC Hardware Diagnostics](#page-81-0) [Windows on page 72.](#page-81-0)

## **Using an HP PC Hardware Diagnostics Windows hardware failure ID code**

When HP PC Hardware Diagnostics Windows detects a failure that requires hardware replacement, a 24-digit Failure ID code is generated.

- Depending on the instructions on the screen, choose one of these options:
	- If failure ID link is displayed, select the link and follow the on-screen instructions.
	- If instructions for calling support are displayed. Follow those instructions.

### **Accessing HP PC Hardware Diagnostics Windows**

After HP PC Hardware Diagnostics Windows is installed, you can access it from HP Help and Support or HP Support Assistant.

#### **Accessing HP PC Hardware Diagnostics Windows from HP Help and Support**

After HP PC Hardware Diagnostics Windows is installed, follow these steps to access it from HP Help and Support.

To access HP PC Hardware Diagnostics Windows from HP Help and Support:

- **1.** Select the **Start** button, and then select **HP Help and Support**.
- **2.** Select **HP PC Hardware Diagnostics Windows**.
- **3.** When the tool opens, select the type of diagnostic test that you want to run, and then follow the onscreen instructions.

**NOTE:** To stop a diagnostic test, select **Cancel**.

#### <span id="page-81-0"></span>**Accessing HP PC Hardware Diagnostics Windows from Support Assistant**

After HP PC Hardware Diagnostics Windows is installed, follow these steps to access it from HP Support Assistant.

To access HP PC Hardware Diagnostics Windows from HP Support Assistant:

**1.** Type support in the taskbar search box, and then select the **HP Support Assistant** app.

 $-$  or  $-$ 

Select the question mark icon in the taskbar.

- **2.** Select **Troubleshooting and fixes**.
- **3.** Select **Diagnostics**, and then select **HP PC Hardware Diagnostics Windows**.
- **4.** When the tool opens, select the type of diagnostic test that you want to run, and then follow the onscreen instructions.
- **NOTE:** To stop a diagnostic test, select **Cancel**.

### **Downloading HP PC Hardware Diagnostics Windows**

The HP PC Hardware Diagnostics Windows downloading instructions are provided in English only. You must use a Windows computer to download this tool because only .exe files are provided.

#### **Downloading the latest HP PC Hardware Diagnostics Windows version from HP**

To download HP PC Hardware Diagnostics Windows from HP, follow these steps.

- **1.** Go to <http://www.hp.com/go/techcenter/pcdiags>. The HP PC Diagnostics home page is displayed.
- **2.** Select **Download HP Diagnostics Windows**, and then select a location on your computer or a USB flash drive.

The tool downloads to the selected location.

#### **Downloading the HP PC Hardware Diagnostics Windows from the Microsoft Store**

You can download the HP PC Hardware Diagnostics Windows from the Microsoft Store.

- **1.** Select the Microsoft app on your desktop or enter Microsoft Store in the taskbar search box.
- **2.** Enter HP PC Hardware Diagnostics Windows in the **Microsoft Store** search box.
- **3.** Follow the on-screen directions.

The tool downloads to the selected location.

#### **Downloading HP Hardware Diagnostics Windows by product name or number (select products only)**

You can download HP PC Hardware Diagnostics Windows by product name or number.

**NOTE:** For some products, you might have to download the software to a USB flash drive by using the product name or number.

- <span id="page-82-0"></span>**1.** Go to [http://www.hp.com/support.](http://www.hp.com/support)
- **2.** Select **Software and Drivers**, select your type of product, and then enter the product name or number in the search box that is displayed.
- **3.** In the **Diagnostics** section, select **Download**, and then follow the on-screen instructions to select the specific Windows diagnostics version to be downloaded to your computer or USB flash drive.

The tool downloads to the selected location.

## **Installing HP PC Hardware Diagnostics Windows**

To install HP PC Hardware Diagnostics Windows, navigate to the folder on your computer or the USB flash drive where the .exe file downloaded, double-click the .exe file, and then follow the on-screen instructions.

# **Using HP PC Hardware Diagnostics UEFI**

HP PC Hardware Diagnostics UEFI (Unified Extensible Firmware Interface) allows you to run diagnostic tests to determine whether the computer hardware is functioning properly. The tool runs outside the operating system so that it can isolate hardware failures from issues that are caused by the operating system or other software components.

**MOTE:** For Windows 10 S computers, you must use a Windows computer and a USB flash drive to download and create the HP UEFI support environment because only .exe files are provided. For more information, see [Downloading HP PC Hardware Diagnostics UEFI to a USB flash drive on page 74.](#page-83-0)

If your PC does not start in Windows, you can use HP PC Hardware Diagnostics UEFI to diagnose hardware issues.

## **Using an HP PC Hardware Diagnostics UEFI hardware failure ID code**

When HP PC Hardware Diagnostics UEFI detects a failure that requires hardware replacement, a 24-digit Failure ID code is generated.

For assistance in solving the problem:

**▲** Select **Contact HP**, accept the HP privacy disclaimer, and then use a mobile device to scan the Failure ID code that appears on the next screen. The HP Customer Support - Service Center page appears with your Failure ID and product number automatically filled in. Follow the on-screen instructions.

 $-$  or  $-$ 

Contact support, and provide the Failure ID code.

**X NOTE:** To start diagnostics on a convertible computer, your computer must be in notebook mode, and you must use the attached keyboard.

**NOTE:** If you need to stop a diagnostic test, press esc.

### **Starting HP PC Hardware Diagnostics UEFI**

To start HP PC Hardware Diagnostics UEFI, follow this procedure.

- **1.** Turn on or restart the computer, and quickly press esc.
- **2.** Press f2.

The BIOS searches three places for the diagnostic tools, in the following order:

- <span id="page-83-0"></span>**a.** Connected USB flash drive
	- **X NOTE:** To download the HP PC Hardware Diagnostics UEFI tool to a USB flash drive, see Downloading the latest HP PC Hardware Diagnostics UEFI version on page 74.
- **b.** Hard drive
- **c.** BIOS
- **3.** When the diagnostic tool opens, select a language, select the type of diagnostic test you want to run, and then follow the on-screen instructions.

### **Downloading HP PC Hardware Diagnostics UEFI to a USB flash drive**

Downloading HP PC Hardware Diagnostics UEFI to a USB flash drive can be useful in some situations.

- HP PC Hardware Diagnostics UEFI is not included in the preinstallation image.
- HP PC Hardware Diagnostics UEFI is not included in the HP Tool partition.
- **•** The hard drive is damaged.

**WARD:** The HP PC Hardware Diagnostics UEFI downloading instructions are provided in English only, and you must use a Windows computer to download and create the HP UEFI support environment because only .exe files are provided.

#### **Downloading the latest HP PC Hardware Diagnostics UEFI version**

To download the latest HP PC Hardware Diagnostics UEFI version to a USB flash drive, follow this procedure.

- **1.** Go to <http://www.hp.com/go/techcenter/pcdiags>. The HP PC Diagnostics home page is displayed.
- **2.** Select **Download HP Diagnostics UEFI**, and then select **Run**.

#### **Downloading HP PC Hardware Diagnostics UEFI by product name or number (select products only)**

You can download HP PC Hardware Diagnostics UEFI by product name or number (select products only) to a USB flash drive.

- **NOTE:** For some products, you might have to download the software to a USB flash drive by using the product name or number.
	- **1.** Go to [http://www.hp.com/support.](http://www.hp.com/support)
	- **2.** Enter the product name or number, select your computer, and then select your operating system.
	- **3.** In the **Diagnostics** section, follow the on-screen instructions to select and download the specific UEFI Diagnostics version for your computer.

# **Using Remote HP PC Hardware Diagnostics UEFI settings (select products only)**

Remote HP PC Hardware Diagnostics UEFI is a firmware (BIOS) feature that downloads HP PC Hardware Diagnostics UEFI to your computer. It can then execute the diagnostics on your computer, and it might upload results to a preconfigured server.

For more information about Remote HP PC Hardware Diagnostics UEFI, go to [http://www.hp.com/go/](http://www.hp.com/go/techcenter/pcdiags) [techcenter/pcdiags](http://www.hp.com/go/techcenter/pcdiags), and then select **Find out more**.

## <span id="page-84-0"></span>**Downloading Remote HP PC Hardware Diagnostics UEFI**

HP Remote PC Hardware Diagnostics UEFI is also available as a SoftPaq that you can download to a server.

#### **Downloading the latest Remote HP PC Hardware Diagnostics UEFI version**

You can download the latest HP PC Hardware Diagnostics UEFI version to a USB flash drive.

- **1.** Go to <http://www.hp.com/go/techcenter/pcdiags>. The HP PC Diagnostics home page is displayed.
- **2.** Select **Download Remote Diagnostics**, and then select **Run**.

#### **Downloading Remote HP PC Hardware Diagnostics UEFI by product name or number**

You can download HP Remote PC Hardware Diagnostics UEFI by product name or number.

- **X NOTE:** For some products, you might have to download the software by using the product name or number.
	- **1.** Go to [http://www.hp.com/support.](http://www.hp.com/support)
	- **2.** Select **Software and Drivers**, select your type of product, enter the product name or number in the search box that is displayed, select your computer, and then select your operating system.
	- **3.** In the **Diagnostics** section, follow the on-screen instructions to select and download the **Remote UEFI**  version for the product.

## **Customizing Remote HP PC Hardware Diagnostics UEFI settings**

Using the Remote HP PC Hardware Diagnostics setting in Computer Setup (BIOS), you can perform the following customizations:

- Set a schedule for running diagnostics unattended. You can also start diagnostics immediately in interactive mode by selecting **Execute Remote HP PC Hardware Diagnostics**.
- Set the location for downloading the diagnostic tools. This feature provides access to the tools from the HP website or from a server that has been preconfigured for use. Your computer does not require the traditional local storage (such as a hard drive or USB flash drive) to run remote diagnostics.
- Set a location for storing the test results. You can also set the user name and password that you use for uploads.
- Display status information about the diagnostics run previously.

To customize Remote HP PC Hardware Diagnostics UEFI settings, follow these steps:

- **1.** Turn on or restart the computer, and when the HP logo appears, press f10 to enter Computer Setup.
- **2.** Select **Advanced**, and then select **Settings**.
- **3.** Make your customization selections.
- **4.** Select **Main**, and then **Save Changes and Exit** to save your settings.

Your changes take effect when the computer restarts.

# <span id="page-86-0"></span>**10 Specifications**

This chapter provides specifications for your computer.

# **Computer specifications**

This section provides specifications for your computer. When traveling with your computer, the computer dimensions and weights, as well as input power ratings and operating specifications, provide helpful information.

#### **Table 10-1 Computer specifications**

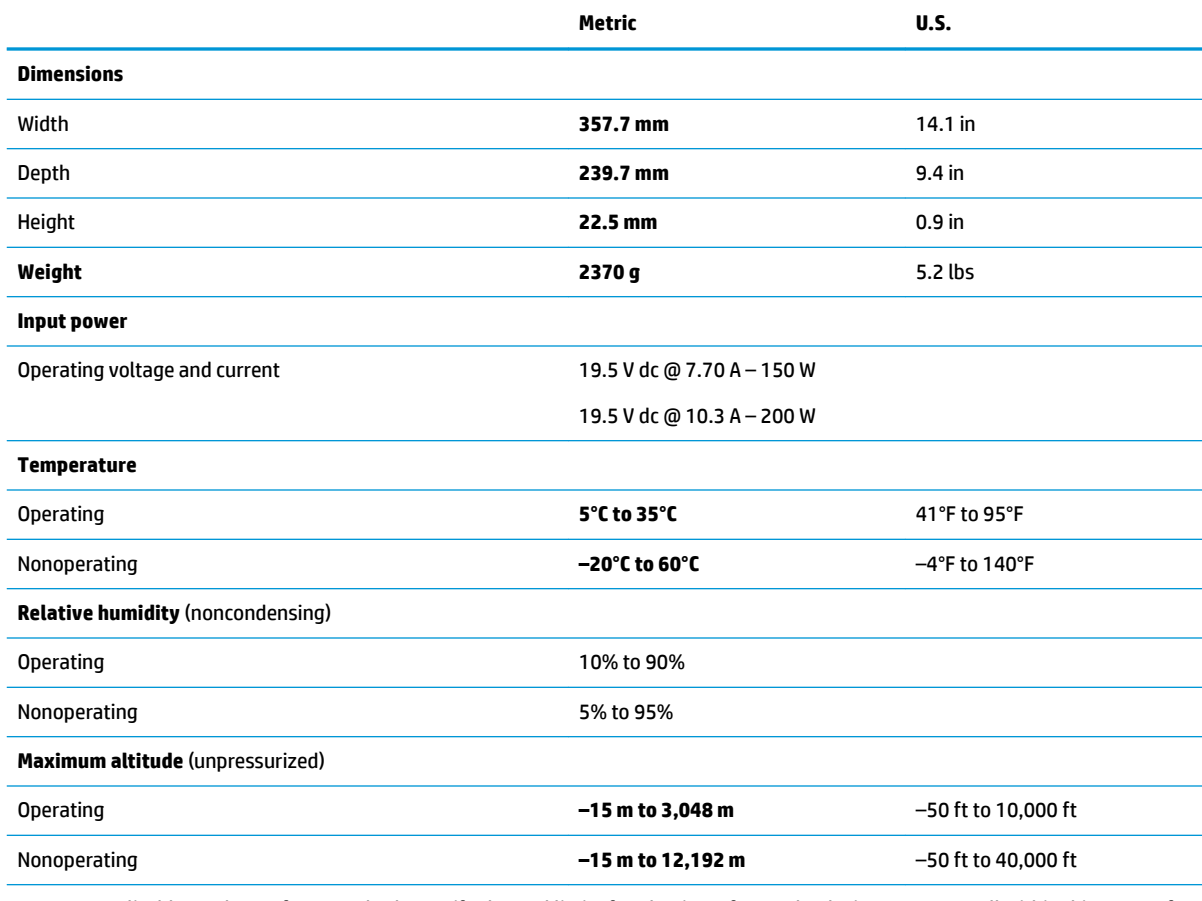

**NOTE:** Applicable product safety standards specify thermal limits for plastic surfaces. The device operates well within this range of temperatures.

# **39.6 cm (15.6 in) display specifications**

This section provides specifications for your display.

#### <span id="page-87-0"></span>**Table 10-2 Display specifications**

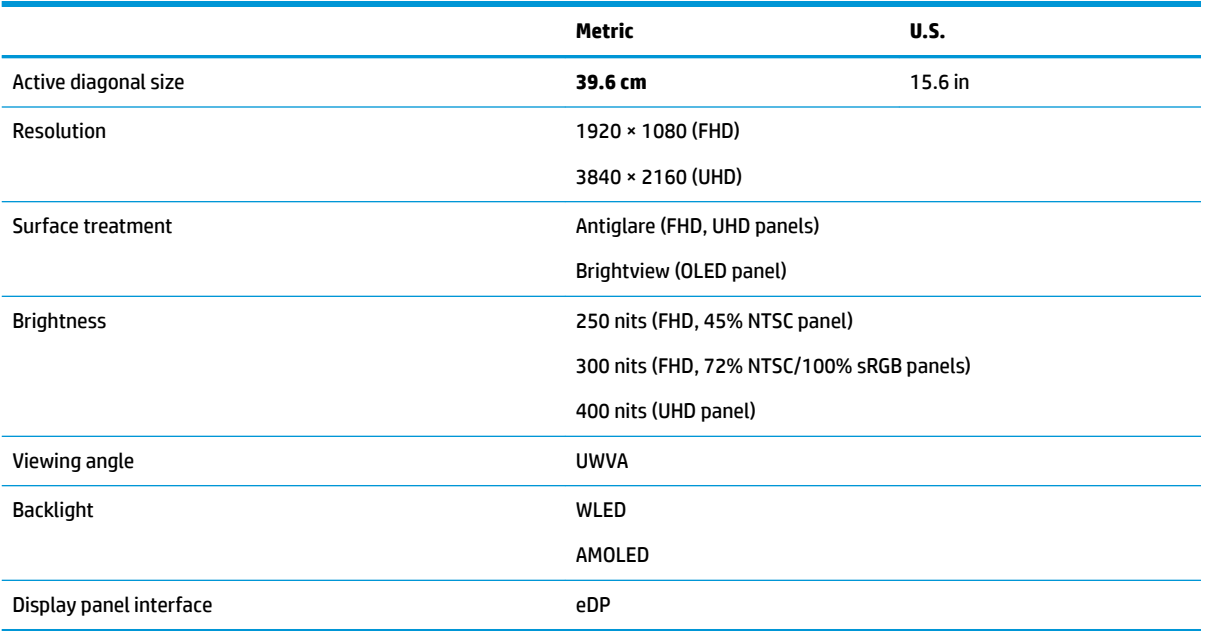

# **Solid-state drive specifications**

This section provides specifications for your solid-state drives.

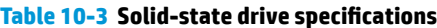

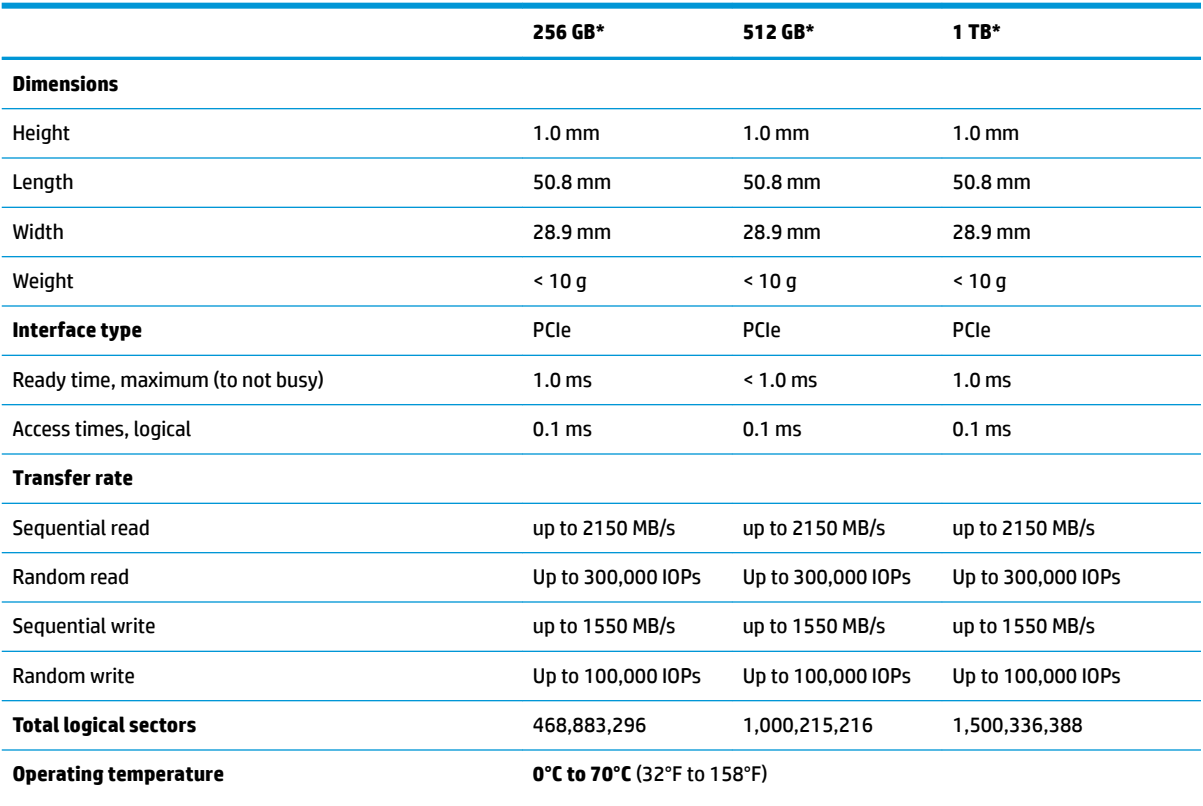

#### Table 10-3 Solid-state drive specifications (continued)

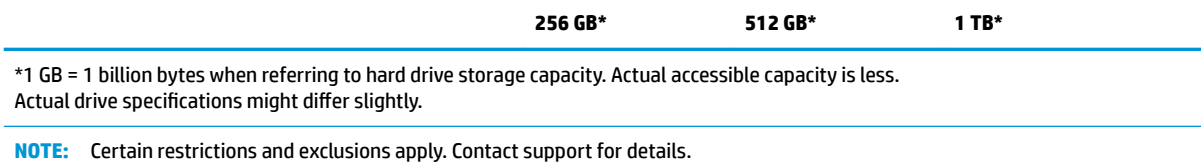

Solid-state drive specifications 79

# <span id="page-90-0"></span>**11 Power cord set requirements**

This chapter provides power cord requirements for countries and regions.

The wide-range input feature of the computer permits it to operate from any line voltage from 100 V ac to 120 V ac, or from 220 V ac to 240 V ac.

The 3-conductor power cord set included with the computer meets the requirements for use in the country or region where the equipment is purchased.

Power cord sets for use in other countries or regions must meet the requirements of the country and region where the computer is used.

# **Requirements for all countries**

These power cord requirements are applicable to all countries and regions.

- The length of the power cord set must be at least **1.0 m** (3.3 ft) and no more than **2.0 m** (6.5 ft).
- All power cord sets must be approved by an acceptable accredited agency responsible for evaluation in the country or region where the power cord set will be used.
- The power cord sets must have a minimum current capacity of 10 A and a nominal voltage rating of 125 V ac or 250 V ac, as required by the power system of each country or region.
- The appliance coupler must meet the mechanical configuration of an EN 60 320/IEC 320 Standard Sheet C13 connector for mating with the appliance inlet on the back of the computer.

# **Requirements for specific countries and regions**

To determine power cord requirements for specific countries and regions, use this table.

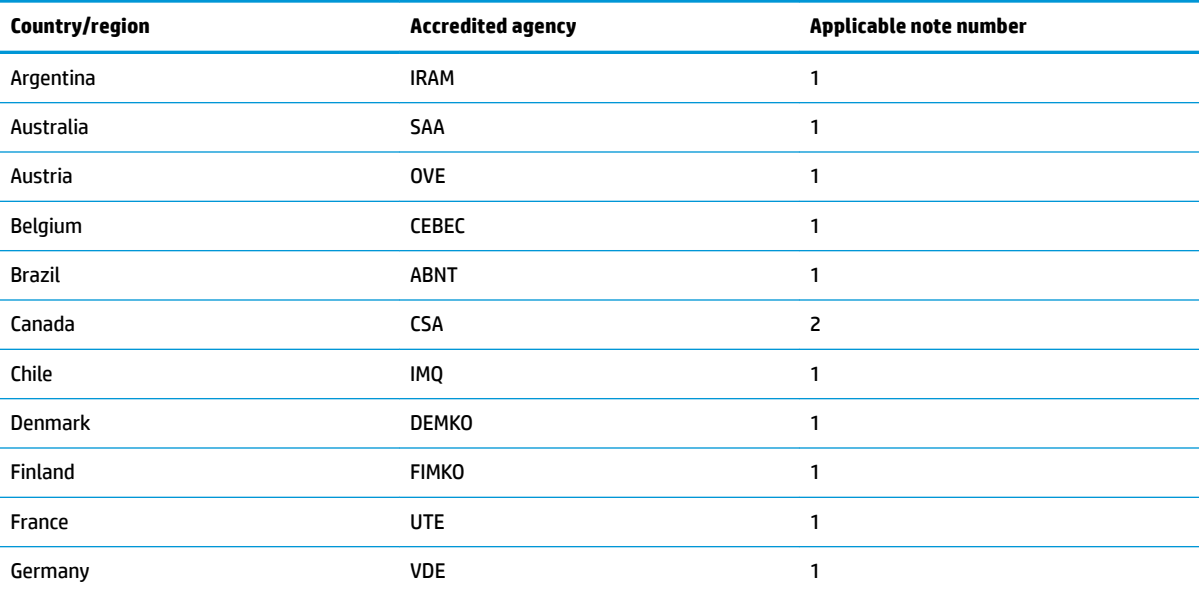

**Table 11-1 Power cord requirements for specific countries and regions** 

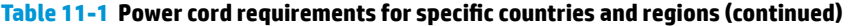

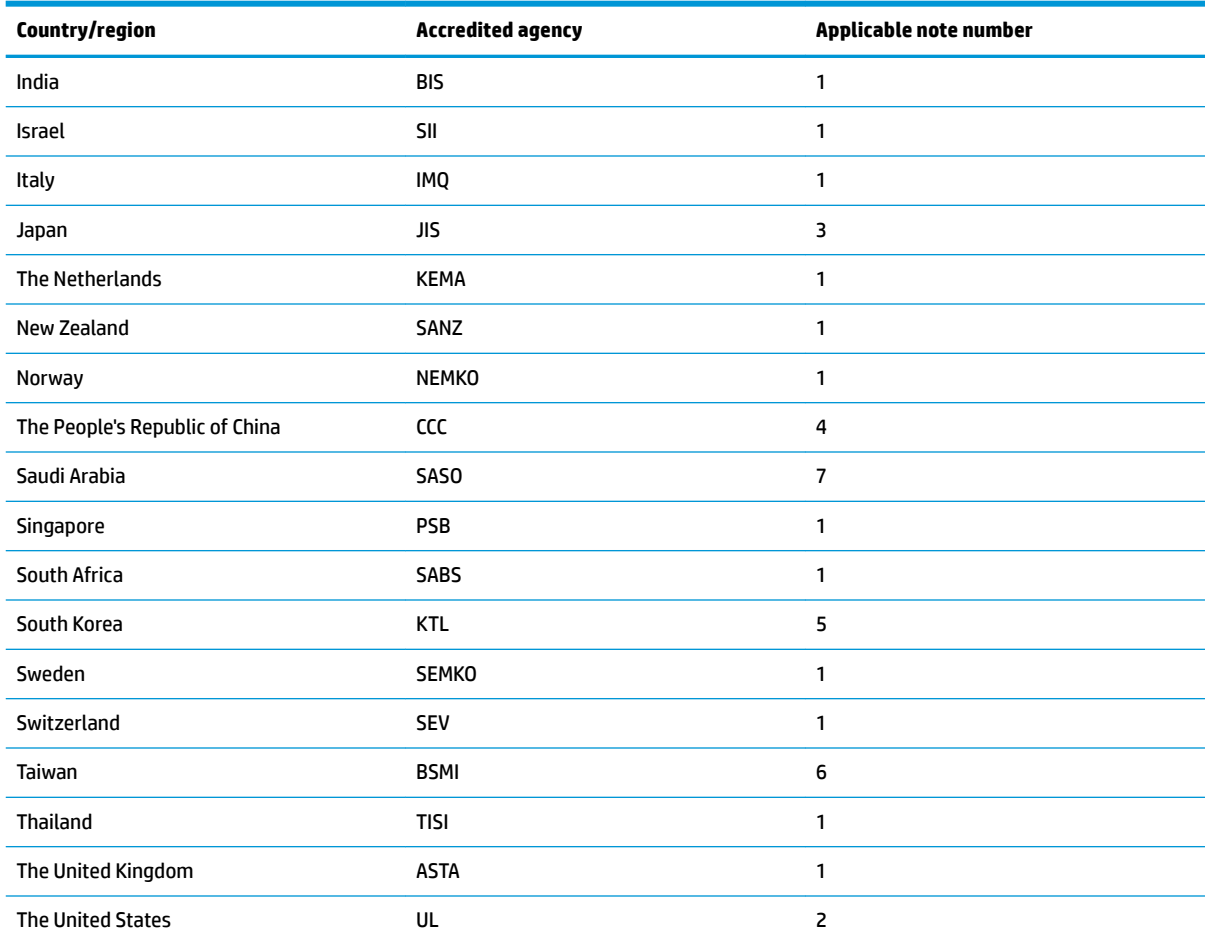

- **1.** The flexible cord must be Type HO5VV-F, 3-conductor, 0.75 mm<sup>2</sup> conductor size. Power cord set fittings (appliance coupler and wall plug) must bear the certification mark of the agency responsible for evaluation in the country or region where it will be used.
- **2.** The flexible cord must be Type SVT/SJT or equivalent, No. 18 AWG, 3-conductor. The wall plug must be a two-pole grounding type with a NEMA 5-15P (15 A, 125 V ac) or NEMA 6-15P (15 A, 250 V ac) configuration. CSA or C-UL mark. UL file number must be on each element.
- **3.** The appliance coupler, flexible cord, and wall plug must bear a T mark and registration number in accordance with the Japanese Dentori Law. The flexible cord must be Type VCTF, 3-conductor, 0.75 mm<sup>2</sup> or 1.25 mm<sup>2</sup> conductor size. The wall plug must be a two-pole grounding type with a Japanese Industrial Standard C8303 (7 A, 125 V ac) configuration.
- **4.** The flexible cord must be Type RVV, 3-conductor, 0.75 mm² conductor size. Power cord set ƭttings (appliance coupler and wall plug) must bear the CCC certification mark.
- **5.** The flexible cord must be Type H05VV-F 3-conductor, 0.75 mm² conductor size. KTL logo and individual approval number must be on each element. Approval number and logo must be printed on a flag label.
- **6.** The flexible cord must be Type HVCTF 3-conductor, 1.25 mm² conductor size. Power cord set ƭttings (appliance coupler, cable, and wall plug) must bear the BSMI certification mark.
- **7.** For 127 V ac, the flexible cord must be Type SVT or SJT 3-conductor, 18 AWG, with plug NEMA 5-15P (15 A, 125 V ac), with UL and CSA or C-UL marks. For 240 V ac, the flexible cord must be Type H05VV-F 3-conductor, 0.75 mm² or 1.00 mm² conductor size, with plug BS 1363/A with BSI or ASTA marks.

# **12 Recycling**

When a nonrechargeable or rechargeable battery has reached the end of its useful life, do not dispose of the battery in general household waste. Follow the local laws and regulations in your area for battery disposal.

HP encourages customers to recycle used electronic hardware, HP original print cartridges, and rechargeable batteries. For more information about recycling programs, see the HP website at [http://www.hp.com/recycle.](http://www.hp.com/recycle)

# **Index**

#### **A**

AC adapter and battery light, identifying [5](#page-14-0) AC adapters, spare part numbers [22](#page-31-0) audio, product description [2](#page-11-0)

#### **B**

backup, creating [67](#page-76-0) backups [67](#page-76-0) battery illustrated [17](#page-26-0) spare part number [17](#page-26-0) spare part numbers [17](#page-26-0) BIOS determining version [63](#page-72-0) downloading an update [64](#page-73-0) starting the Setup Utility [63](#page-72-0) updating [63](#page-72-0) Bluetooth label [13](#page-22-0) boot order, changing [68](#page-77-0) bottom components [13](#page-22-0) bottom cover illustrated [17](#page-26-0) removal [31](#page-40-0) spare part number [17](#page-26-0), [31](#page-40-0) buttons left touchpad [9](#page-18-0) power [10](#page-19-0) right touchpad [9](#page-18-0)

### **C**

cables spare part numbers [21](#page-30-0) camera identifying [7](#page-16-0) camera light, identifying [7](#page-16-0) caps lock light [9](#page-18-0) card reader/audio board illustrated [17](#page-26-0) removal [40](#page-49-0) spare part number [17](#page-26-0) spare part numbers [40](#page-49-0) card reader/audio board cable spare part number [21](#page-30-0)

cautions electrostatic discharge [25](#page-34-0), [26](#page-35-0) components bottom [13](#page-22-0) display [7](#page-16-0) keyboard area [8](#page-17-0) left side [5](#page-14-0) rear [7](#page-16-0) right side [5](#page-14-0) computer major components [17](#page-26-0) computer specifications [77](#page-86-0) connectors power [5](#page-14-0)

#### **D**

display specifications [77](#page-86-0) display assembly subcomponents [17,](#page-26-0) [19](#page-28-0) display back cover illustrated [19](#page-28-0) spare part number [19](#page-28-0) display bezel illustrated [19](#page-28-0) spare part number [19](#page-28-0) display cable illustrated [19](#page-28-0) spare part number [19](#page-28-0) display components [7](#page-16-0) display panel illustrated [19](#page-28-0) spare part number [19](#page-28-0) DisplayPort connector, identifying [5](#page-14-0)

#### **E**

electrostatic discharge (ESD) [25](#page-34-0), [26](#page-35-0) preventing damage [25,](#page-34-0) [26,](#page-35-0) [27](#page-36-0) esc key, identifying [11](#page-20-0)

#### **F** fan

removal [44](#page-53-0) spare part number [17](#page-26-0), [44](#page-53-0)

#### fans

illustrated [17](#page-26-0) spare part number [17](#page-26-0) fingerprint reader module spare part number [17](#page-26-0) fn key, identifying [11](#page-20-0)

#### **G**

grounding methods [25,](#page-34-0) [26,](#page-35-0) [28](#page-37-0) guidelines packaging [25,](#page-34-0) [29](#page-38-0) transporting [25,](#page-34-0) [29](#page-38-0) workstation [25](#page-34-0), [26](#page-35-0)

### **H**

hard drive spare part numbers [17](#page-26-0) specifications [77](#page-86-0) HDMI port identifying [5](#page-14-0) heat sink illustrated [17](#page-26-0) removal [41](#page-50-0) spare part number [17](#page-26-0) spare part numbers [17,](#page-26-0) [41](#page-50-0) hinge illustrated [19](#page-28-0) spare part number [19](#page-28-0) hinge cover illustrated [19](#page-28-0) spare part number [19](#page-28-0) HP OMEN Command Center [14](#page-23-0) HP PC Hardware Diagnostics UEFI downloading [74](#page-83-0) starting [73](#page-82-0) using [73](#page-82-0) HP PC Hardware Diagnostics Windows accessing [71](#page-80-0), [72](#page-81-0) downloading [72](#page-81-0) installing [73](#page-82-0) using [71](#page-80-0) HP Recovery media recovery [68](#page-77-0) HP Sure Recover [69](#page-78-0)

#### **I**

internal microphones, identifying [7](#page-16-0) IR board illustrated [17](#page-26-0) removal [49](#page-58-0) spare part number [17](#page-26-0) spare part numbers [49](#page-58-0) IR board cable spare part number [21](#page-30-0)

#### **J**

jacks network [5](#page-14-0) RJ-45 (network) [5](#page-14-0)

#### **K**

keyboard with top cover spare part numbers [60](#page-69-0) keys action [11](#page-20-0) esc [11](#page-20-0) fn [11](#page-20-0) Windows [11](#page-20-0) Windows application [11](#page-20-0)

#### **L**

labels Bluetooth [13](#page-22-0) regulatory [13](#page-22-0) serial number [13](#page-22-0) service [13](#page-22-0) wireless certification [13](#page-22-0) WLAN [13](#page-22-0) left side components [5](#page-14-0) lights AC adapter and battery [5](#page-14-0) camera [7](#page-16-0) caps lock [9](#page-18-0) mute [9](#page-18-0) power [9](#page-18-0) RJ-45 (network) status [5](#page-14-0) touchpad [9](#page-18-0)

#### **M**

memory modules removal [34](#page-43-0) spare part number [17](#page-26-0) spare part numbers [34](#page-43-0) mute light, identifying [9](#page-18-0)

#### **N**

network jack, identifying [5](#page-14-0)

### **O**

OMEN Command Center [14](#page-23-0)

#### **P**

packaging guidelines [25](#page-34-0), [29](#page-38-0) ports DisplayPort connector [5](#page-14-0) HDMI [5](#page-14-0) product description [2](#page-11-0) USB [5](#page-14-0) USB SuperSpeed [5](#page-14-0) USB Type-C [5](#page-14-0) USB Type-C power connector and Thunderbolt port with HP Sleep and Charge [5](#page-14-0) USB Type-C SuperSpeed with HP Sleep and Charge [5](#page-14-0) USB Type-C Thunderbolt port with HP Sleep and Charge [5](#page-14-0) power button, identifying [10](#page-19-0) power connector identifying [5](#page-14-0) power connector cable illustrated [17](#page-26-0) removal [38](#page-47-0) spare part number [17](#page-26-0) spare part numbers [38](#page-47-0) power cord requirements for all countries [81](#page-90-0) requirements for specific countries and regions [81](#page-90-0) set requirements [81](#page-90-0) power cords, spare part numbers [22](#page-31-0) power light, identifying [9](#page-18-0) power requirements, product description [3](#page-12-0) product description audio [2](#page-11-0) microphone [2](#page-11-0) ports [2](#page-11-0) power requirements [3](#page-12-0) video [2](#page-11-0) product name and number, computer [13](#page-22-0)

#### **R**

rear components [7](#page-16-0) recovery [67](#page-76-0), [68](#page-77-0) discs [68](#page-77-0) media [68](#page-77-0) USB flash drive [68](#page-77-0) recovery media [67](#page-76-0) creating using HP Cloud Recovery Download Tool [67](#page-76-0) creating using Windows tools [67](#page-76-0) regulatory information regulatory label [13](#page-22-0) wireless certification labels [13](#page-22-0) Remote HP PC Hardware Diagnostics UEFI settings customizing [75](#page-84-0) using [74](#page-83-0) removal and replacement solid-state drive [32](#page-41-0) removal/replacement procedures [31,](#page-40-0) [37](#page-46-0) restoring [67](#page-76-0) right side components [5](#page-14-0) RJ-45 (network) jack, identifying [5](#page-14-0) RJ-45 (network) status lights, identifying [5](#page-14-0) RJ-45 door illustrated [17](#page-26-0) removal [48](#page-57-0) spare part number [17](#page-26-0) spare part numbers [48](#page-57-0) rtc battery spare part number [17](#page-26-0)

#### **S**

Screw Kit, spare part number [22](#page-31-0) serial number, computer [13](#page-22-0) service labels, locating [13](#page-22-0) slots memory card reader [5](#page-14-0) solid-state drive illustrated [17](#page-26-0) removal and replacement [32](#page-41-0) spare part number [17](#page-26-0) specifications [78](#page-87-0) spare part country codes [60](#page-69-0) speaker illustrated [17](#page-26-0) removal [39](#page-48-0)

spare part number [17](#page-26-0) spare part numbers [39](#page-48-0) speakers spare part numbers [17](#page-26-0) speakers, identifying [13](#page-22-0) special keys, using [11](#page-20-0) specifications computer [77](#page-86-0) display [77](#page-86-0) hard drive [77](#page-86-0) solid-state drive [78](#page-87-0) static electricity [25](#page-34-0), [26](#page-35-0), [27](#page-36-0) system board illustrated [17](#page-26-0) removal [46](#page-55-0) spare part number [17](#page-26-0) spare part numbers [46](#page-55-0) system restore point, creating [67](#page-76-0)

### **T**

top cover/keyboard illustrated [17](#page-26-0) spare part number [17](#page-26-0) spare part numbers [17](#page-26-0) touchpad illustrated [17](#page-26-0) removal [50](#page-59-0) spare part number [17](#page-26-0) spare part numbers [50](#page-59-0) touchpad buttons identifying [9](#page-18-0) touchpad cable spare part number [21](#page-30-0) touchpad light, identifying [9](#page-18-0) touchpad zone, identifying [9](#page-18-0) transporting guidelines [25,](#page-34-0) [29](#page-38-0) traveling with the computer [13](#page-22-0)

#### **U**

USB board illustrated [17](#page-26-0) removal [45](#page-54-0) spare part number [17](#page-26-0) spare part numbers [45](#page-54-0) USB board cable spare part number [21](#page-30-0) USB port, identifying [5](#page-14-0) USB Type-C port, identifying [5](#page-14-0) USB Type-C SuperSpeed port with HP Sleep and Charge, identifying [5](#page-14-0)

USB Type-C Thunderbolt port with HP Sleep and Charge, identifying [5](#page-14-0)

#### **V**

vent, identifying [7,](#page-16-0) [13](#page-22-0) video, product description [2](#page-11-0)

#### **W**

Windows backup [67](#page-76-0) recovery media [67](#page-76-0) system restore point [67](#page-76-0) Windows application key, identifying [11](#page-20-0) Windows key, idenitfying [11](#page-20-0) Windows tools, using [67](#page-76-0) wireless antennas illustrated [19](#page-28-0) spare part number [19](#page-28-0) wireless antennas, identifying [7](#page-16-0) wireless certification label [13](#page-22-0) WLAN antennas, identifying [7](#page-16-0) WLAN device [13](#page-22-0) WLAN label [13](#page-22-0) WLAN module spare part number [17](#page-26-0) workstation guidelines [25,](#page-34-0) [26](#page-35-0)